#### オンラインショップ構築法講座のねらい

新学習指導要領(商業編)で明記された電子商取引実習の環境を構築 ……<br>し、授業運用に必要となる知識を身につけていただく。 そのためにAmazon Web Service(AWS)上でシステム構築する際の ベースとなる基本操作に慣れていただき、今後AWS上で設計・検証・ 構築を⾏えるようになる。

- AWSの概要を理解する
- EC2を操作する上で必要な設定方法を理解する
- EC2の操作に慣れる
- ストレージ(EBS)の役割を理解し操作に慣れる
- イメージ(AMI)の役割を理解し操作に慣れる
- EC-Cube利用法を理解し、操作指導ができるようになる。

アジェンダ

- 10:30-11:20 クラウドとアマゾンウェブサービスの概要
- 11:20-11:40 EC2起動に必要な準備作業
- 11:40-12:00 ECの起動と終了
- 12:00-13:00 昼食
- 13:00-13:30 ECの起動と終了(続き)
- 13:30-14:30 AMIの利用
- 14:30-14:45 休憩
- 14:45-15:20 本番環境構築にむけて
- 15:20-15:50 EBSの利用

# **Amazonのビジネス**

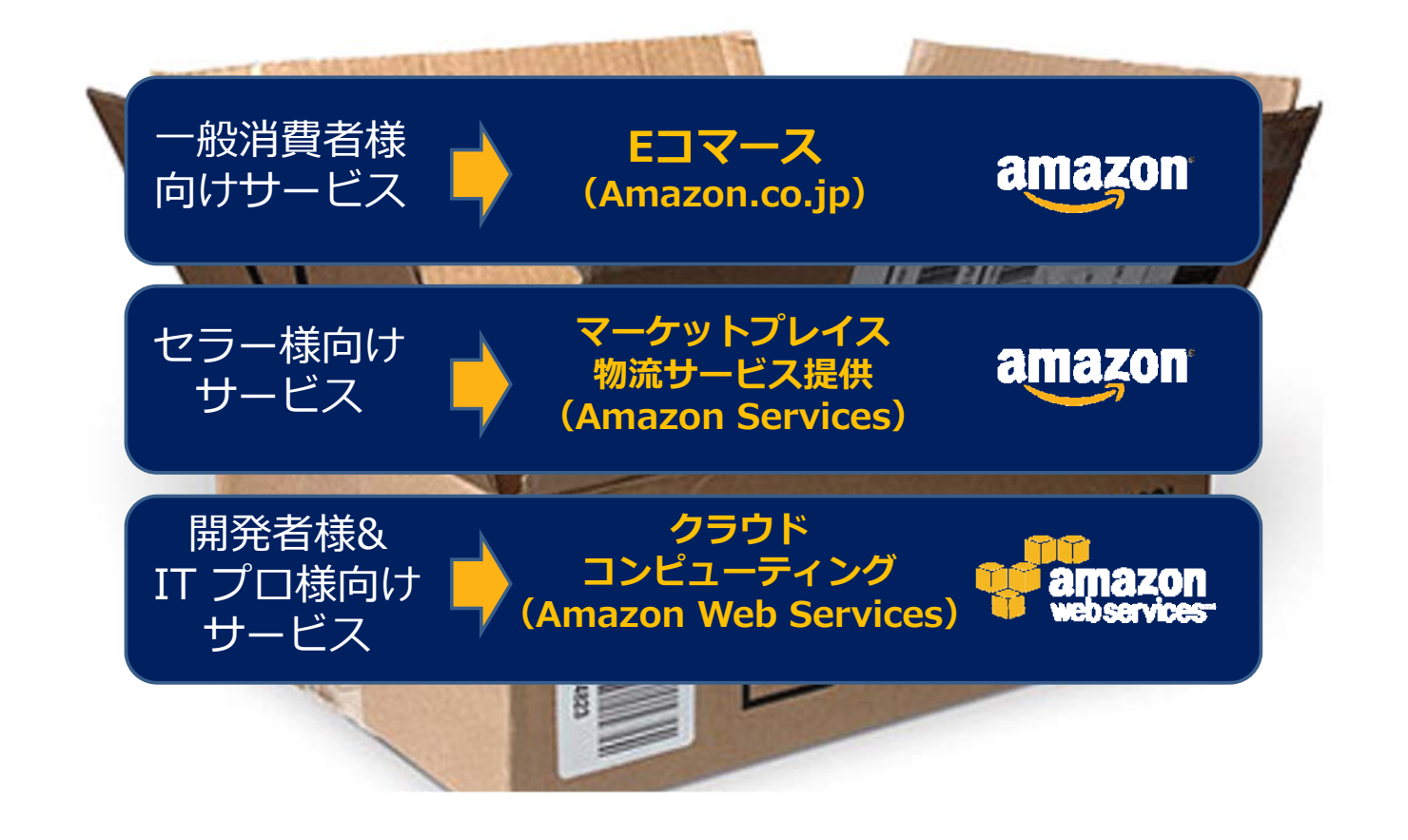

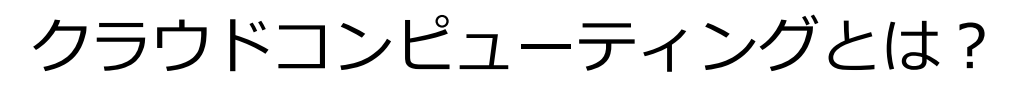

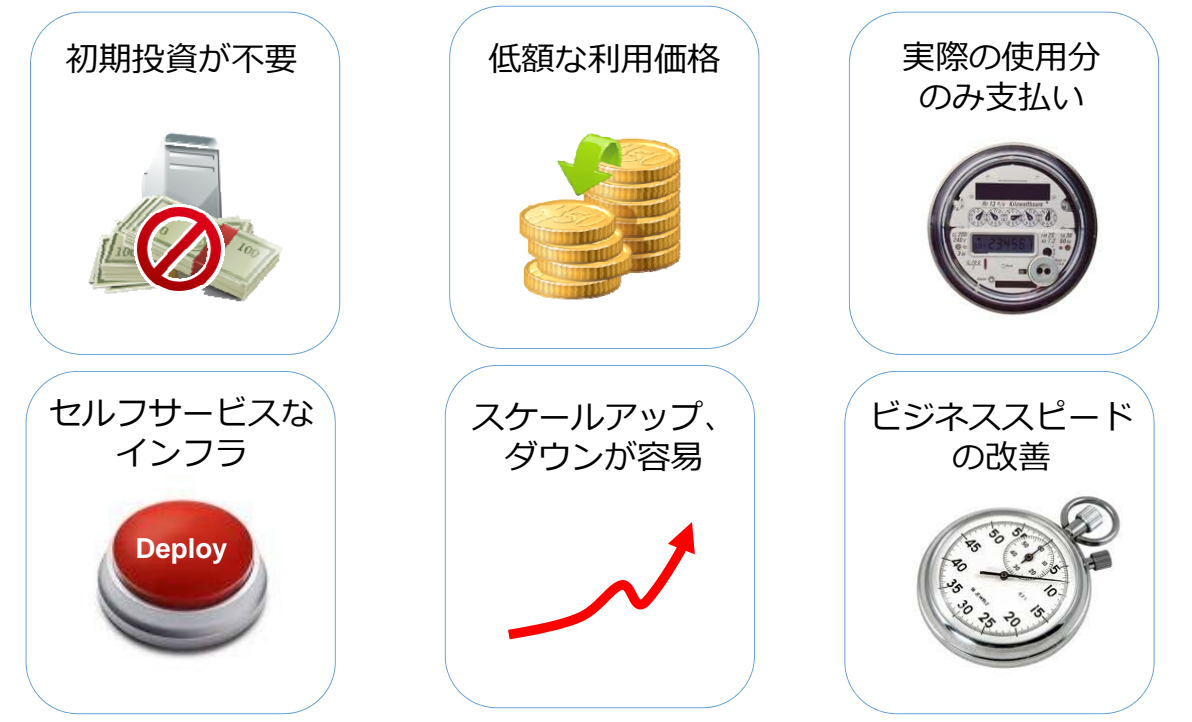

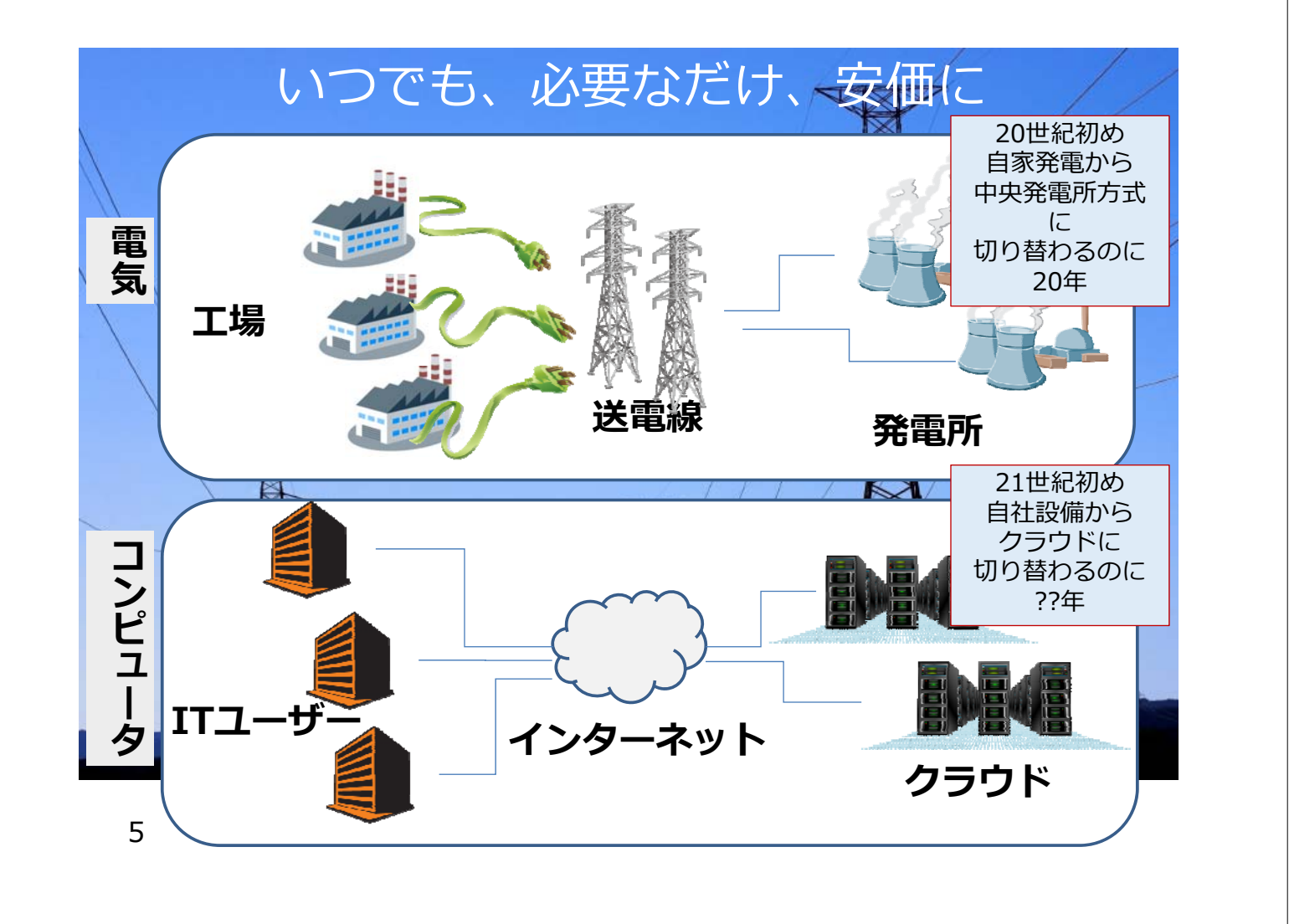

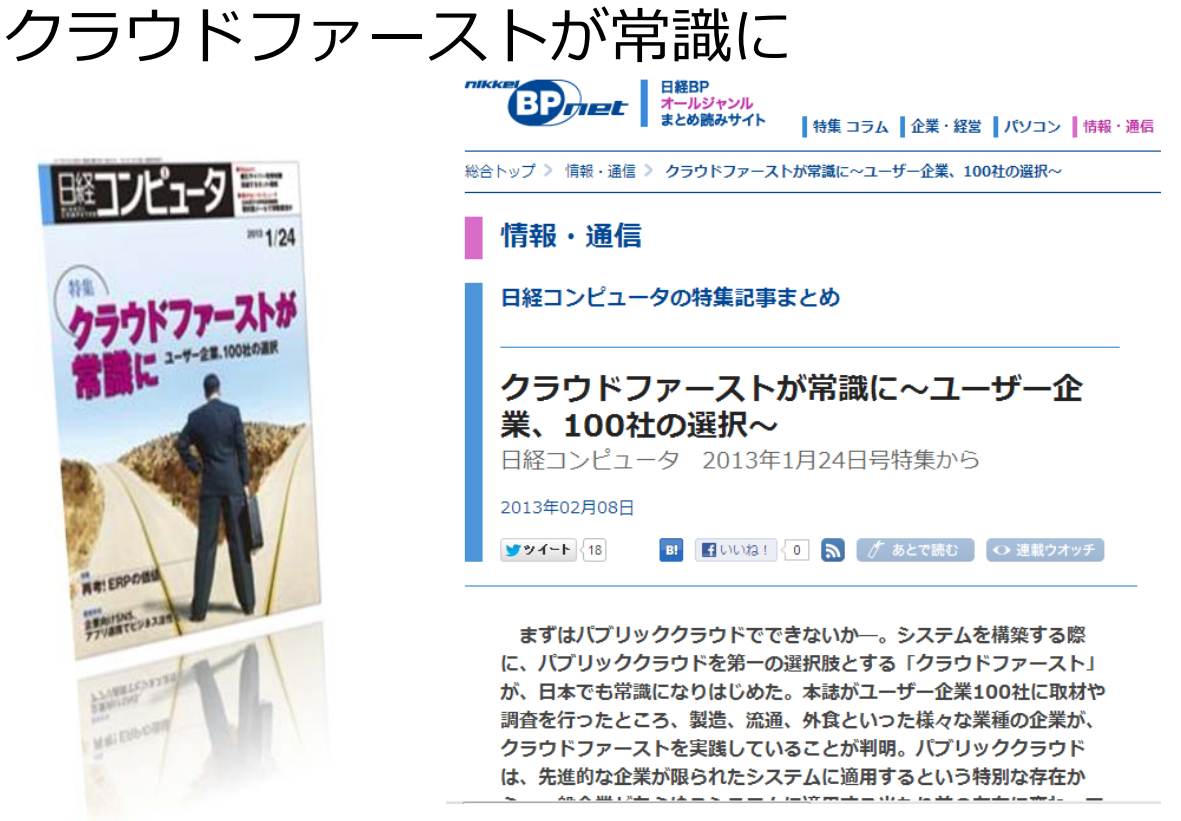

An A METAL A (A in A in an a finite term

# AWS(Amazon Web Services)の歴史

7

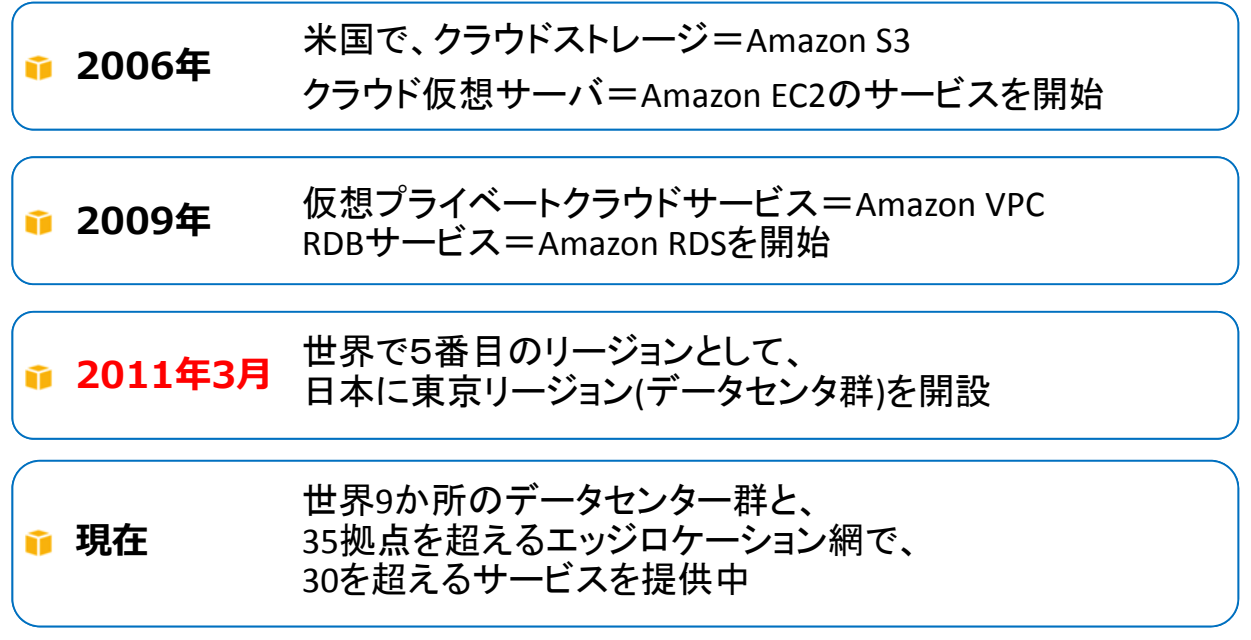

# AWSの利用分野

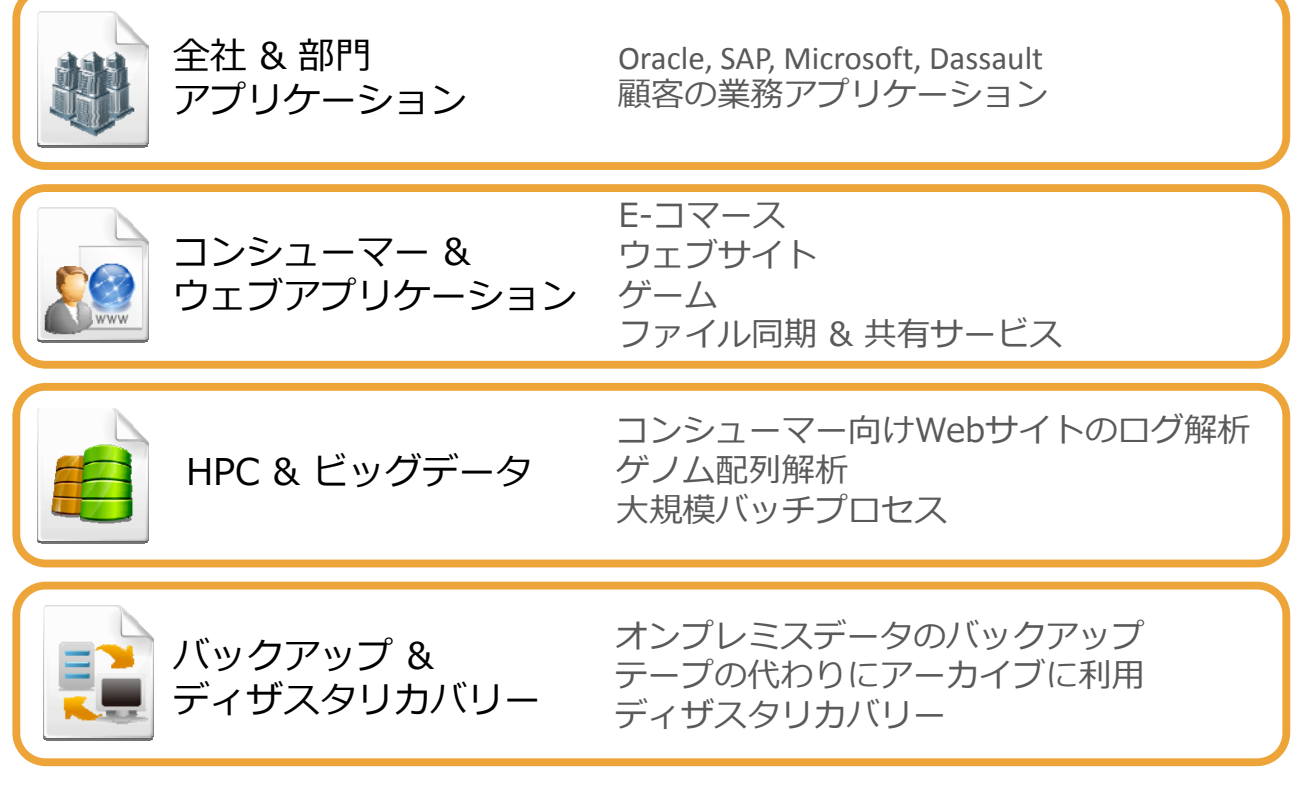

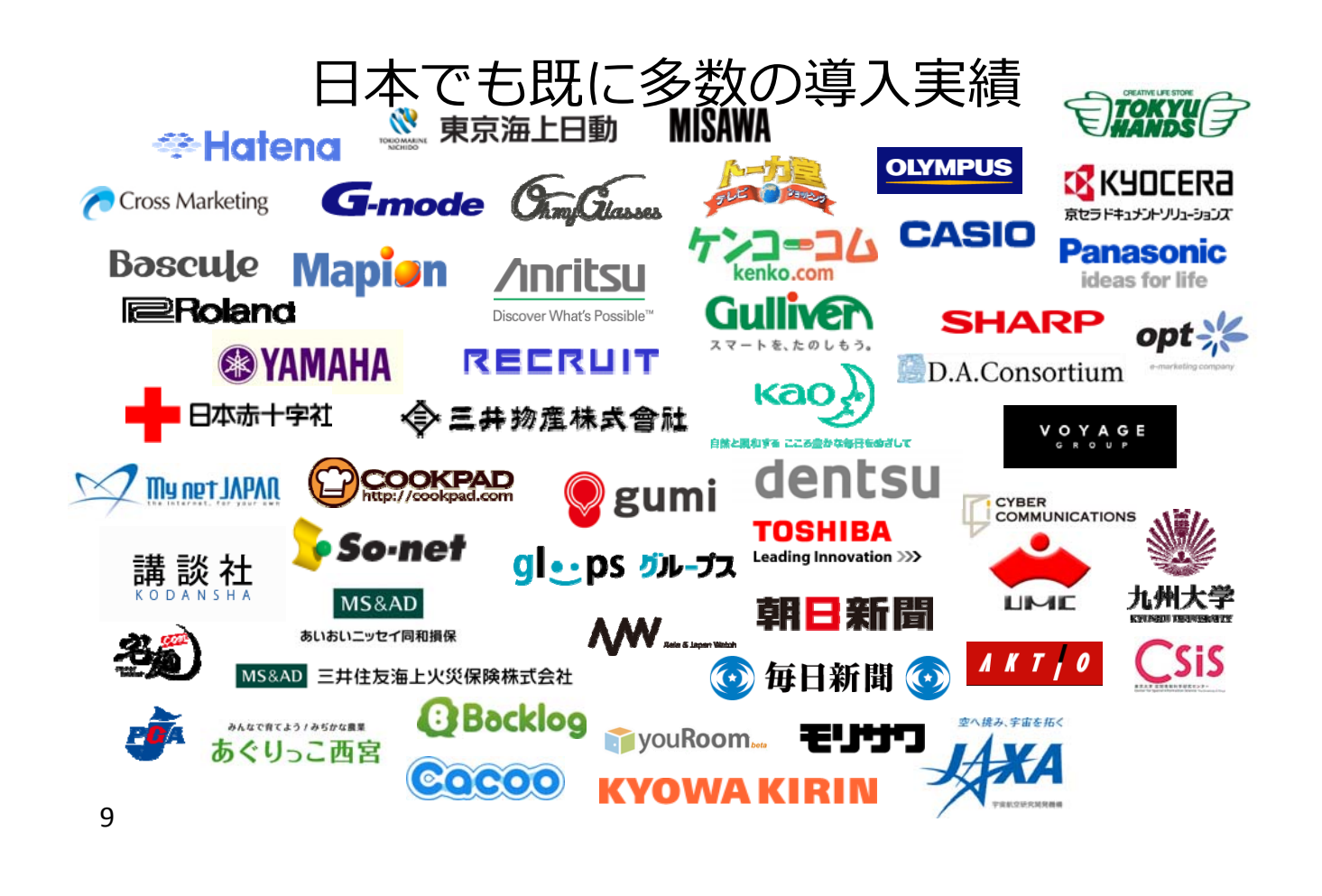

# 世界に広がるAWSのインフラ

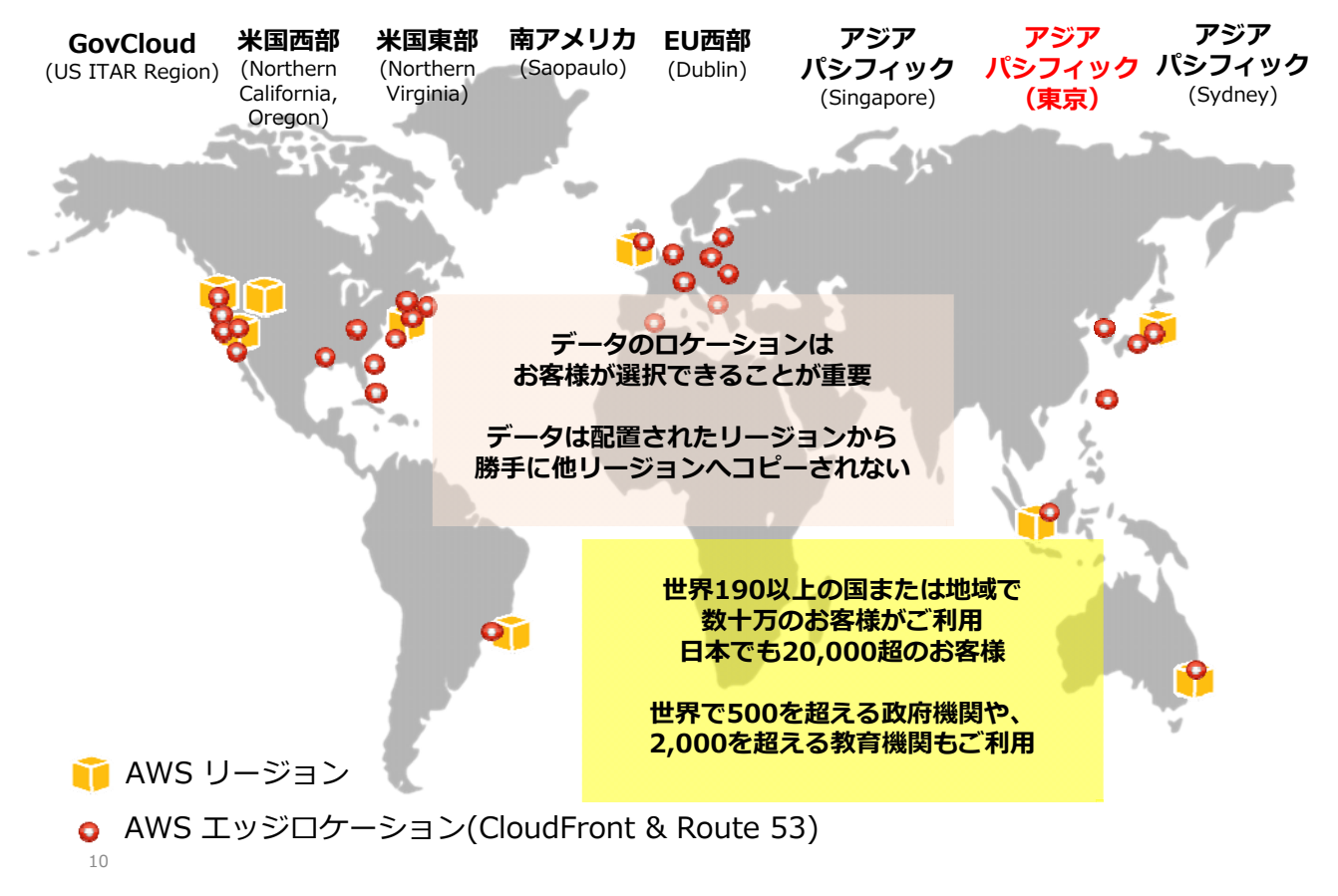

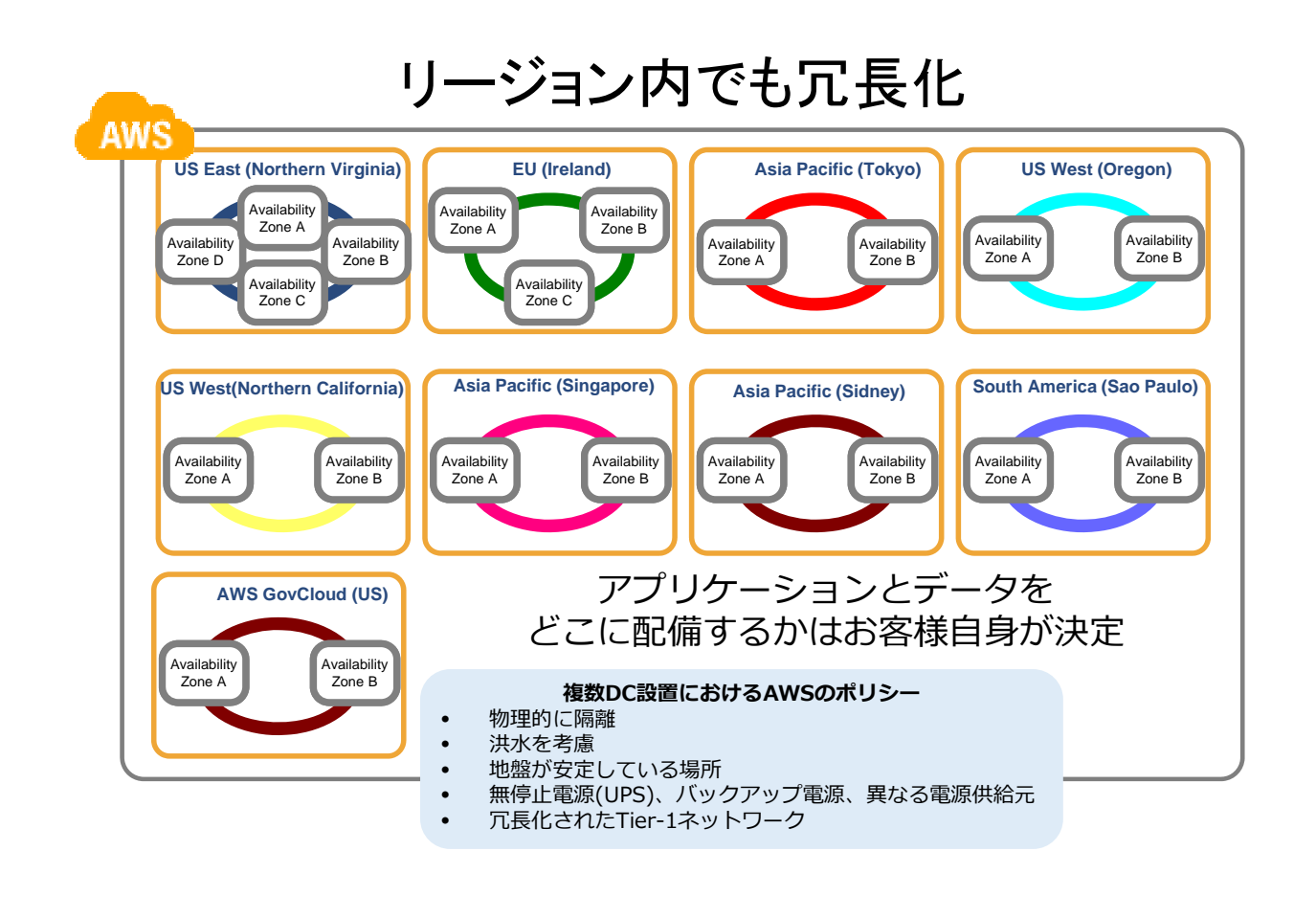

Amazon EC2(Elastic Compute Cloud)とは?

- 必要な時に必要な台数を数分で調達できる仮想サーバ
- 初期費用無し、1時間ごとの従量課金
- APIを通じて完全にコントロールできる
- •多種類のインスタンスタイプとOSテンプレートを用意 • CPUパワー、コア数、メモリ容量
	- Linux, Windows等 x86-64アーキテクチャのOS
- ミドルウェアやソフトウェアを自由に利用可能
- セキュアで柔軟なネットワーク・セキュリティモデル

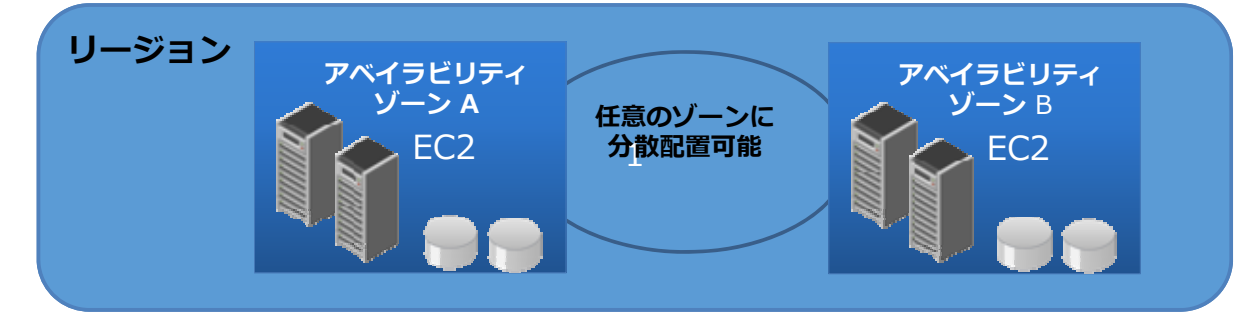

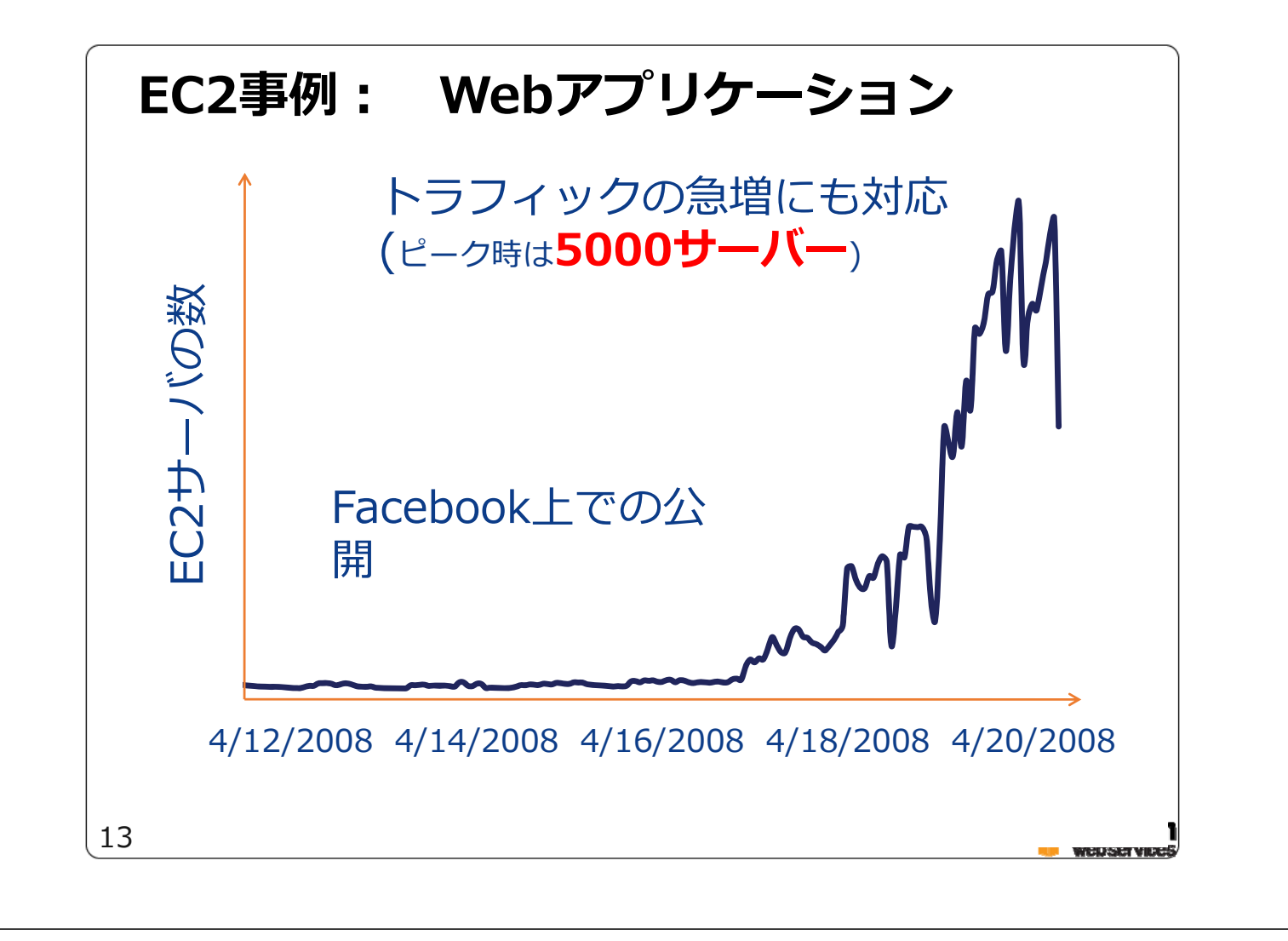

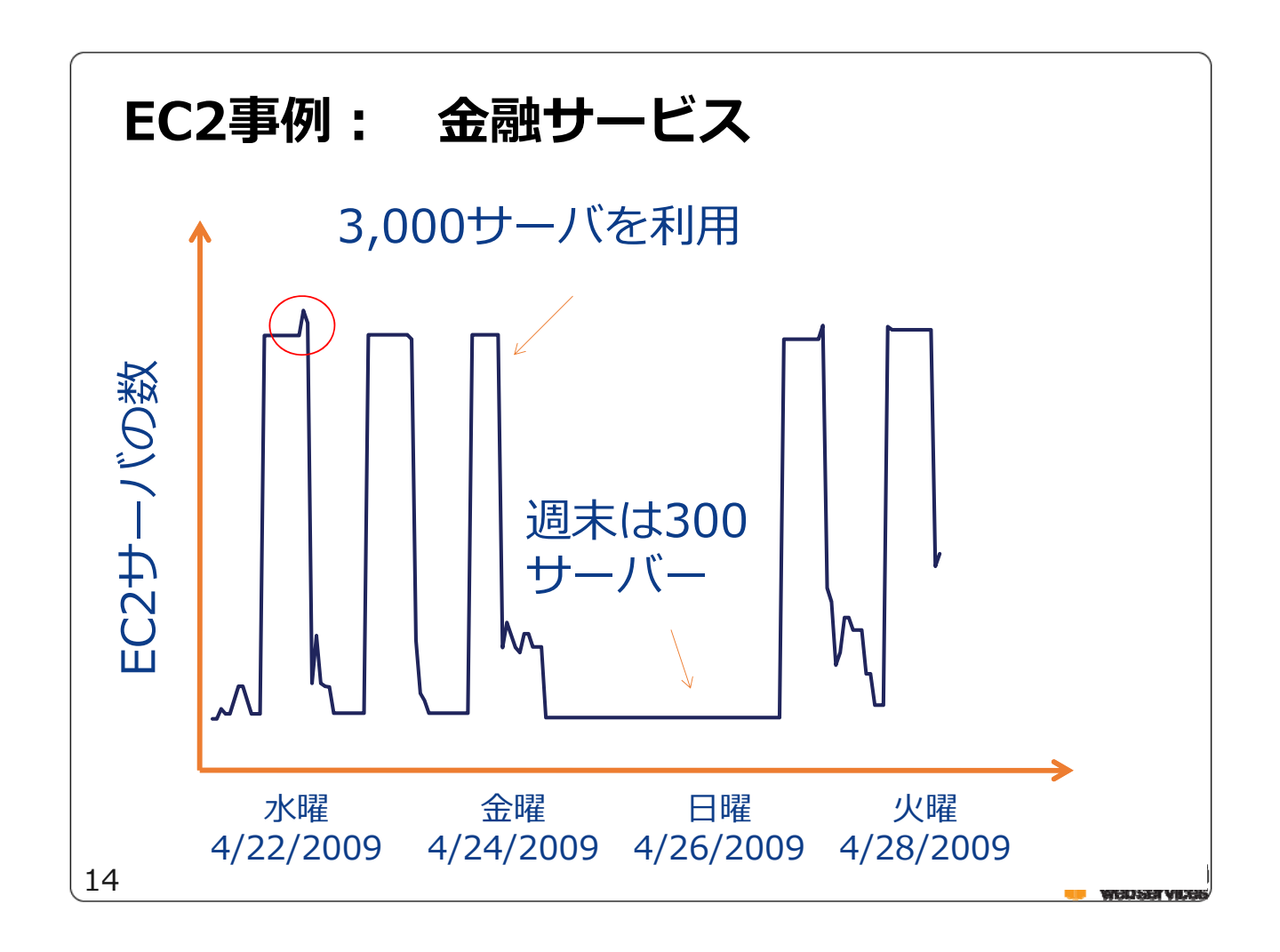

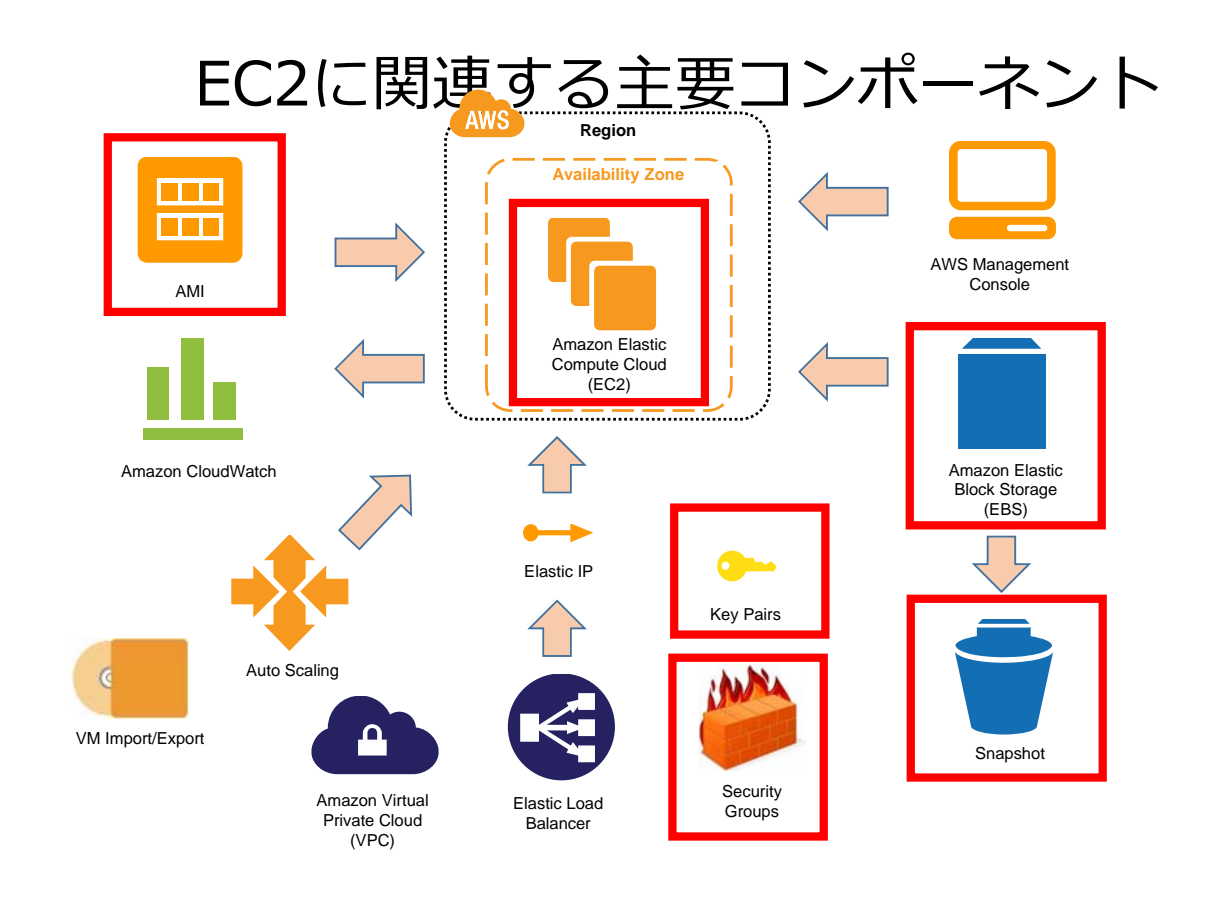

# セキュリティーはAWSの最優先事項

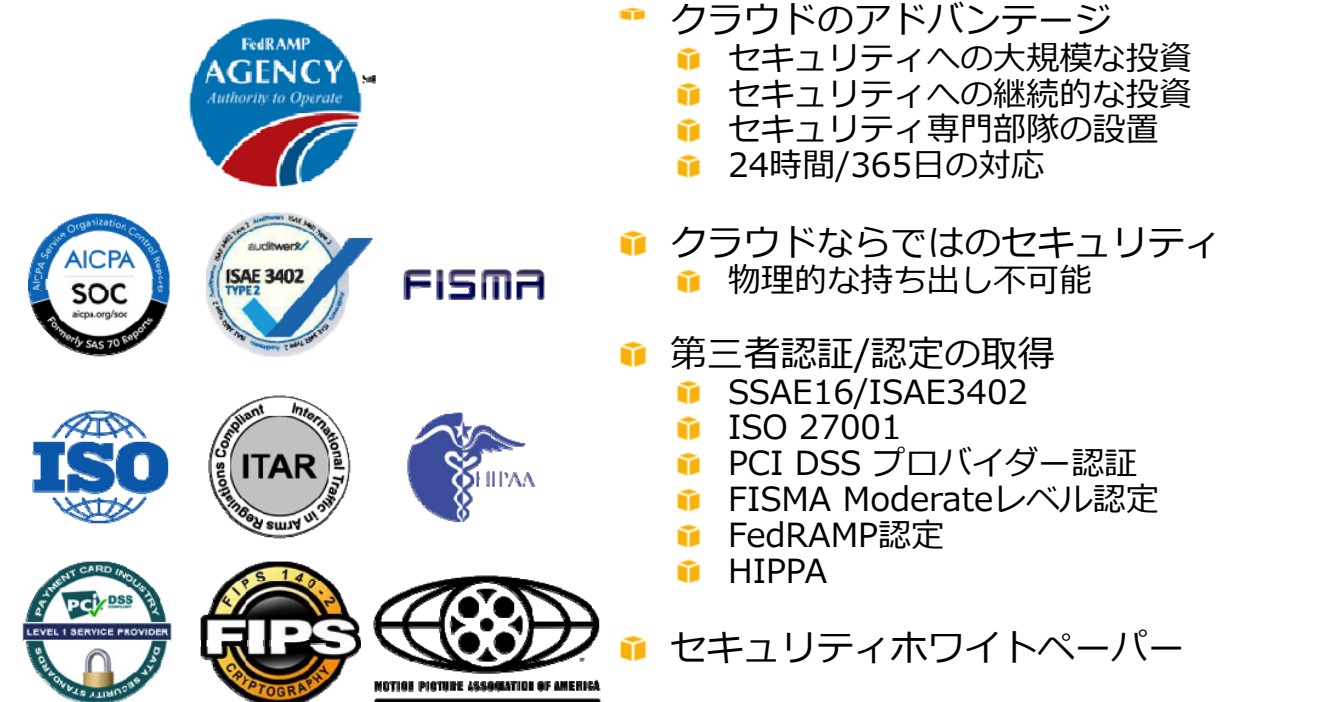

# NASAも認める⾼いセキュリティ

#### NASA JPLの担当者も注目する「意外な」機能とは:

「AWSで、社内DCよりセキュリティを高められる」理由

セキュリティについての懸念から、IaaSの採用に二の足を踏む企業や組織は多い。だが、NASA ジェ ット推進研究所 (JPL) のシニア・ソリューション・アーキテクトであるカワジャ・シャムズ氏は、 「クラウド(この場合AWSのサービスを意味している)ではさまざまな理由で、われわれの組織内の インフラよりもはるかに高いセキュリティを保てるようになる」と語っている。

を踏む企業や組織は多い。だ -ション・アーキテクトである

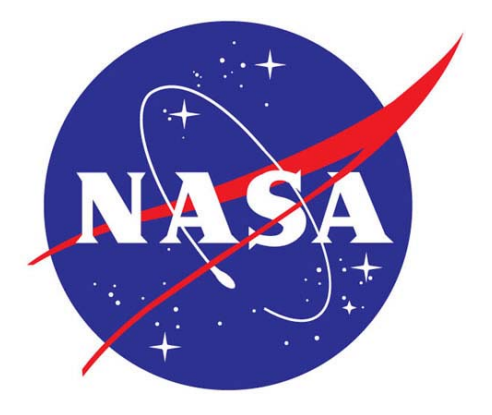

[三木 泉, @IT] ?月に実施されたAmazon Web Services (AWS) のイベント Ire:Invent」で、 1クラワド (この場合AWSのサービスを 意味している)ではさまざまな理由で、われわれの組織内のインフラよりもはるかに高い セキュリティを保てるようになる」と語った。

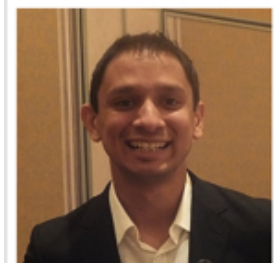

NASA JPLのシニア・ソリューション・アー:<br>テクトであるカワジャ・シャムズ氏

クラウドサービスのセキュリティというと、事業 者のデータセンター施設への物理的な出入りの制限 や、セキュリティの専門知識を備えた人がどれだけ 働いているかといった話に偏りがちだ。だが、シャ ムズ氏が「組織内のインフラよりもはるかに高いセ キュリティ」実現のために不可欠な要素として指摘 したのは、AWSが提供する、「Amazon VPC」と **FAWS Identity and Access Management (AWS** IAM) 」の2つの機能だ。

Amazon VPCは、AWSのパブリッククラウドサー ピスのなかに、特定ユーザー企業/組織のための専

http://www.atmarkit.co.jp/ait/articles/1301/24/news08 7.html **17**

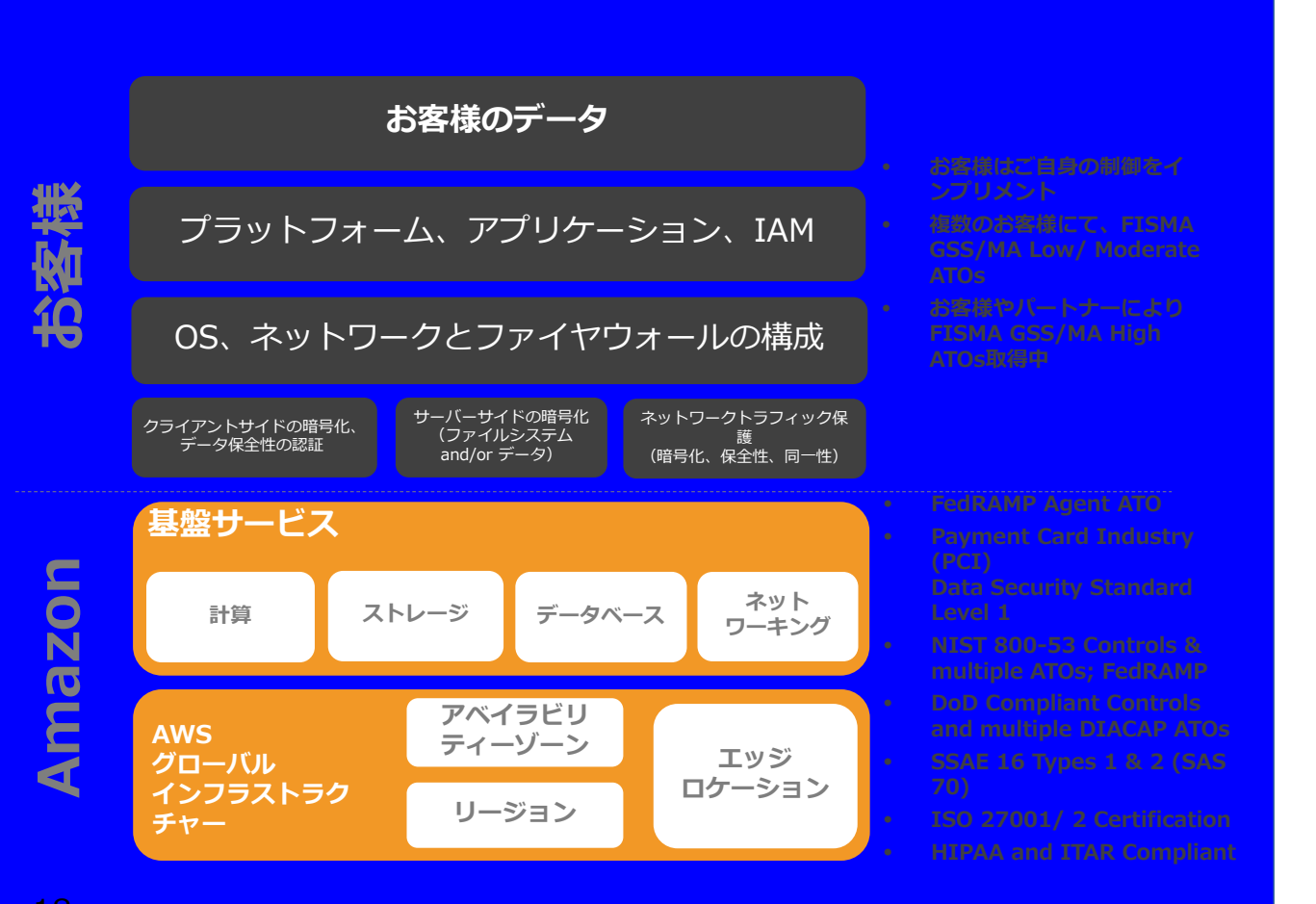

#### 最終確認

それではこれよりハンズオンを開始します。 最終確認をお願いします。

- 必要なソフトウェアは起動しますか?
	- TeraTerm ( Windows)
	- Terminal ( Mac OS)
	- FireFox or Chrome or IE9 (ブラウザ)
- PCはインターネットにつながっていますか?
	- http://aws.amazon.com/jp は閲覧できますか?
- AWSアカウントは作成済みですか?
- 管理コンソールにログインできますか? • http://console.aws.amazon.com/

# AWS Basic トレーニング

アジェンダ

- 10:00-10:40 アマゾンウェブサービス(AWS)の概要 [30min]
- 10:40-11:20 EC2起動に必要な準備作業 [45min]
- 11:20-12:00 ECの起動と終了 [70min]
- 12:00-13:00 昼食
- 13:00-13:30 ECの起動と終了(続き) [70min]
- 13:30-14:30 AMIの利用 [60min]
- 14:30-14:45 休憩
- 14:45-15:20 本番環境構築にむけて[30min]
- 15:20-15:50 Q&A[30min]
- •オプション EBSの利用 [60min]

#### このセッションの目的

EC2インスタンスを起動するために必要な準備を行います。 すでにAWSアカウントを取得していることが前提です。 多くのAWS初学者がつまづく箇所ですので、しっかりと進めます。

- Key Pairとは?
- Key Pair の作成・設定・確認
- Security Groupとは?
- Security Groupの作成・設定・確認
- その他の確認事項 • アクセスキーID,アカウントID

#### AWSアカウント作成

AWSで作業を⾏うために、アカウントを作成します。

- ご用意いただくもの
	- インターネットにつながったPC
	- メールアドレス(アカウント登録に必要です)
	- クレジットカード(アカウント作成中に番号を登録します)
	- 携帯電話 (アカウント作成中に使用します)
- 作成⼿順
	- http://aws.amazon.com/jp/register-flow/ に沿って進めてください
	- (参考資料) http://www.slideshare.net/kentamagawa/3aws
- アカウント作成後、管理ツールにログインできれば完了です
	- http://console.aws.amazon.com/
- 各種ソフトウェアもご用意ください
	- 推奨ブラウザ:IE9、FireFox 、Chrome
	- SSHコンソール: TeraTerm(TTSSH2) • http://sourceforge.jp/projects/ttssh2/

### マネジメントコンソールへログイン

• 作成したアカウントのメールアドレス・パスワードでログイン • https://console.aws.amazon.com/ec2/home

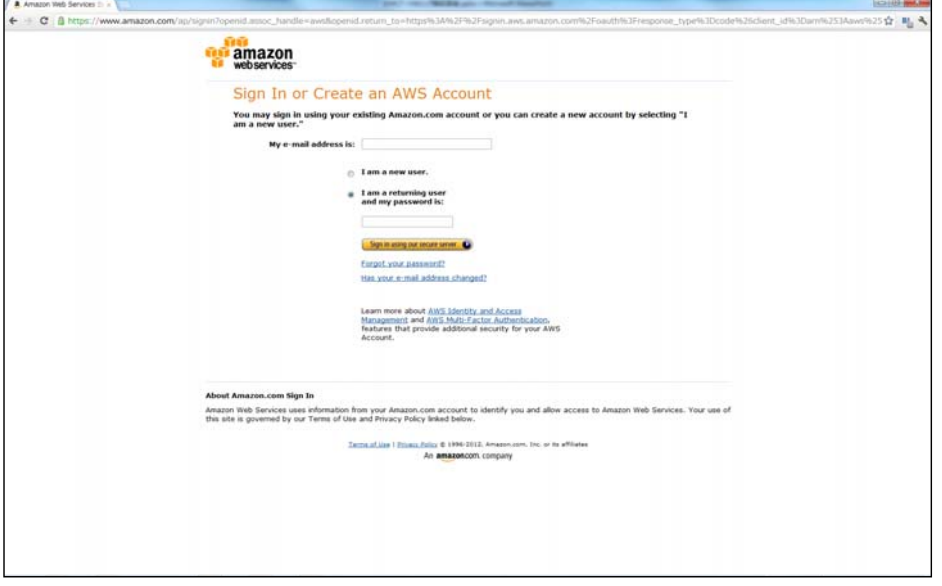

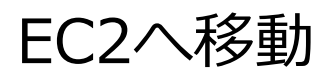

• EC2サービスを選択

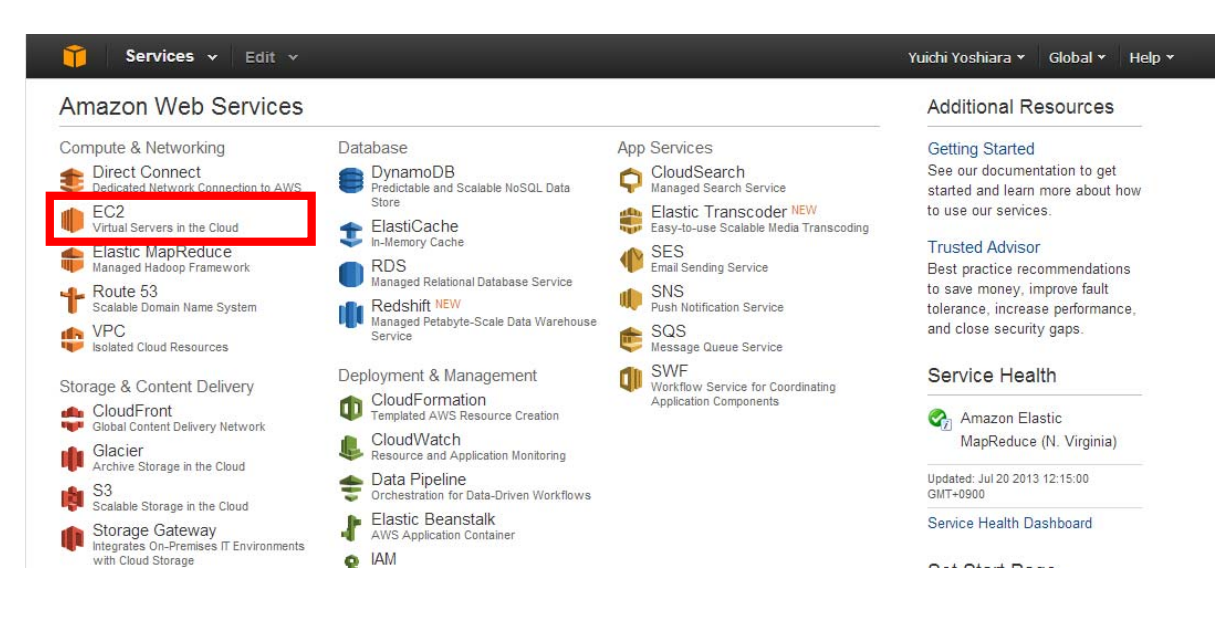

### EC2タブへ移動

#### • 右上でTokyoリージョンを選択

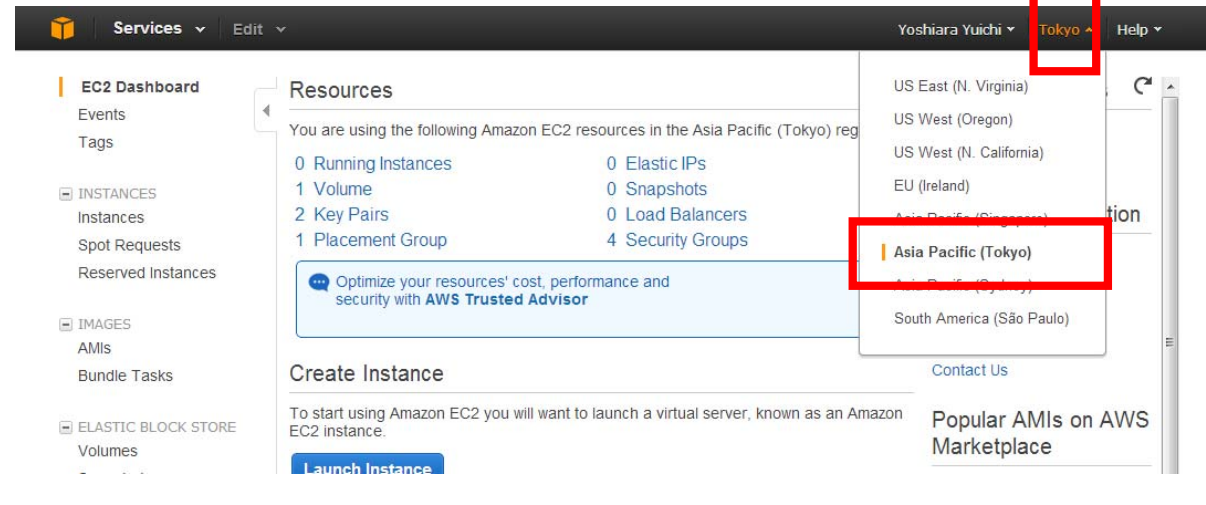

Key Pairとは?

- **Key Pair**を作成すると、1組の公開鍵・秘密鍵が作成される
- 公開鍵はAWS側で保管。EC2起動時にインスタンスにコピー
- 秘密鍵はローカル側で保管。ログイン時に必要

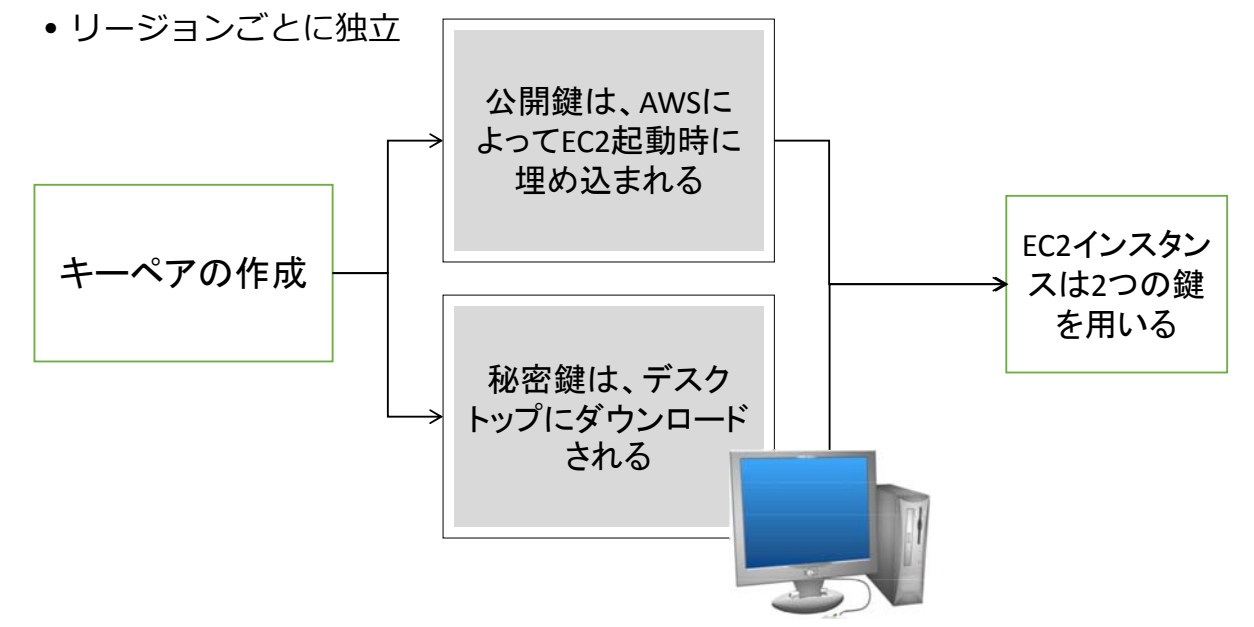

#### 鍵認証とは?

•ユーザ名・パスワードの認証よりも安全な認証方式 • 公開鍵・秘密鍵のペアが合っている場合のみログイン可能

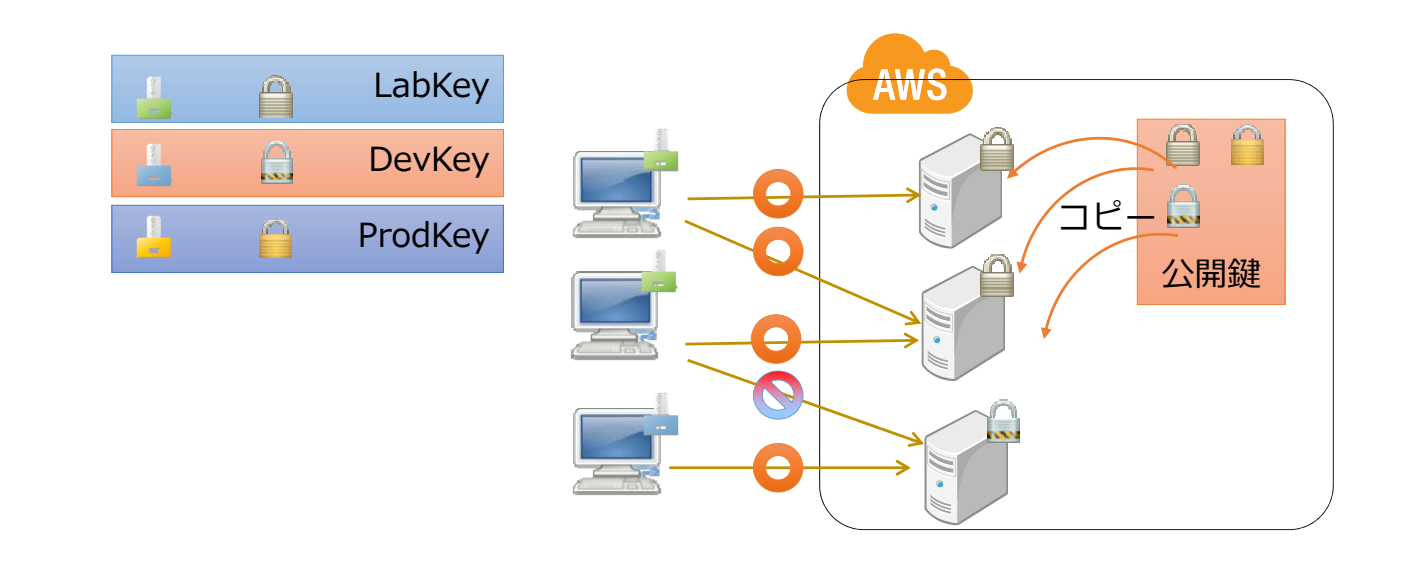

#### 公開鍵と秘密鍵

- 公開鍵暗号方式
	- 公開鍵暗号(こうかいかぎあんごう、Public key cryptosystem)と は、暗号化と復号に別個の鍵(手順)を使い、暗号化の為の鍵を公開 できるようにした暗号方式である。1980年代にかけ、日本で紹介さ れた直後は「公衆暗号系」と訳されていた。
	- •暗号は通信の秘匿性を高めるための手段だが、それに必須の鍵もまた 情報なので、鍵自体を受け渡す過程で盗聴されてしまうリスクがあり、 秘匿性を⾼める障害だった。この問題に対して、暗号化鍵の配送問題 を解決したのが公開鍵暗号である。
	- 暗号化のための鍵を公開鍵と呼び、相手に配布する。
	- 複合のための鍵である秘密鍵は⾃分だけが保存する。

## Key Pair作成の流れ

- •任意のKey Pair名を入力(例: mykey)
- 「Create & Download your Key Pair」をクリック
- 公開鍵、秘密鍵のペアを作成し、秘密鍵をダウンロードする
	- ダウンロードしたKey Pair名に紐付くSSH秘密鍵(mykey.pem)は、インスタンス へSSHログインする際に必要。
- 注意
	- 秘密鍵は再発行できません。無くさないように管理してください。
	- 秘密鍵を無くすと、既存のEC2インスタンスにログインできなくなります
	- 秘密鍵は厳重に管理してください。第三者がEC2インスタンスに不正ログインでき てしまいます。

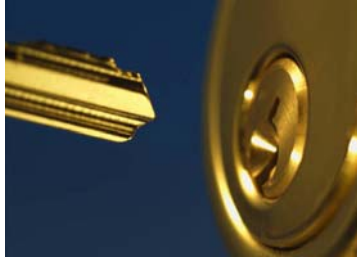

## Key Pair作成手順

- EC2-> Tokyoリージョン選択->Key Pairs選択
- Create Key Pair を押して、任意の Key Pair名(例: mykey) を入力する
- 作成と同時に秘密鍵ファイルmykey.pemが自動でダウンロードされる

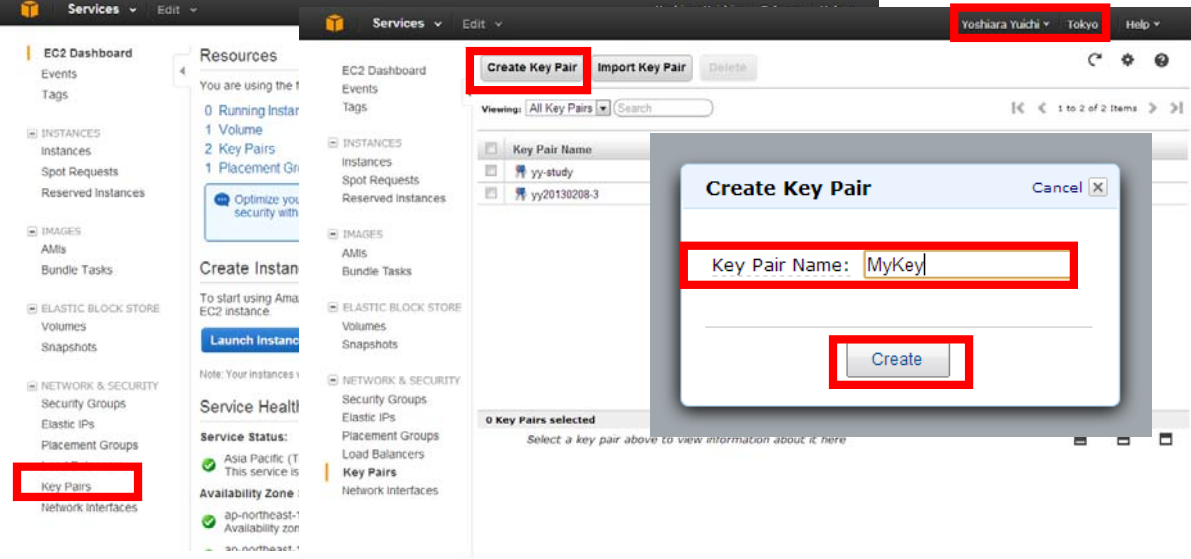

## Key Pair作成手順

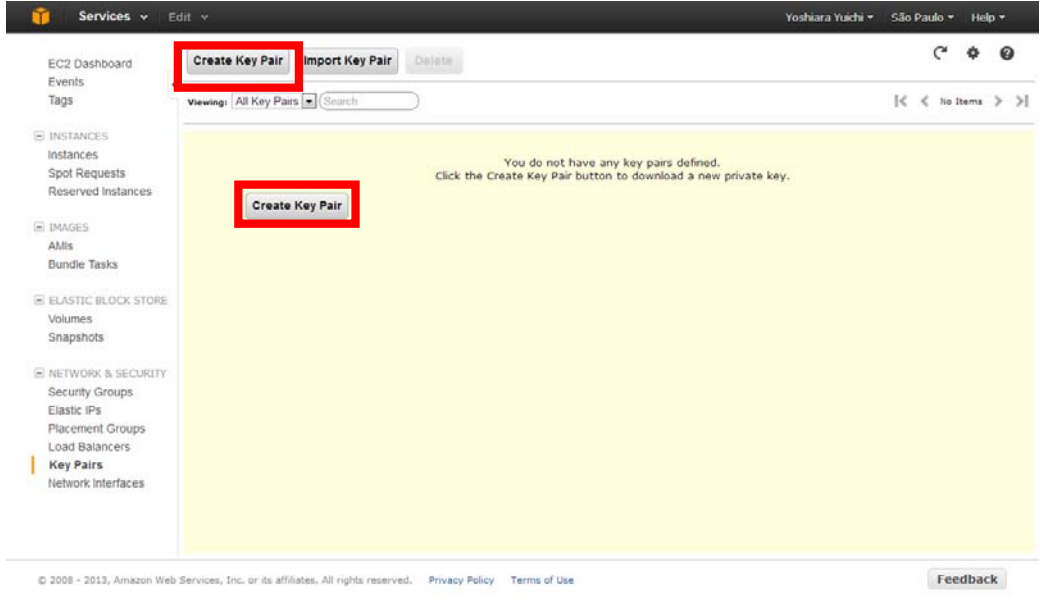

## Key Pair作成手順

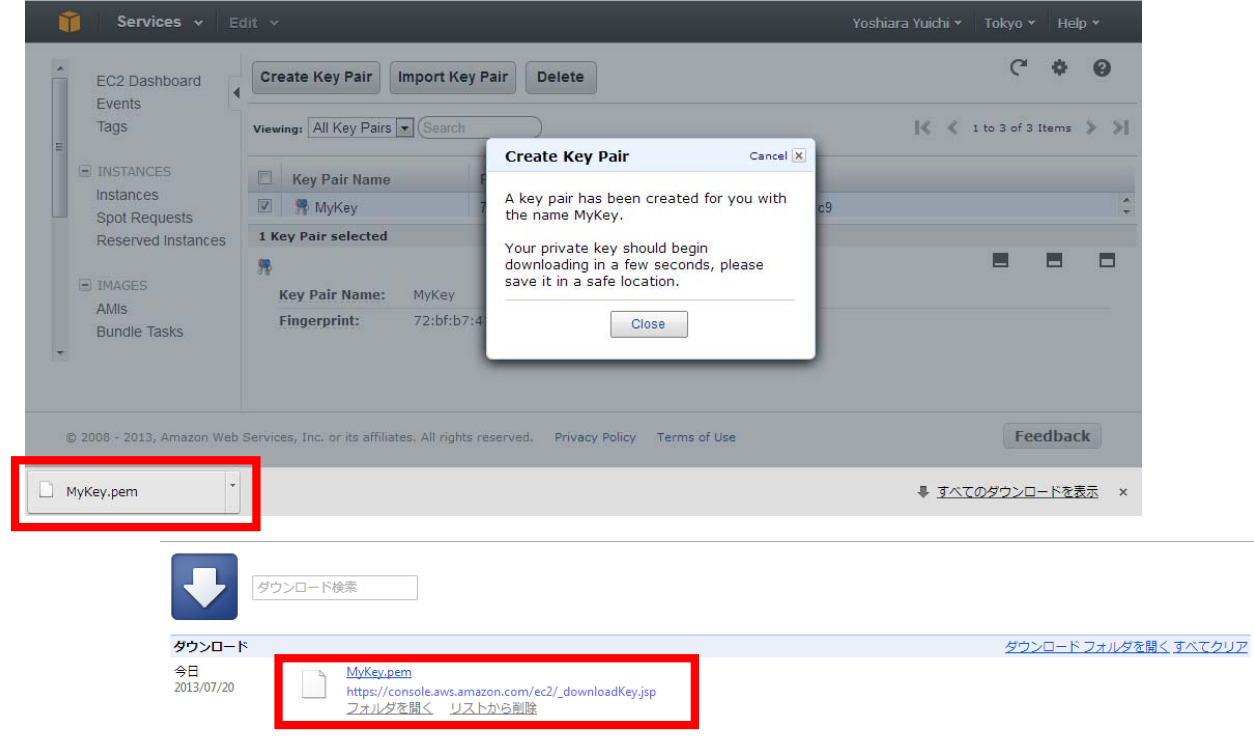

## Key Pairsの確認方法

#### • EC2-> Key Pairsで確認

- 作成したKey Pairs名が表示されていることを確認
- ローカルに、対応する秘密鍵ファイルmykey.pemがある事を確認

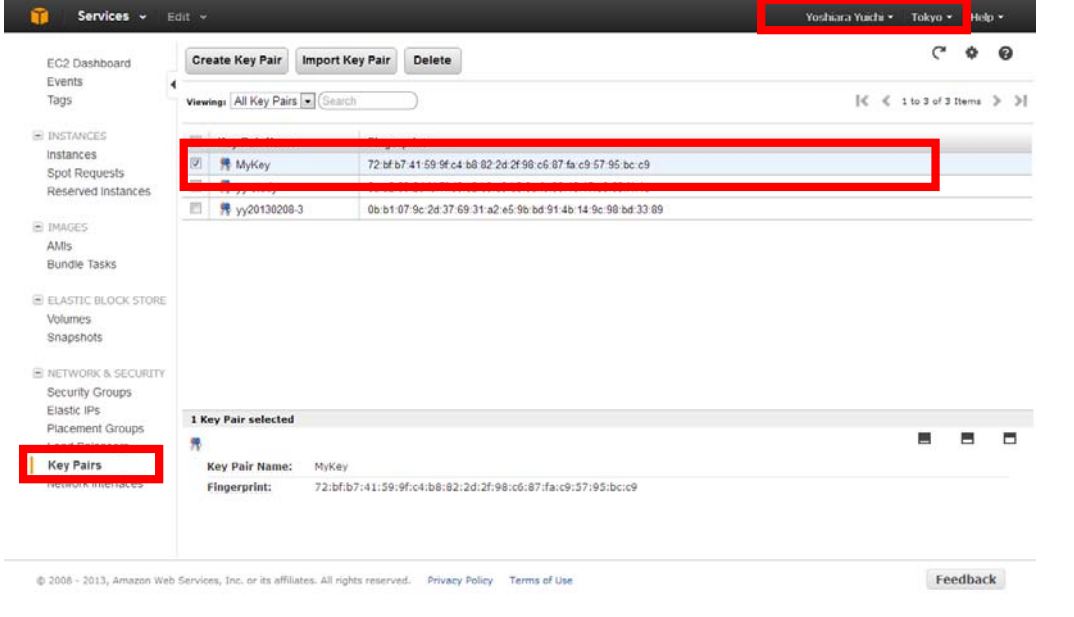

# ハンズオン:Key Pairの作成・確認

#### • 作業用Key Pairを作成

- 任意の Key Pair名(例: mykey)で作成
- 東京リージョンに作成
- Key Pairs画⾯で確認
	- 作成したKey Pairs名が表示されていることを確認
	- ローカルPC上の、対応する秘密鍵ファイルmykey.pemの場所(パス)を確認
	- リージョンに注意(他のリージョンでは表示されないことも確認)
- 練習のために幾つか作成
	- 名前がかぶらないようにKey Pairを作成、削除
	- 練習で作った不要なKey Pairは削除しておく
	- 削除したKey Pairに対応する秘密鍵も削除(再利用できないため)

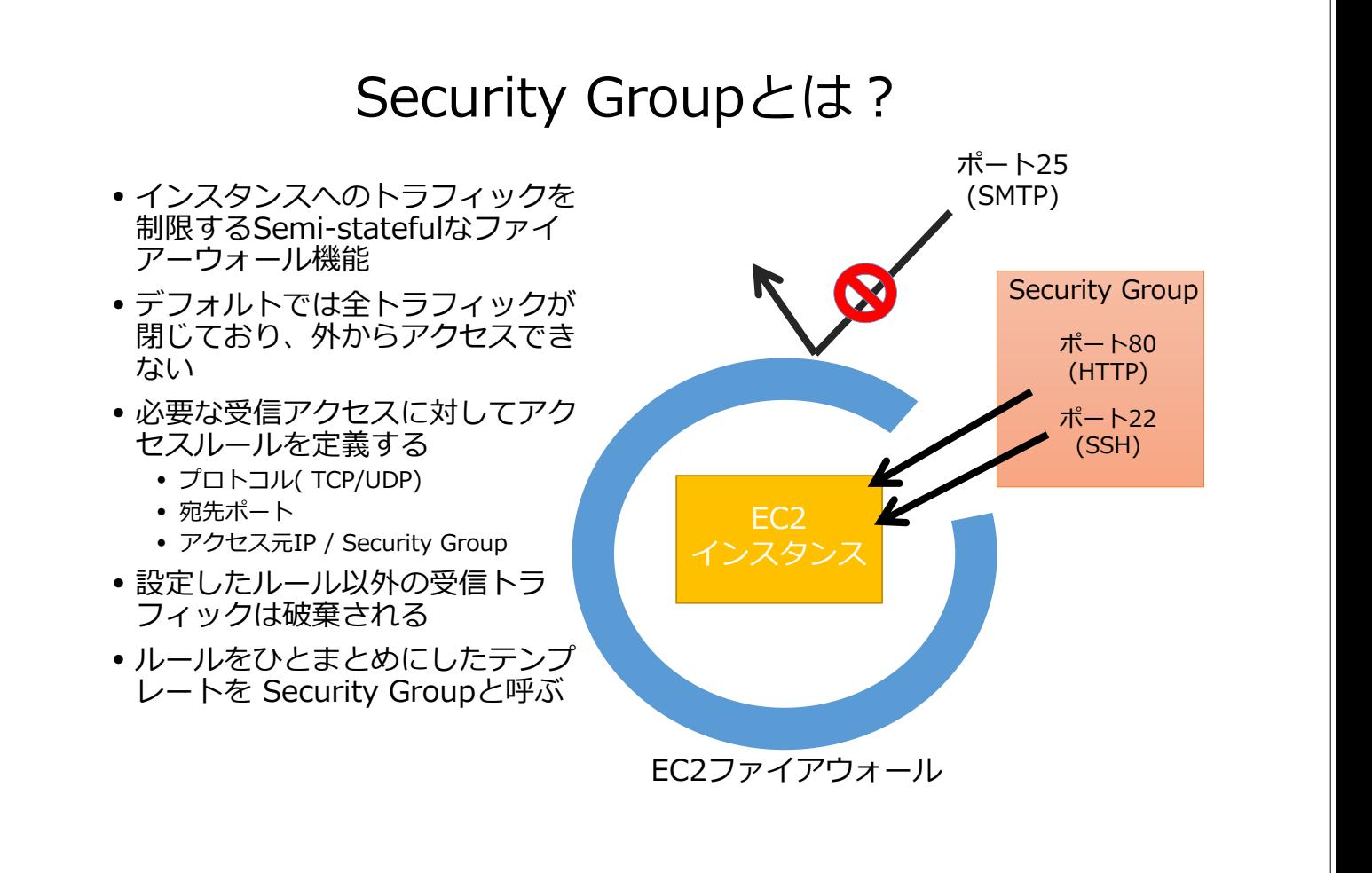

## Security Groupの特徴

- リージョンごとに独立して管理
	- 同じSecurity Group名でも、リージョンが異なれば別
- インスタンス起動時に 適切なSecurity Groupを選択
- 稼働中のインスタンスのSecurity Groupを編集可能
- インバウンド(外部からインスタンスへ)のアクセスを制御する
- アクセス許可できる内容
	- プロトコル (HTTP, SSH, ポート番号、ポートレンジ)
	- アクセス元 (IPアドレス、セキュリティグループID)

#### 参考情報

- 用語集Security Group • http://docs.amazonwebservices.com/AWSEC2/latest/UserGuide/glossary.html#d0e41681
- Security Groupの利用
	- http://docs.amazonwebservices.com/AWSEC2/latest/UserGuide/using-network-security.html

## Security Groupの使い方

- インスタンスの用途に応じたSecurity Groupを用意する • Webサーバ用、DBサーバ用、メールサーバ用等
- アクセス元を指定して限定
- アクセス元にSecurity Groupも設定可能

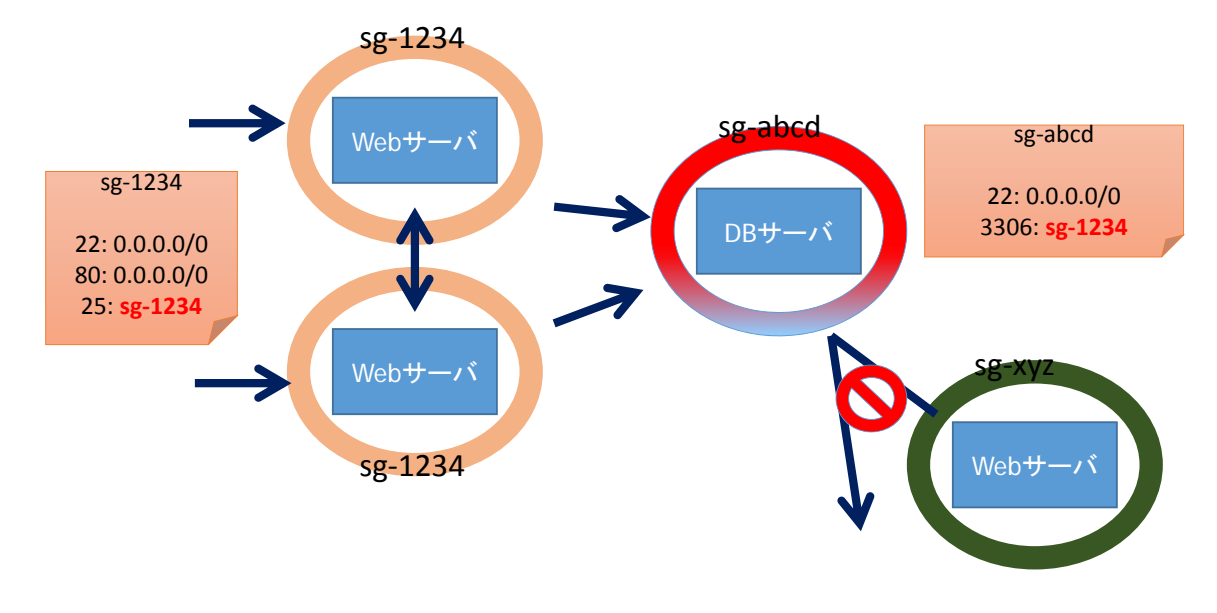

### Security Group作成手順

• 任意のグループ名で Security Groupを作成する ( 例: my\_sg)

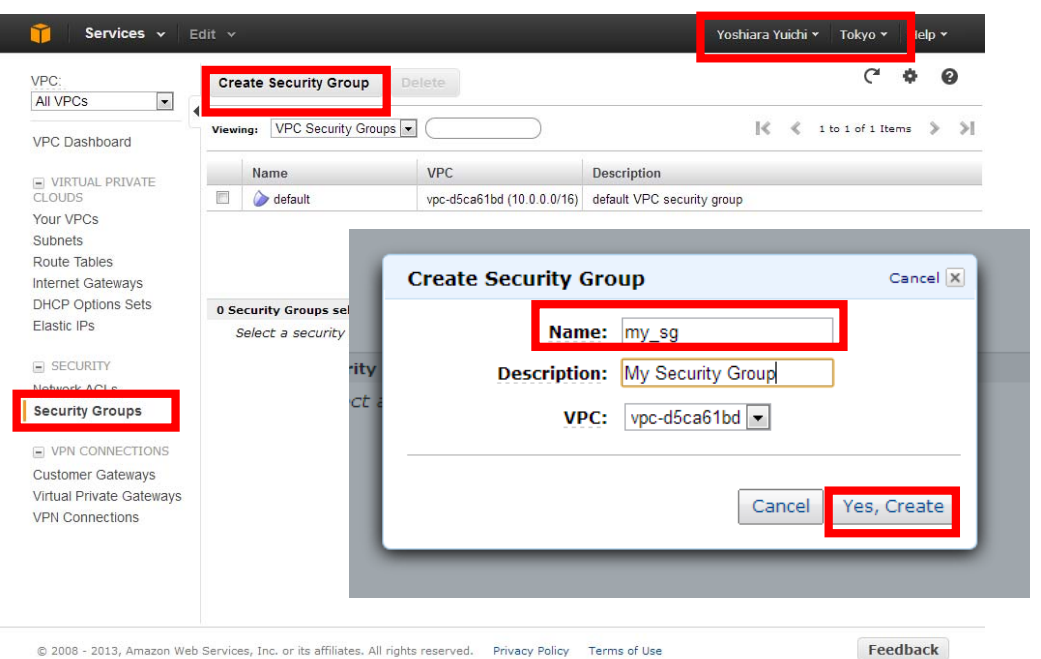

# Security Group設定手順

- 作成したSecurity Groupを選択する
- 今回はWebサーバ⽤に 22(SSH)と80(HTTP)をルールとして追加
- 最後に「**Apply Rule Changes**」を押して設定を確定する

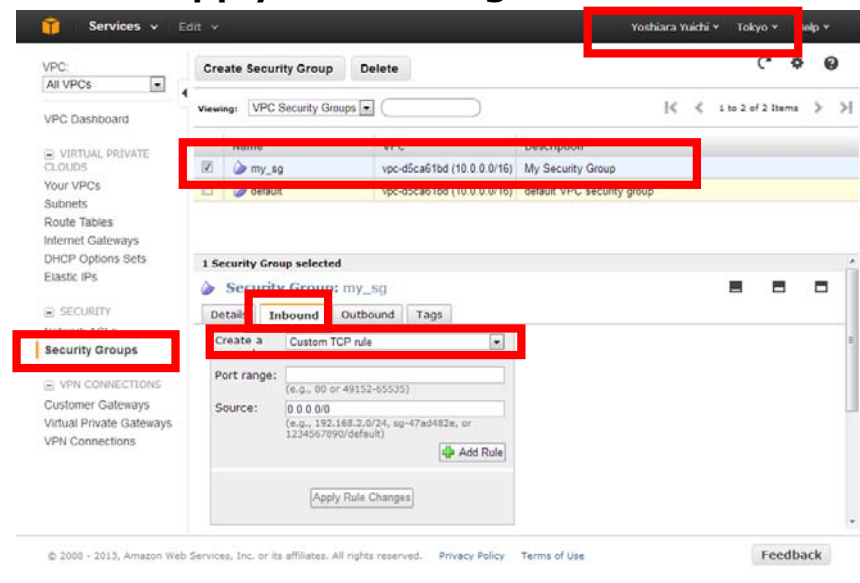

# Security Group設定手順

- 作成したSecurity Groupを選択する
- 今回はWebサーバ⽤に 22(SSH)と80(HTTP)をルールとして追加
- 最後に「**Apply Rule Changes**」を押して設定を確定する

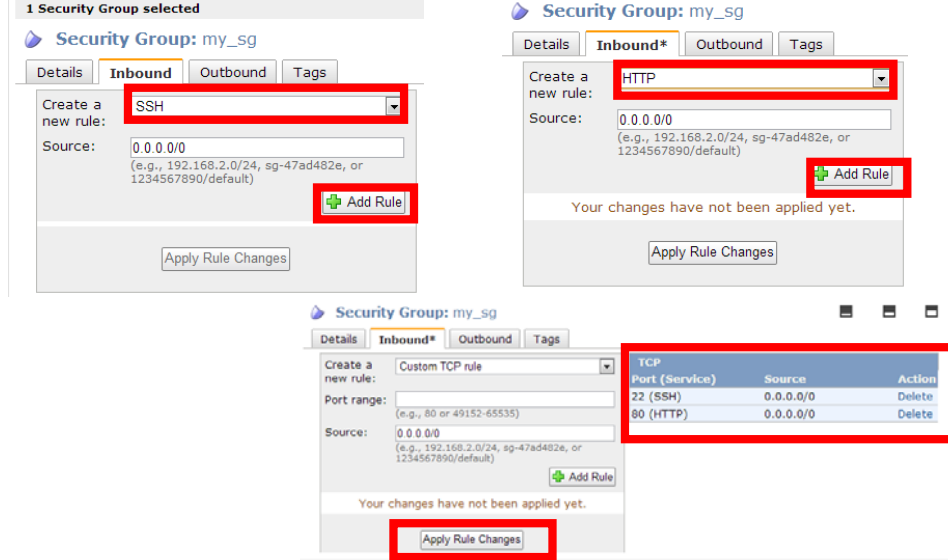

## Security Groupsの確認方法

#### • VPC-> Security Groupsで確認

- 作成したSecurity Group名が表示されていることを確認
- Inboundタブで、ルールが正しいことを確認
- アクセス制御の用途に応じて、適宜ルールを編集

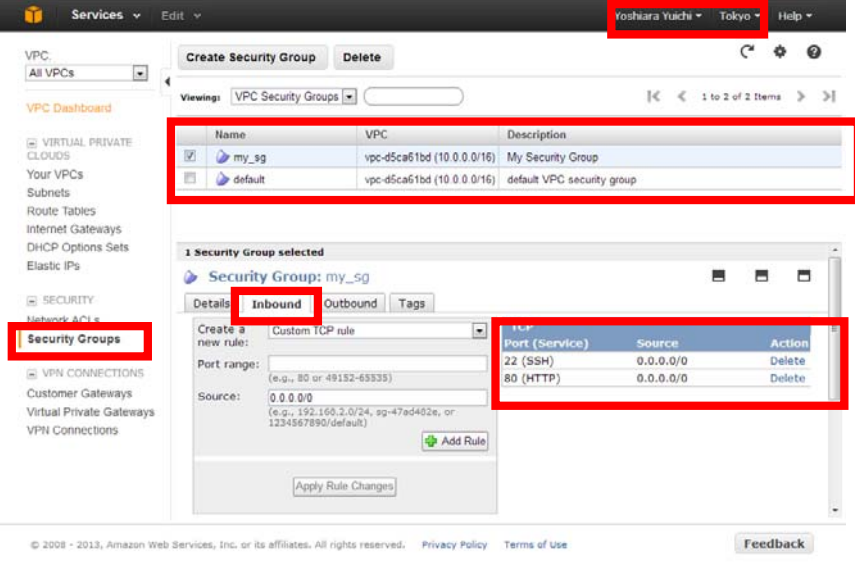

## Security Group IDの確認

#### •詳細タブでSecurity Group IDを表示

• アクセス元としてSecurity Groupを指定する場合に参照します

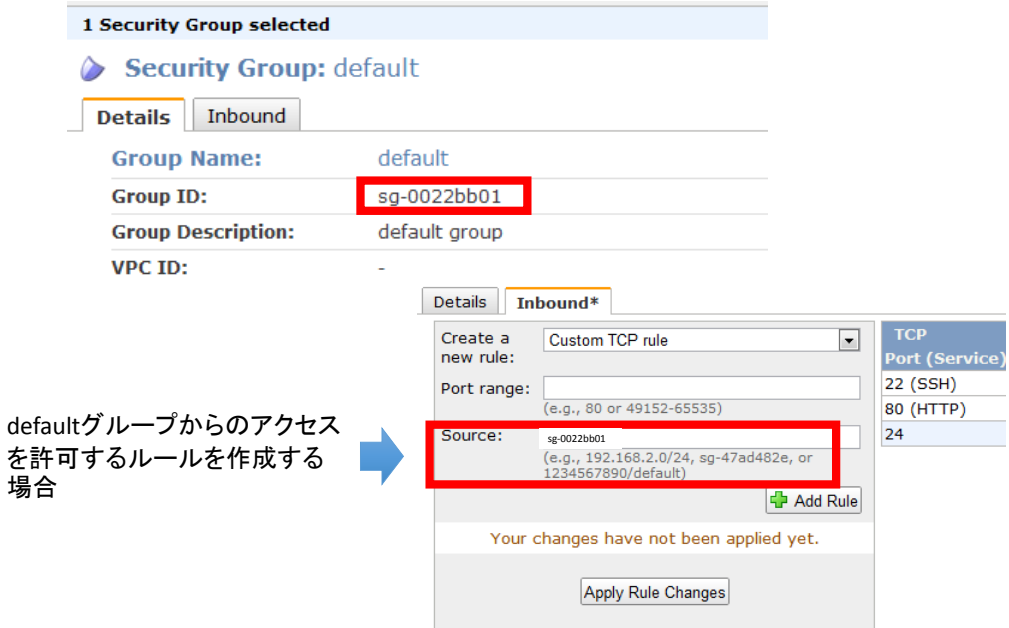

## Security Groupの注意事項

- 作成したSecurity Groupが表示されない
	- 左上のリージョンを確認してください
	- 同じSecurity Group名でも、リージョンが異なれば別のGroupです。
	- TokyoリージョンでEC2を起動する場合は、同じリージョンでSecurity Groupを作 成してください
	- VPCを選択して探してみてください
- •設定したルールが表示されない
	- 「Add Rule」でルールを設定しただけではありませんか?
	- 「 **Apply Rule Changes** 」で変更を確定する必要があります。

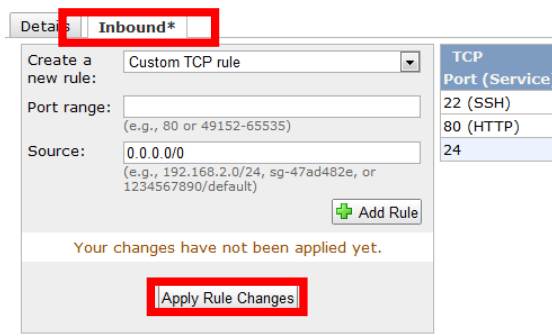

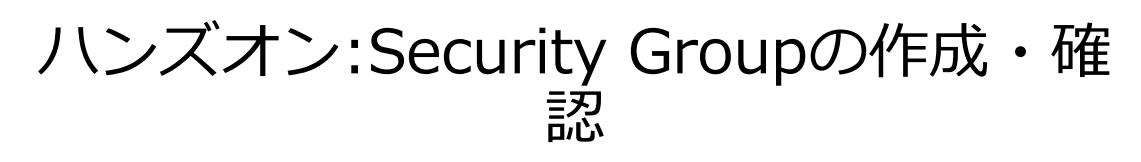

- WebServer⽤Security Groupを作成
	- 任意の Security Group名( 例: websg )で作成
	- SSH, HTTPを開けるようにルール追加・適用
	- 東京リージョンに作成
- Security Group画⾯で確認
	- 作成したSecurity Group名が表示されていることを確認
	- 設定したルールが表⽰されていることを確認
	- リージョンに注意 (別のリージョンでは表示されないことも確認)
- 練習のために幾つか作成
	- 名前がかぶらないようにSecurity Groupをいくつか作成、削除
	- 練習で作った不要なSecurity Groupは削除しておく

## その他情報の確認方法 ~一度は確認しておきましょう~

### Security Credentialsページ

- アカウントに関する各種情報を確認できます。
	- セキュリティ証明書
	- サインイン証明書
	- アカウントのメールアドレスとパスワード
	- AWSアカウントID
- ポータルとして
	- 左メニューから各種手続き・確認が可能です

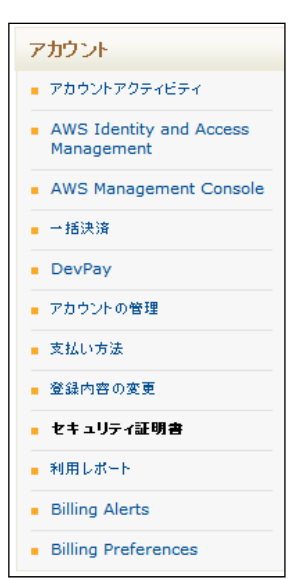

# Security Credentialsページへ移動

#### https://portal.aws.amazon.com/gp/aws/securityCredentials

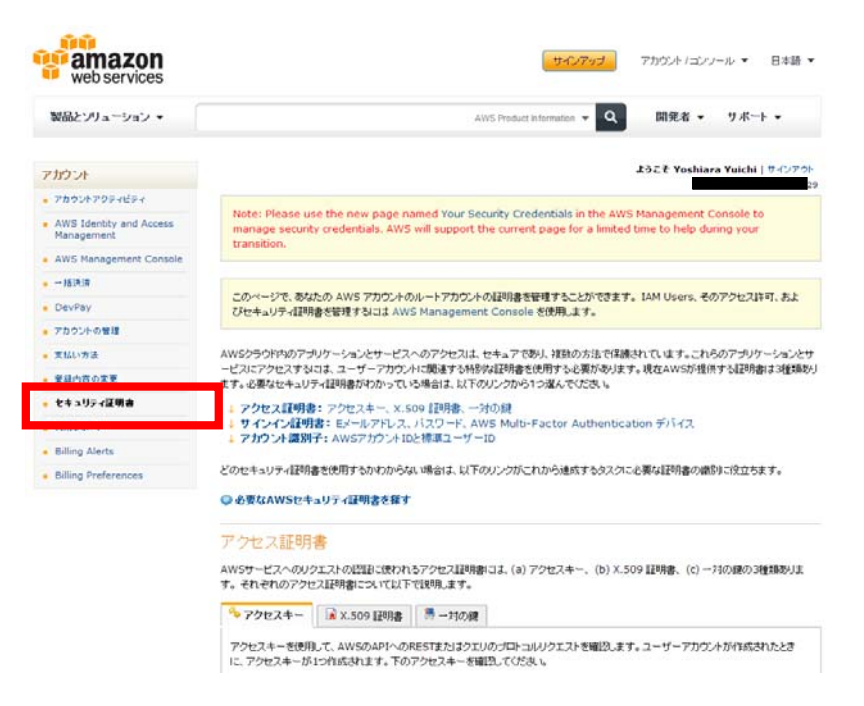

#### アクセスキーIDの確認

#### • Security Credentialsページで確認

- APIアクセス等を利用する際に必要な情報。
- パスワードと同じように、他人との共有は慎重に。

#### アクセス証明書

AWSサービスへのリクエストの認証に使われるアクセス証明書には、(a) アクセスキー、(b) X.509 証明書、(c) ー対の鍵の3種類あります。 それぞれのアクセス証明書について以下で説明します。

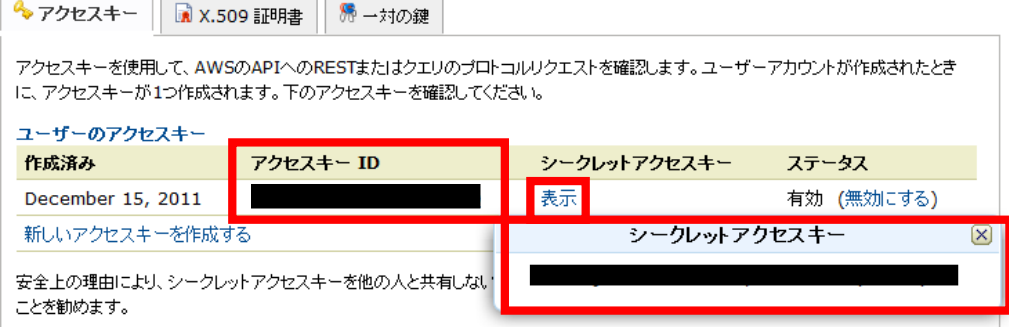

## AWSアカウントIDの確認

- サポートに問い合わせる場合等で使用
	- XXXX-XXXX-XXXX 形式の数字12桁

#### アカウント識別子

AWSは、標準ユーザーIDとAWSアカウントIDの2種類のアカウント識別子を使用します。これらのアカウント識別子は、アカウント間でリソース を共有するのに使用されます。

標準ユーザーIDは、バケットまたはファイルなどのAmazon S3 リソース専用に使用されます。

AWSアカウントIDは、Amazon S3 を除く全てのAWSサービスリソースに使用されます。これらのリソースには、Amazon EC2 AMI、 Amazon EBスナップショット、Amazon SOSクエリなどがあります。

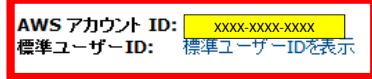

●アカウント識別子に関する詳細情報

### Security Credentialsページへ移動 もう一つのルート

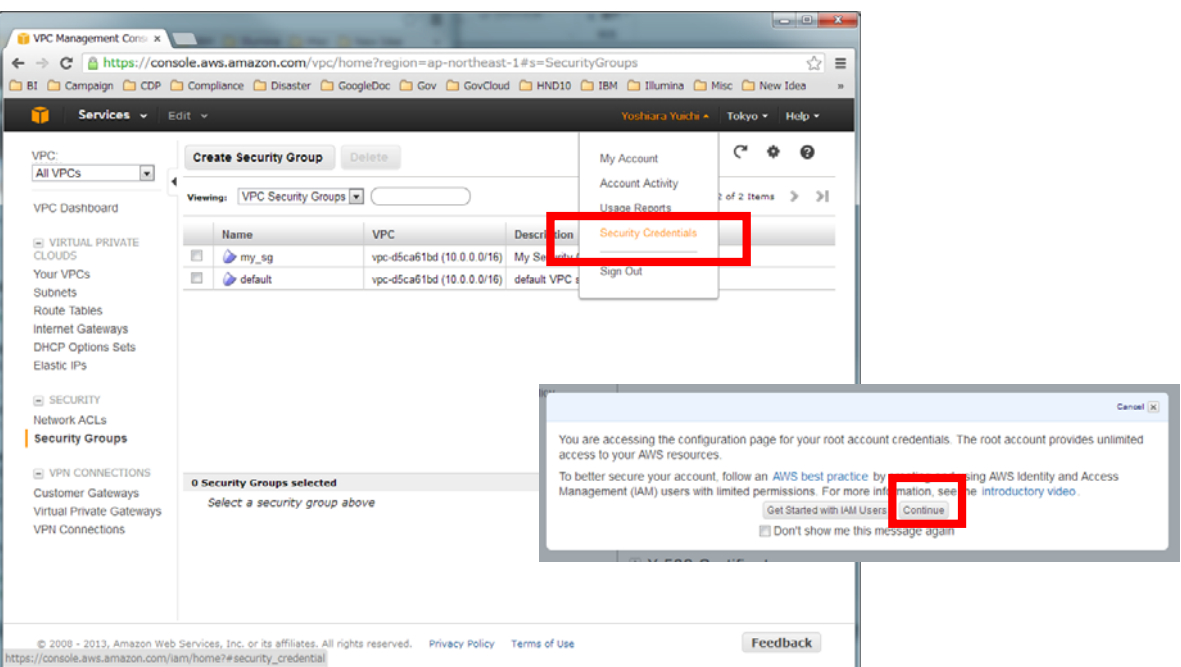

### Security Credentialsページへ移動 もう一つのルート

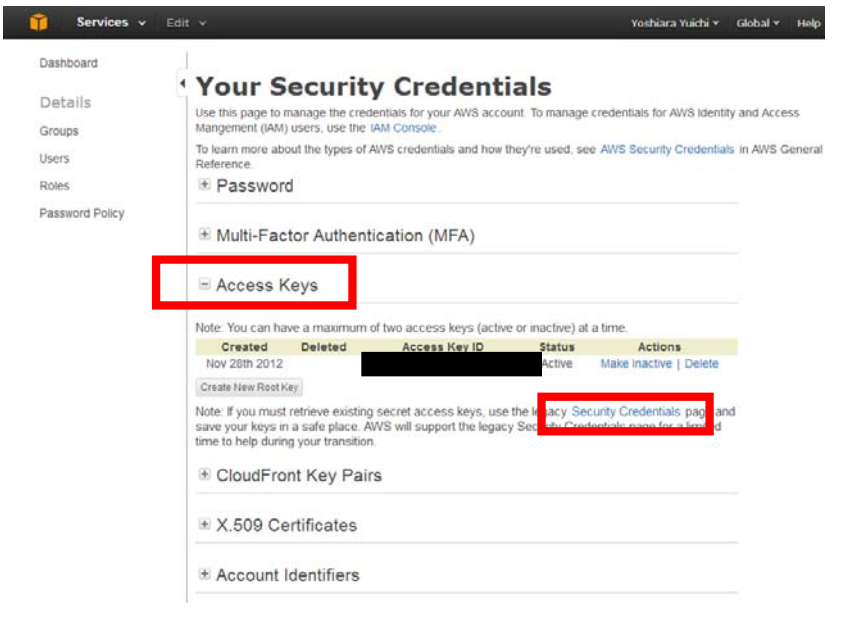

#### このセッションの目的

実際にEC2インスタンスを起動して使ってみることで、EC2の操作に 慣れます。

- EC2インスタンス起動
- 起動したEC2インスタンスにログイン
- EC2インスタンスをWebサーバとしてセットアップ

以上の作業を繰り返し行なって慣れて頂きます

EC2へ移動

- 左上でTokyoリージョンを選択
- 「Launch Instance」でインスタンス起動画⾯へ

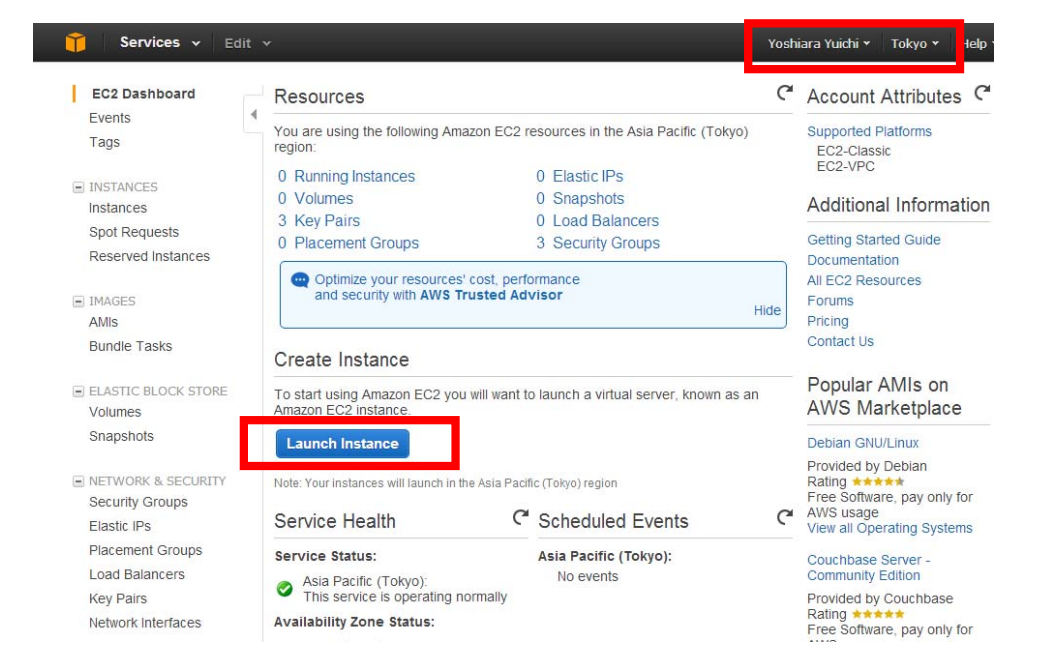

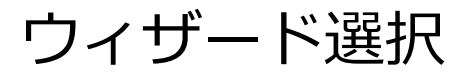

#### • Classic Wizardを選択し、Continue

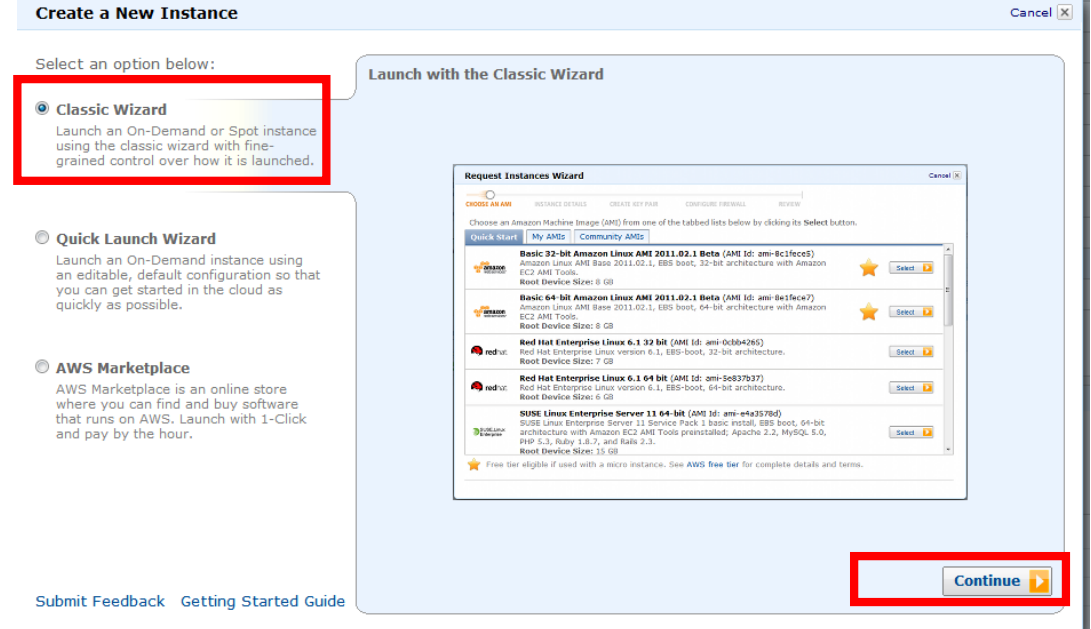

## AMI選択

#### • Amazon Linux AMIの64bitを選択し、Select

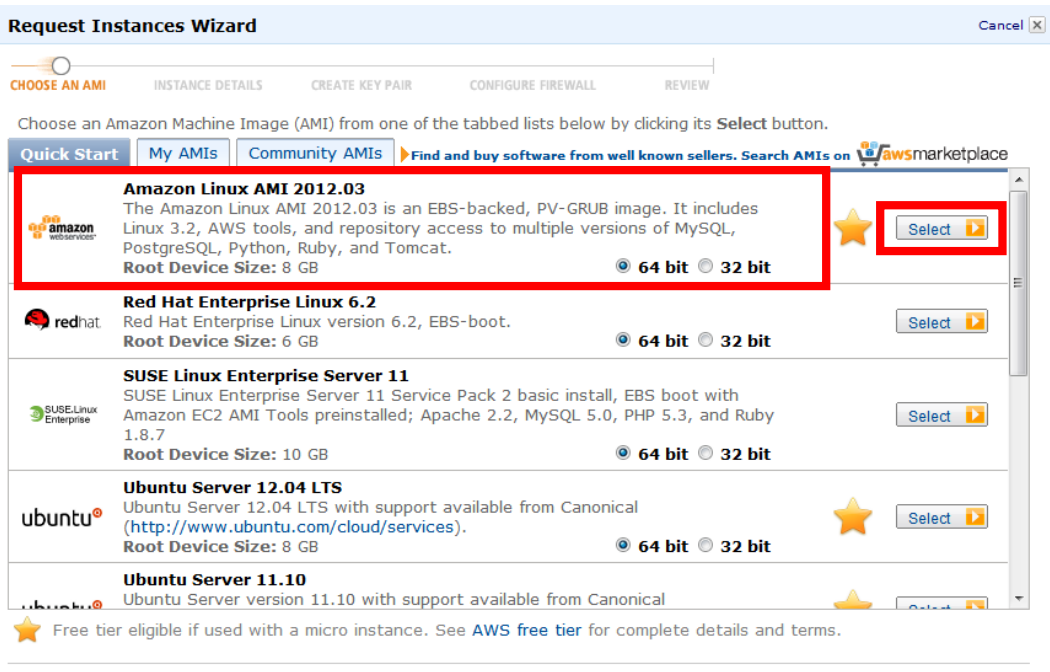

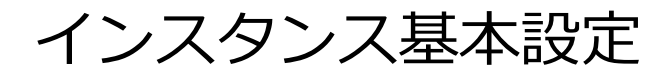

• Microインスタンスを1台起動するよう選択

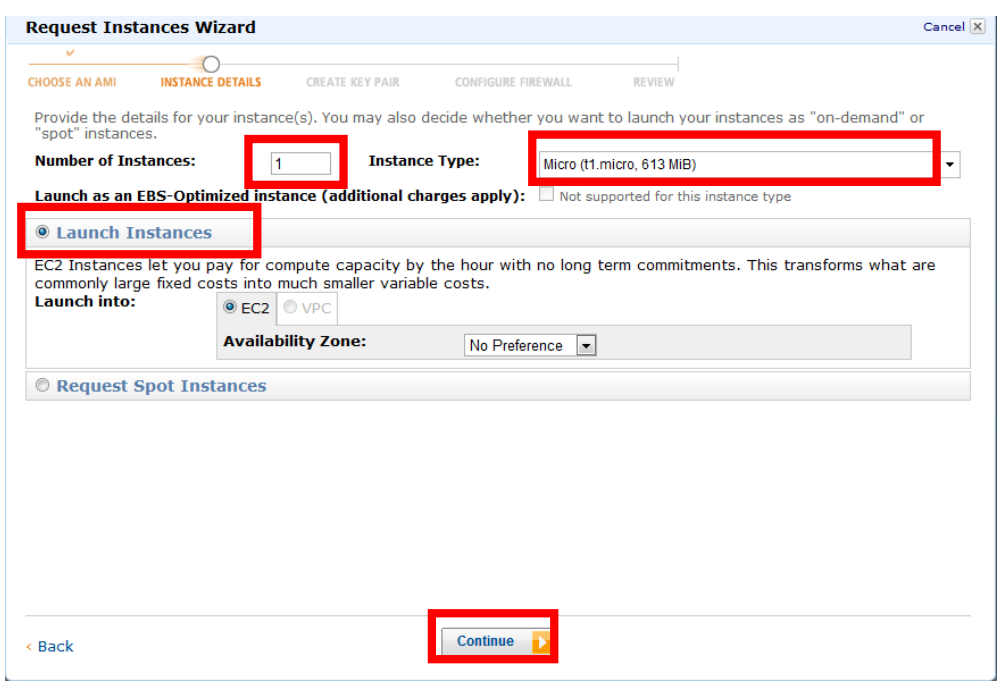

# 詳細設定はデフォルトのままで

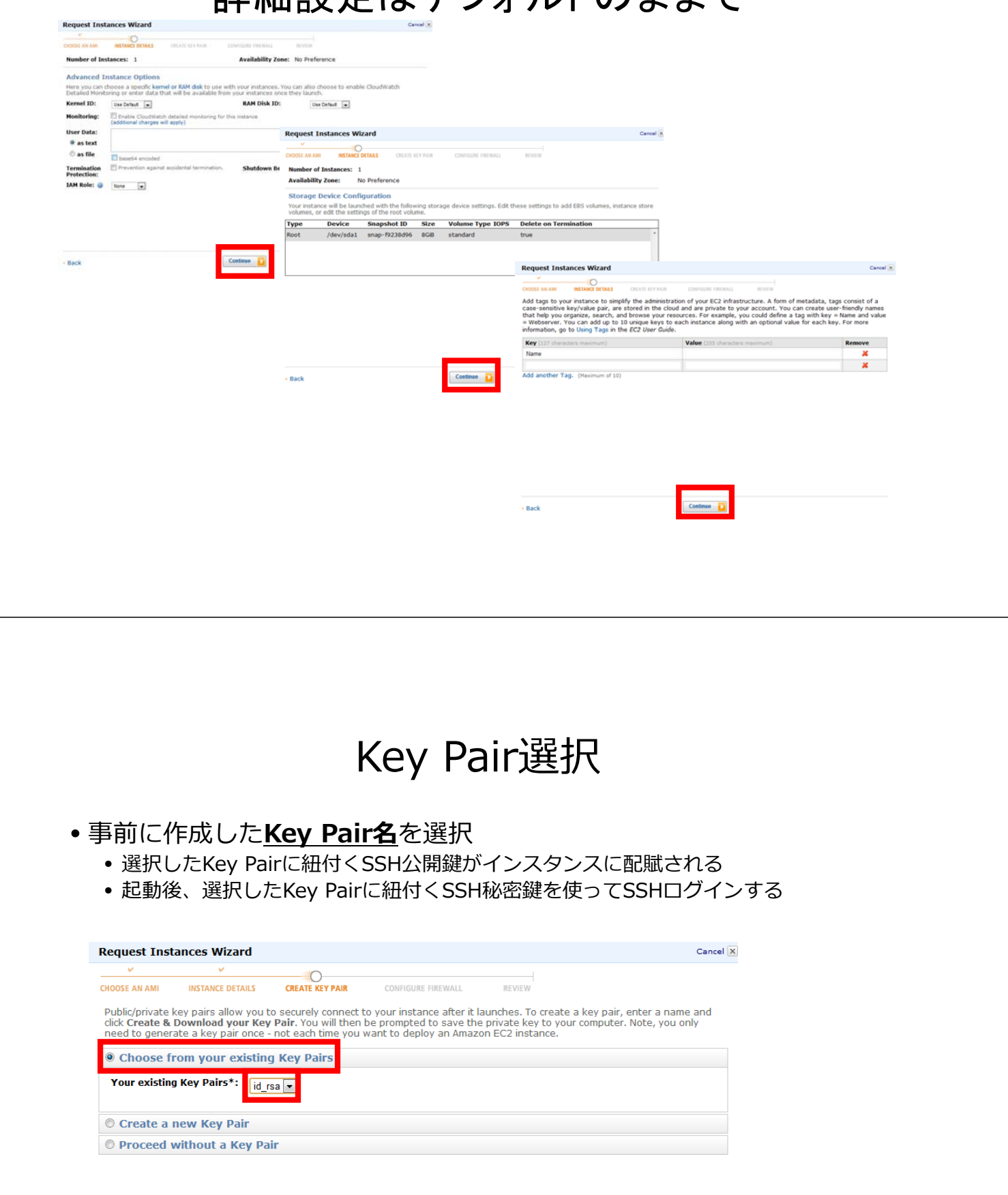

### Security Groups選択

#### • 事前に作成した**Security Groups**を選択

• 選択したSecurity Groupのポート設定が、インスタンスに適⽤される

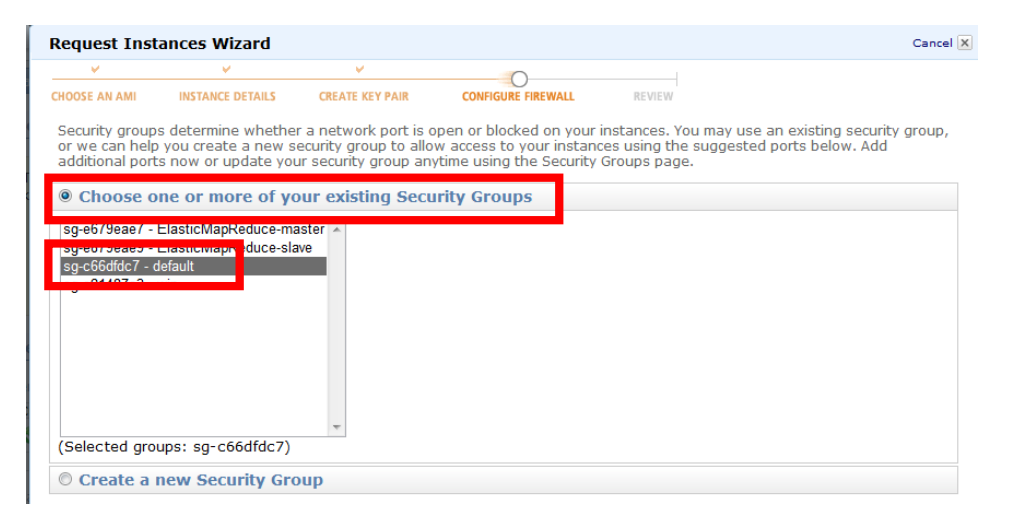

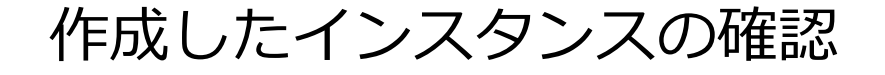

- Instancesで、インスタンス一覧を確認
- 新規に作成したインスタンスのホスト名を確認する。
- 「Status Checks」に緑のチェックマークがつくと起動完了

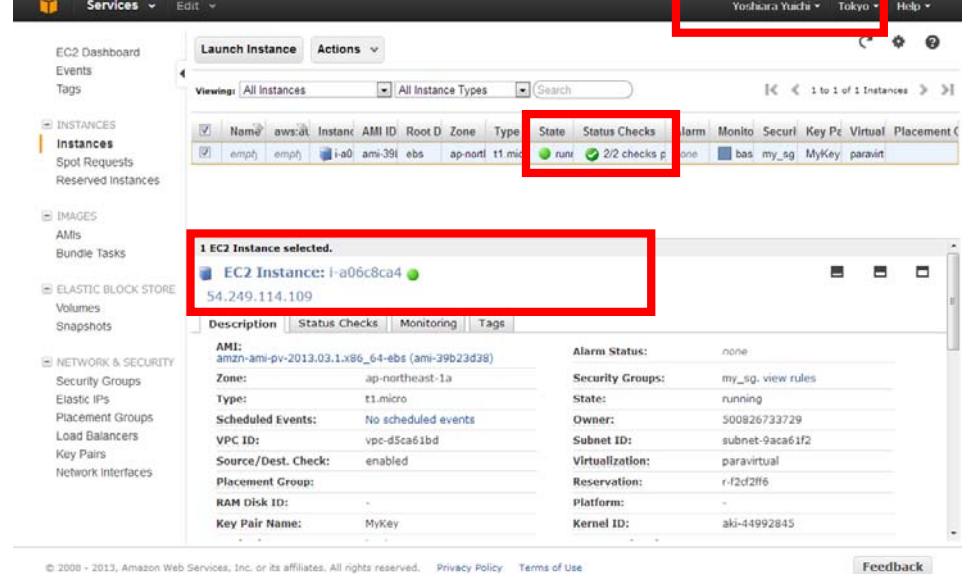

### 起動したインスタンスの情報確認

- •起動時に指定した項目になっているか確認 • Security Group、Key Pair、インスタンスタイプ
- インスタンスのホスト名/IPアドレスを確認

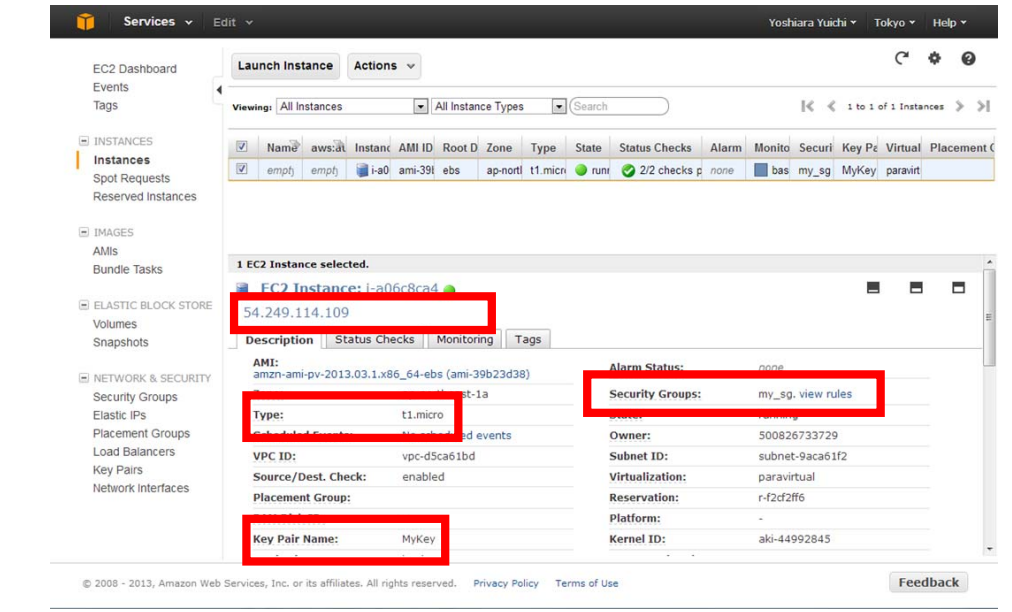

### インスタンスへSSHログイン

- 必要なもの
	- インスタンス起動時に選択したKeyPair名に対応する秘密鍵ファイル( \*.pem)
	- インスタンス起動後に確認したインスタンスのホスト名
- SSHログイン方法
	- 接続先ホスト:インスタンスのホスト名
	- ログインユーザ: ec2-user
	- 接続方法:公開鍵暗号方式 (秘密鍵ファイルを指定)

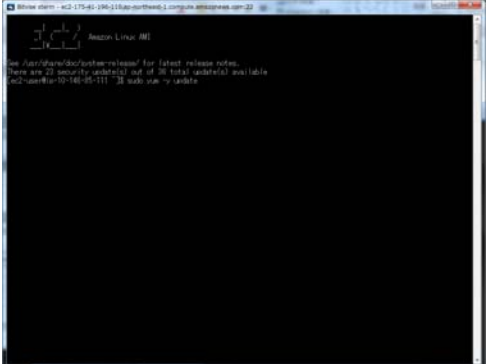

## インスタンスへSSHログイン

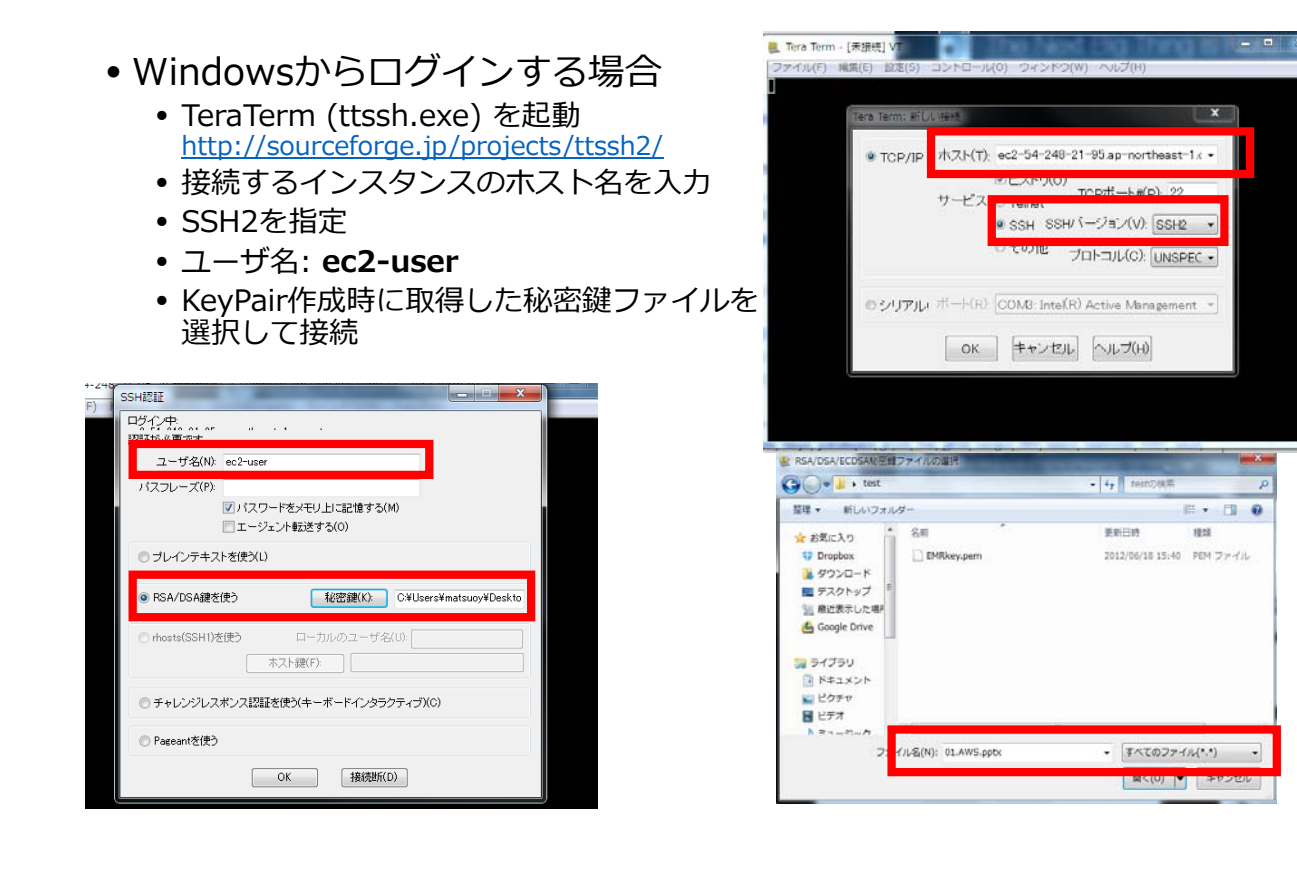

インスタンスへSSHログイン

• そのまま「続行」

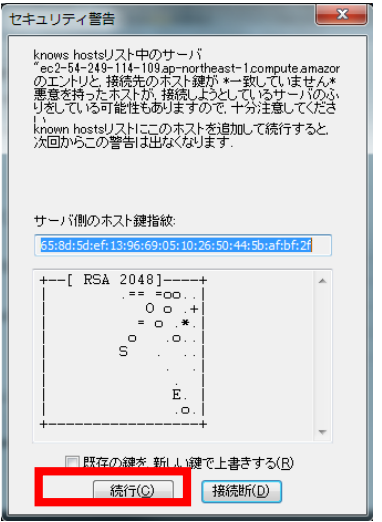

インスタンスへSSHログイン

#### • Macからログインする場合

• Terminalからコマンドラインでログイン(事前にパーミッションを600に!)

\$ chmod 600 ~/.ssh/**keypair\_name.pem** \* ssh -i ~/.ssh/keypair\_name.pem ec2-user@インスタンスホスト名

#### • ブラウザからログインする場合

- インスタンスを右クリック-> Connect を選択
- 秘密鍵ファイルを指定して接続

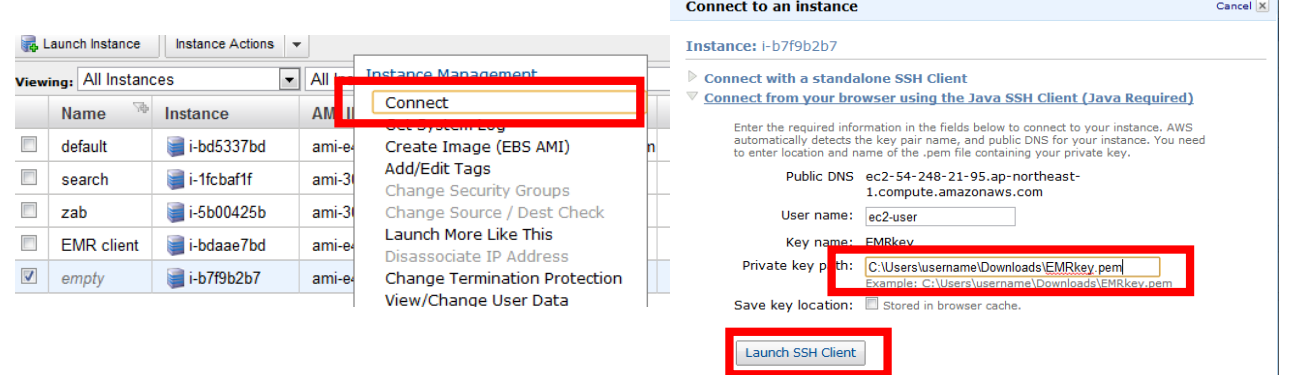

### SSHログインがうまくいかない場合

- インスタンスは完全に起動完了しているか?
- 起動時に指定した内容どおりに起動しているか?
- 指定したSecurityGroupは 22(SSH)を有効にしているか?
- 指定したKey Pairと対応する鍵ファイルを指定しているか?
- •秘密鍵ファイルのパーミッションは600になっているか?(Mac)

Webサーバセットアップ

• Apache Web Server (httpd) インストール

\$ sudo yum install httpd

• Httpd 起動

\$ sudo /etc/init.d/httpd start

- ブラウザで確認
	- http://インスタンスのホスト名/
- •うまく見えない場合は? • Security Groupで 80(HTTP)が有効になっているか?

インスタンスのライフサイクル

- 起動したインスタンスは3つの状態を持つ
	- Running : 実⾏中、課⾦される。*Stop*処理で Stoppedへ遷移。
	- Stopped : 停⽌中、課⾦されない。*Start*処理で再度Runningへ遷移。
	- Terminated: 終了。*Terminate*処理で遷移。もう*Stop*/*Start*はできない。

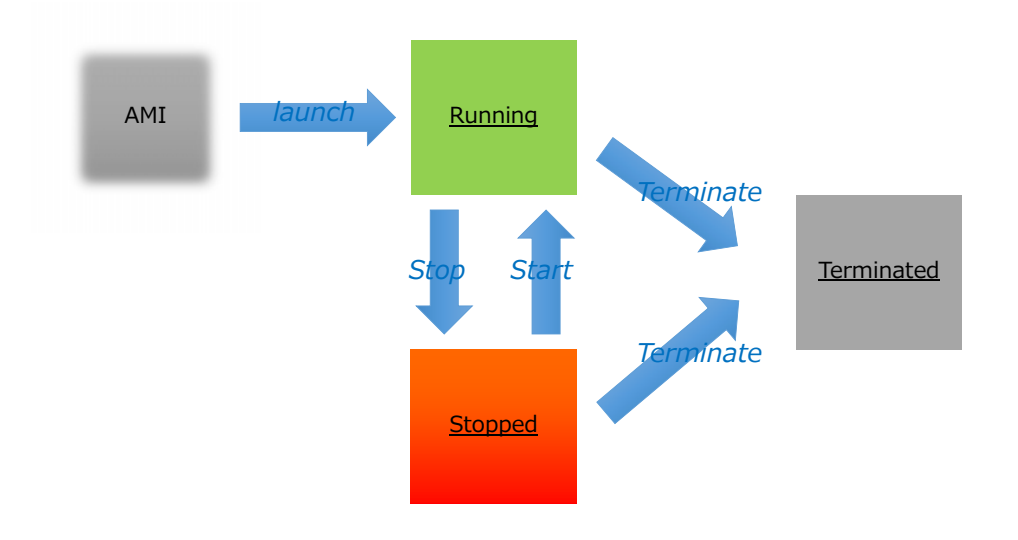

インスタンス停止

- 停止したいインスタンスを右クリックし、Stopを選択
- Stateが「running」から「stopped」に変われば停止状態
- SSHログイン、Webアクセス出来ないことを確認

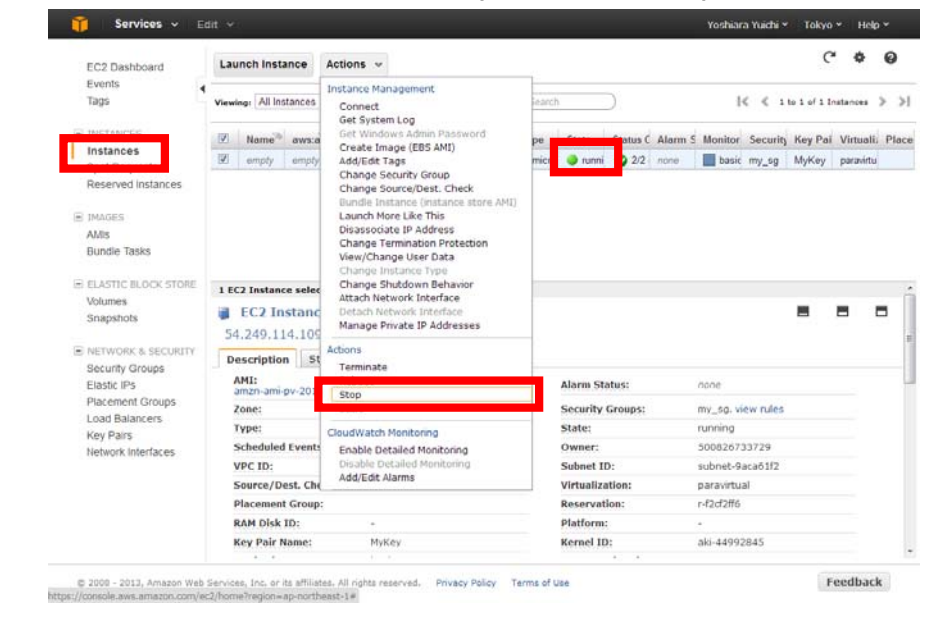

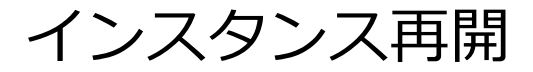

- 停止しているインスタンスを右クリックし、Startを選択
- Stateが「stopped」から「running」に変われば起動完了
- SSHログインができることを確認

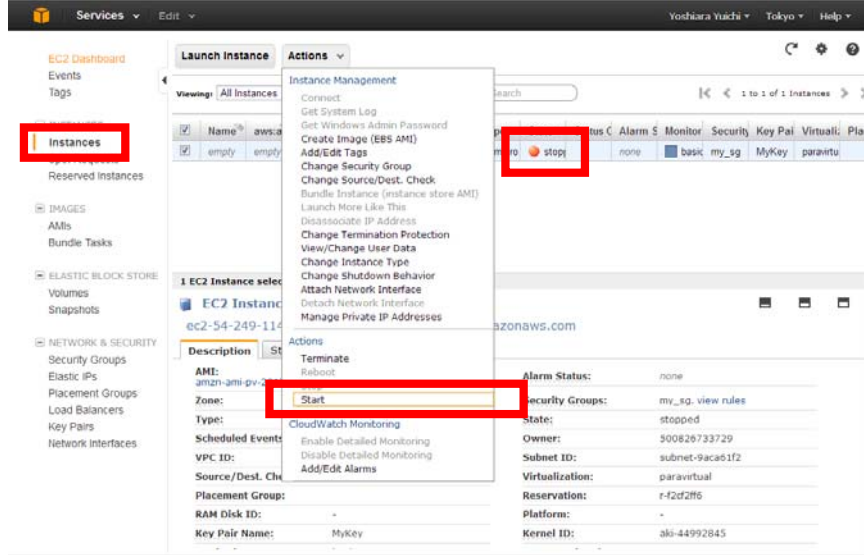

インスタンス終了

• 終了したいインスタンスを右クリックし、Terminateを選択 • Stateが「terminated」に変われば終了

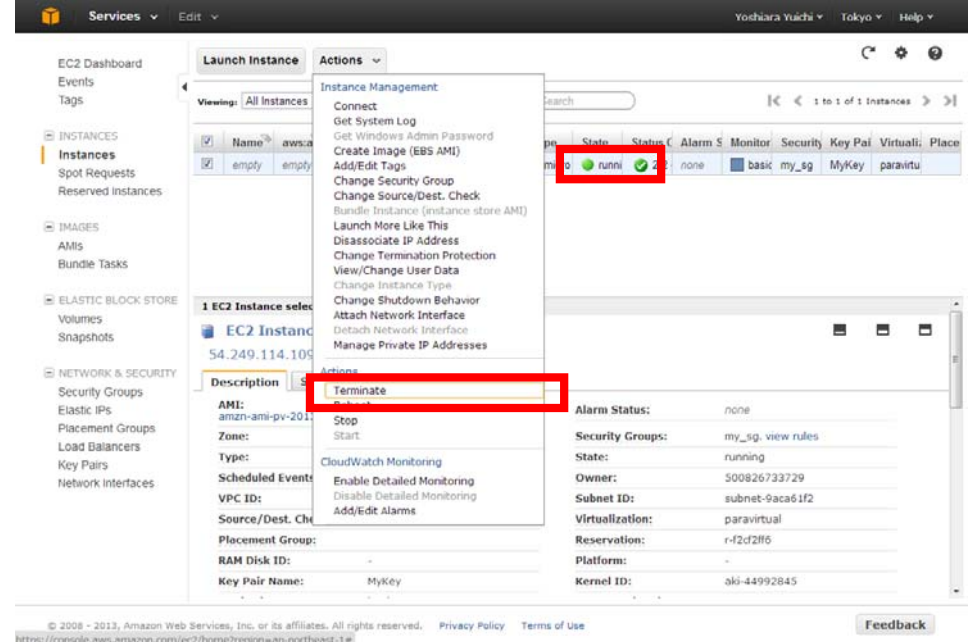

ハンズオン:EC2インスタンスの操作

#### • 以下の要件でEC2インスタンスを起動

- AMI: Amazon Linux
- インスタンスタイプ: t1.micro
- Security Group: 事前に作成したもの
- Key Pair: 事前に作成したもの
- 起動したインスタンスの動作確認
	- SSHログイン後、Webサーバを起動し、ブラウザでアクセス
	- 練習のため 3〜4台起動してみる
- Stop/Start/Terminate
	- あるインスタンスを、Stop->Startさせてみる
	- あるインスタンスを、Terminateさせてみる
- 時間のある⽅は
	- Security Groupを編集して、SSHやHTTPを削除するとどうなるか確認する
	- 「Change Termination Protection」を変えてみて、 Terminate操作の挙動の違 いを確認する

#### AMIセッションの⽬的

AWSの便利な機能であるAMIを理解し、効率的に複数のインスタンス を作成する⽅法を実際に⾏います。

- AMIとは?
- AMIの素となるEC2インスタンスを構築する
- AMIを作成する
- AMIからEC2インスタンスを起動する

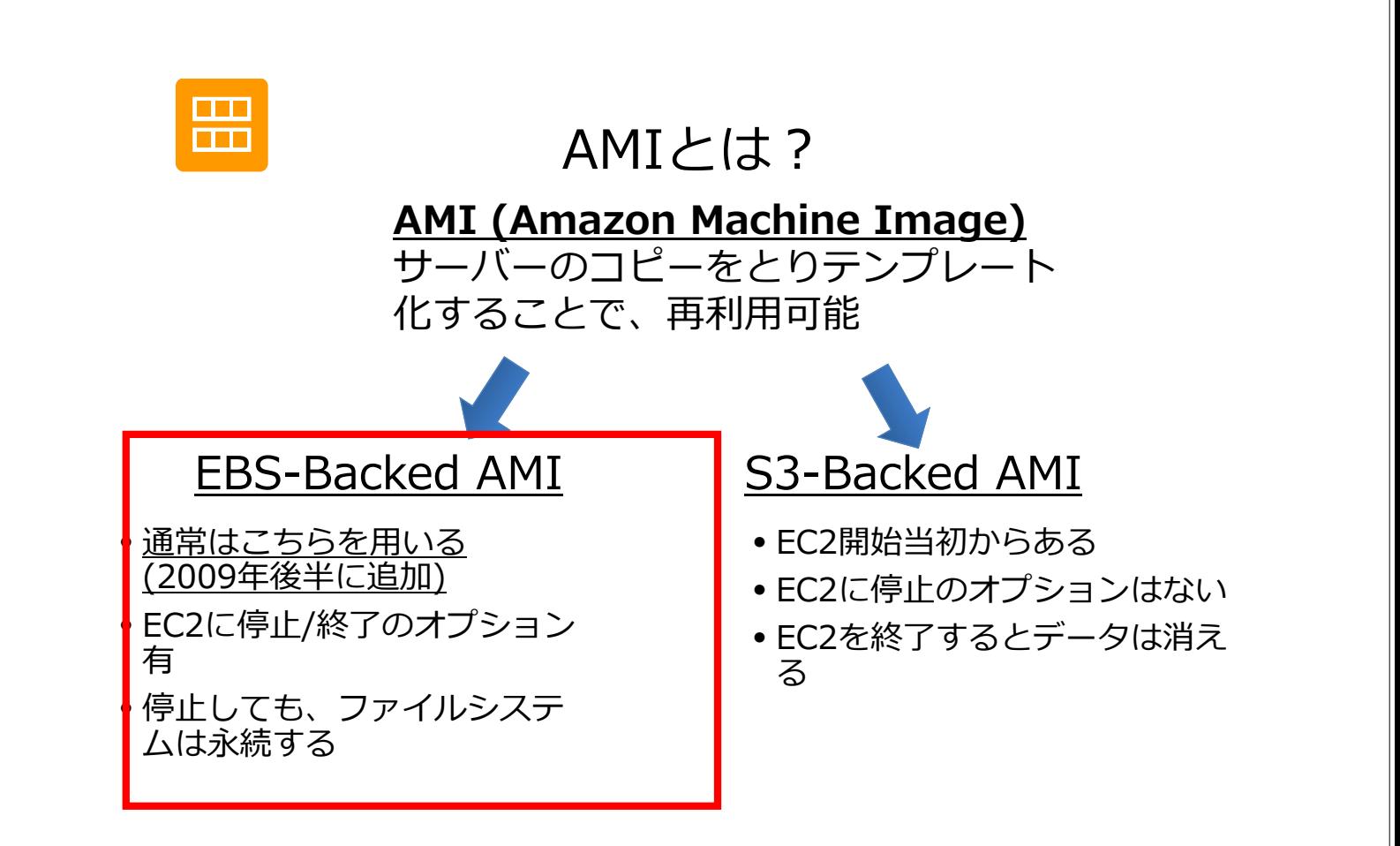

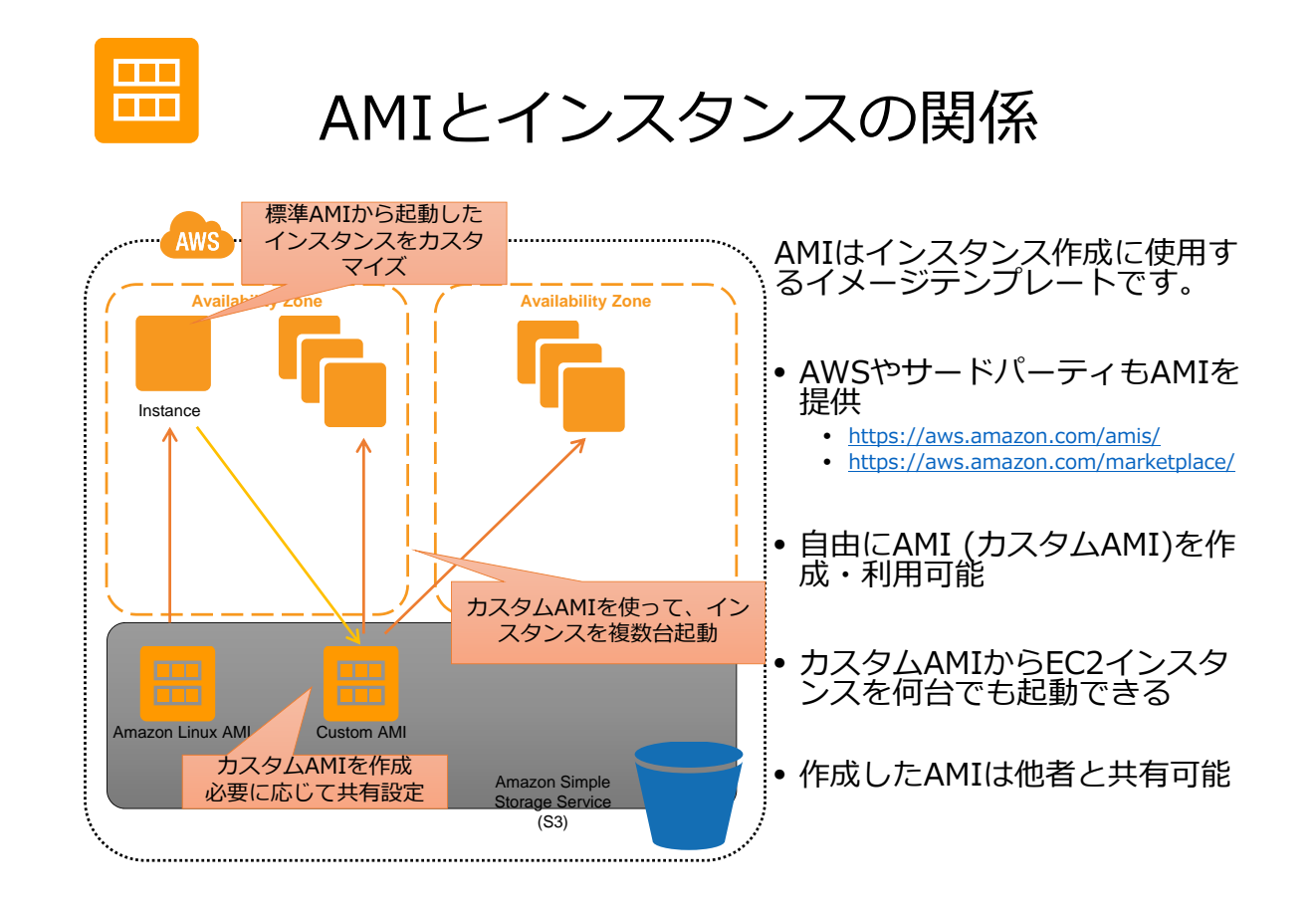

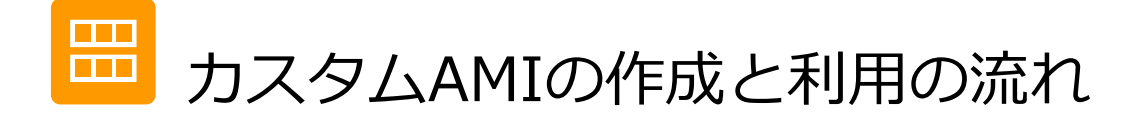

カスタムAMI作成の流れです。

- 素となるAMIからインスタンス起動
- インスタンスをカスタマイズ
	- 必要なソフトウェアをインストール
	- 必要なデータをコピー • その他各種設定
- インスタンスからカスタムAMIイメージ作成
- インスタンス起動時にカスタムAMIを選択
- インスタンスを共有

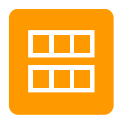

# カスタムAMIの作成

- 素となるインスタンスをカスタマイズ
- 右クリックで「Create Image」を選択
- AMIの名前を必要に応じて入力
- 「No Reboot」にチェック**しない**
- 素となるインスタンスがReboot
- AMI作成開始

Events

**The Instances** 

 $\equiv$  IMAGES

AMIs

Tags

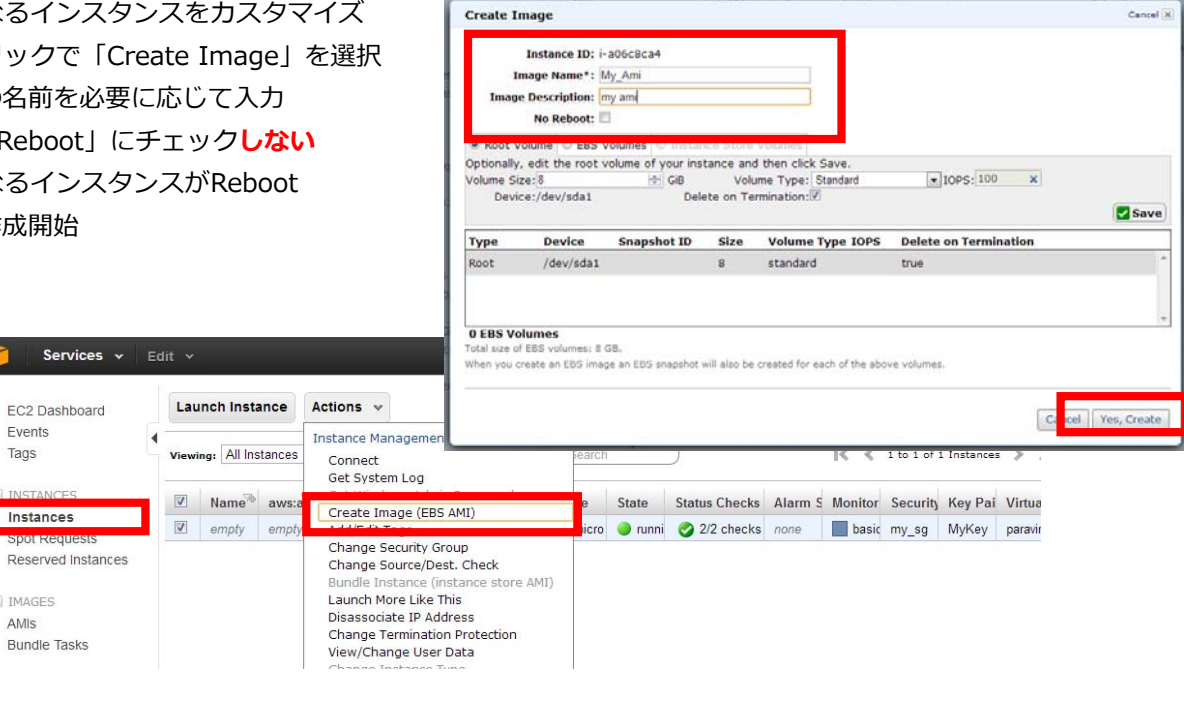

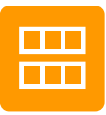

# カスタムAMIの確認

- AMIs画面へ
- Filterを「Owned By Me」に
- 作成したイメージが一覧表示される

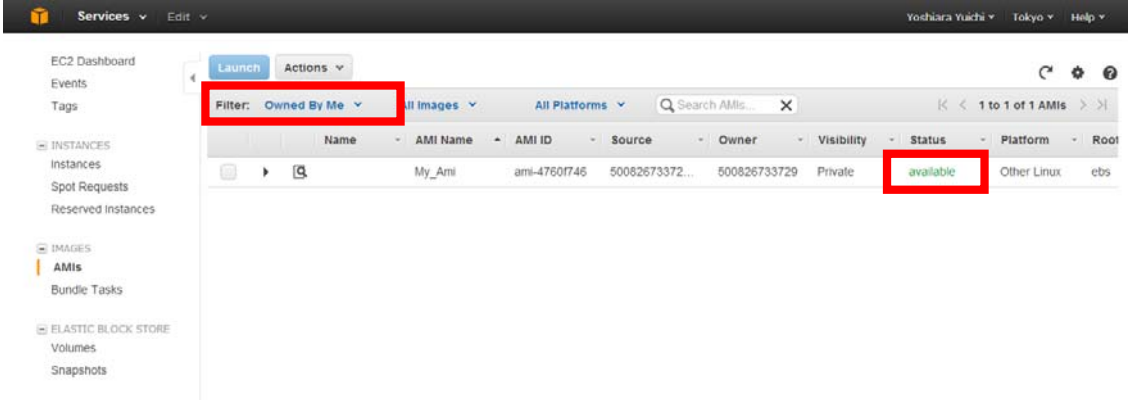

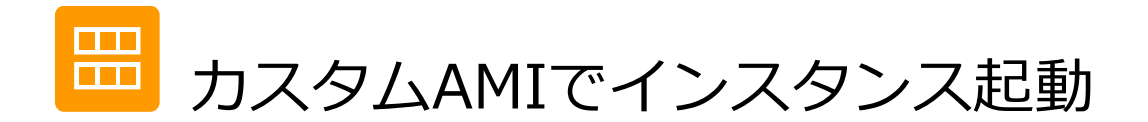

#### 3通りの起動方法

- AMIs 画⾯からAMIを選択して「Launch」ボタン
- AMIs 画⾯からAMIを選択して右クリックし「Launch」
- インスタンス画面からインスタンス起動ウィザード中にAMIを表示・選択

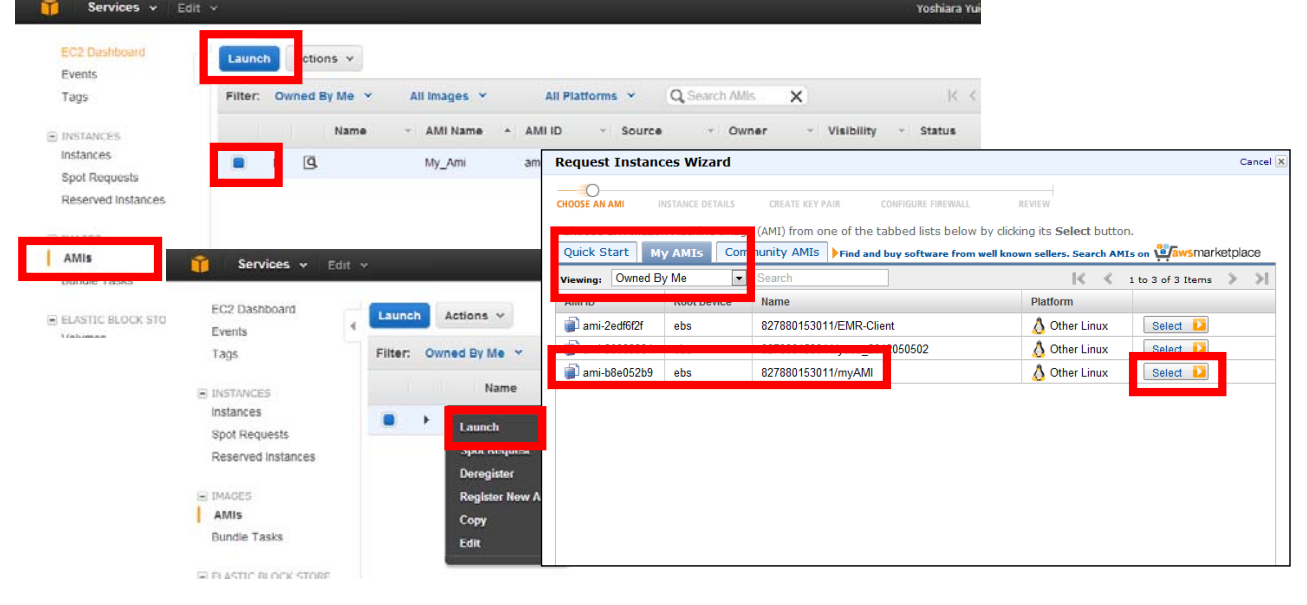

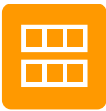

# カスタムAMIの編集

L

#### AMIs 画面からAMIを右クリック「EDIT」

- 「Permissions」共有設定
	- デフォルトは Private (Publicは制限なしの共有)
	- 共有したいアカウントのアカウントIDを入力可能
	- 共有済みアカウントの削除も可能
- 「De-register AMI」カスタムAMIの削除

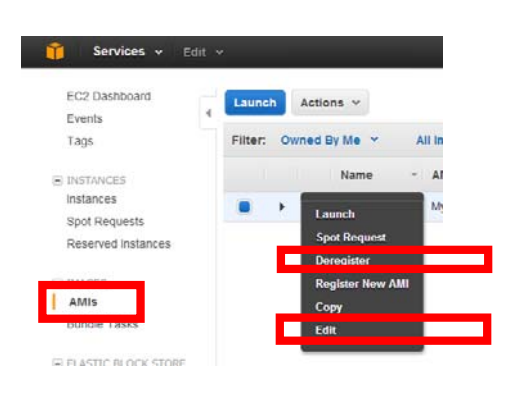

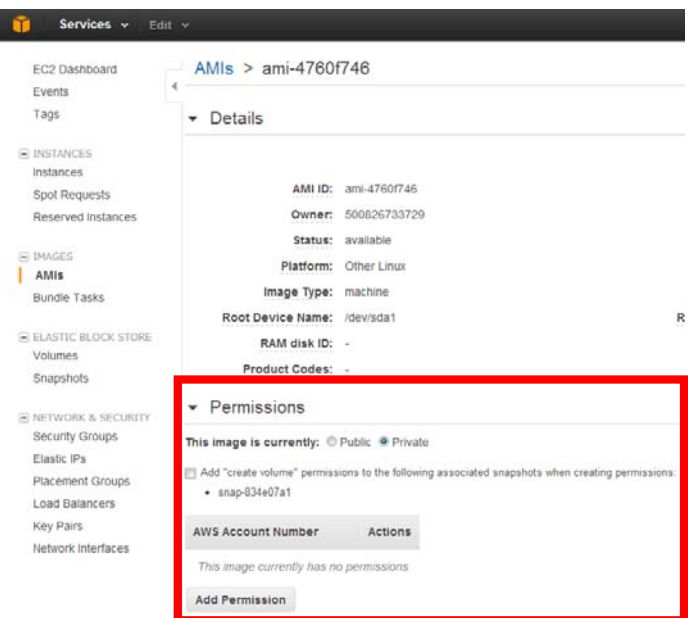

ハンズオン:カスタムAMIの作成と利用

- 素となるAMI( Amazon Linux)からインスタンス起動
- インスタンスをカスタマイズ
	- Apache (httpd)をインストール、起動確認
		- \$ sudo yum install httpd \$ sudo /etc/init.d/httpd start
- インスタンスからカスタムAMIイメージ作成
	- 完了まで5-10分かかります
- カスタムAMIを選択してインスタンス起動
	- カスタムAMIから複数のインスタンスを作成することで、繰り返し同じセットアッ プが不要であることを確認
	- Apache(httpd)がすでにインストール済みであり、起動できることを確認

\$ sudo /etc/init.d/httpd start

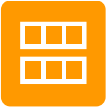

### AMIの参考情報

AWSの便利な機能であるAMIを理解し、効率的に複数のインスタンスを作 成する⽅法を実際に⾏います。

- AMIとは?
- AWS Marketplace • https://aws.amazon.com/marketplace/
- Amazon Linux
	- http://aws.amazon.com/jp/amazon-linux-ami/
- EBS-Backed AMIの作成
	- http://docs.amazonwebservices.com/AWSEC2/latest/UserGuide/creating-an- ami-ebs.html
- •安全にAMIを共有する方法
	- http://docs.amazonwebservices.com/AWSEC2/latest/UserGuide/AESDG- chapter-usingsharedamis.html#usingsharedamis-security

#### EBSセッションの目的

EC2と組み合わせて使⽤するEBSについての説明とハンズオンを通し て、EBSの利⽤に慣れます

- EBSの特性と用途を理解する
- EBSボリュームを作成し管理できる
- スナップショットの⽤途を理解する
- スナップショットを作成し管理できる

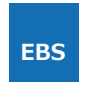

# EBS(Elastic Block Store)とは?

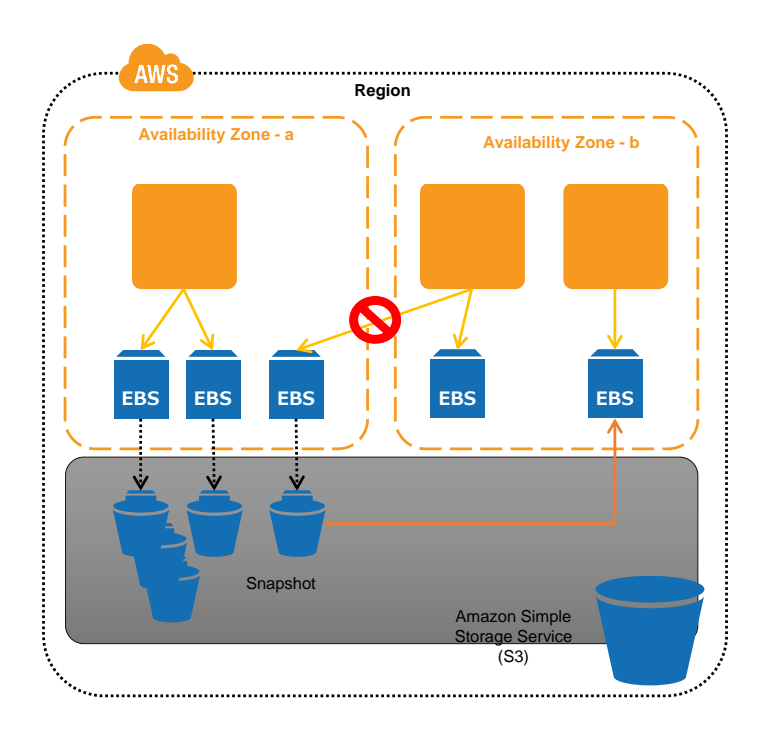

#### EBSとは、EC2インスタンスへ外 付け可能なブロックデバイス

- サイズは1GB単位で1TBまで
- サイズ/時間/IOで課⾦
- インスタンスに複数アタッチ可
- 任意のファイルシステムを利用可

#### 詳細

- インスタンスとは分けて管理
- アベイラビリティゾーン(AZ)に存 在
- AZをまたいでアタッチできない
- 他インスタンスに付け替え可能
- スナップショットバックアップを S3に保持
- スナップショットからEBSを復元可 能

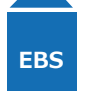

#### EBSボリュームの利点

- インスタンスとは独立
	- インスタンスタイプとディスクサイズが無関係になる
	- インスタンスがTerminateされてもEBSボリュームは残る(設定による)
	- 別のインスタンスに付け替えることが可能
- 必要に応じて作成可能
	- 必要になった時に必要なサイズのボリュームを作成し利用できる
- スナップショット機能
	- ディスクイメージをそのままS3に保存
	- スナップショットからボリュームの複製を作成できる
	- 1つのボリュームからスナップショットを何度でも取得できる(世代管理)

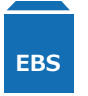

### EBSボリュームの確認

- EC2タブ->Volumesで確認
	- リージョンに注意
	- サイズ、アタッチされているインスタンス、アベイラビリティゾーンを確認

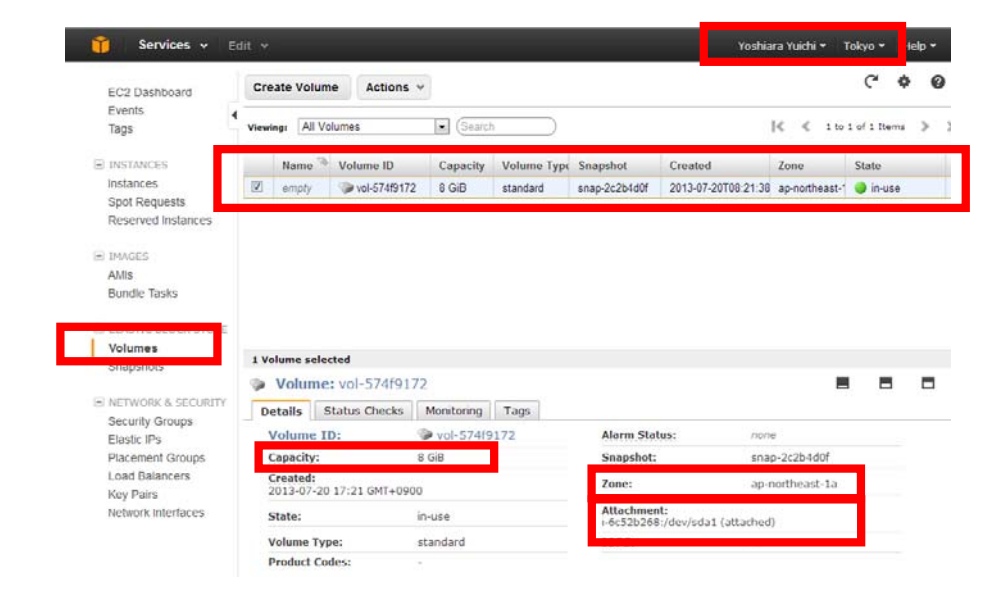

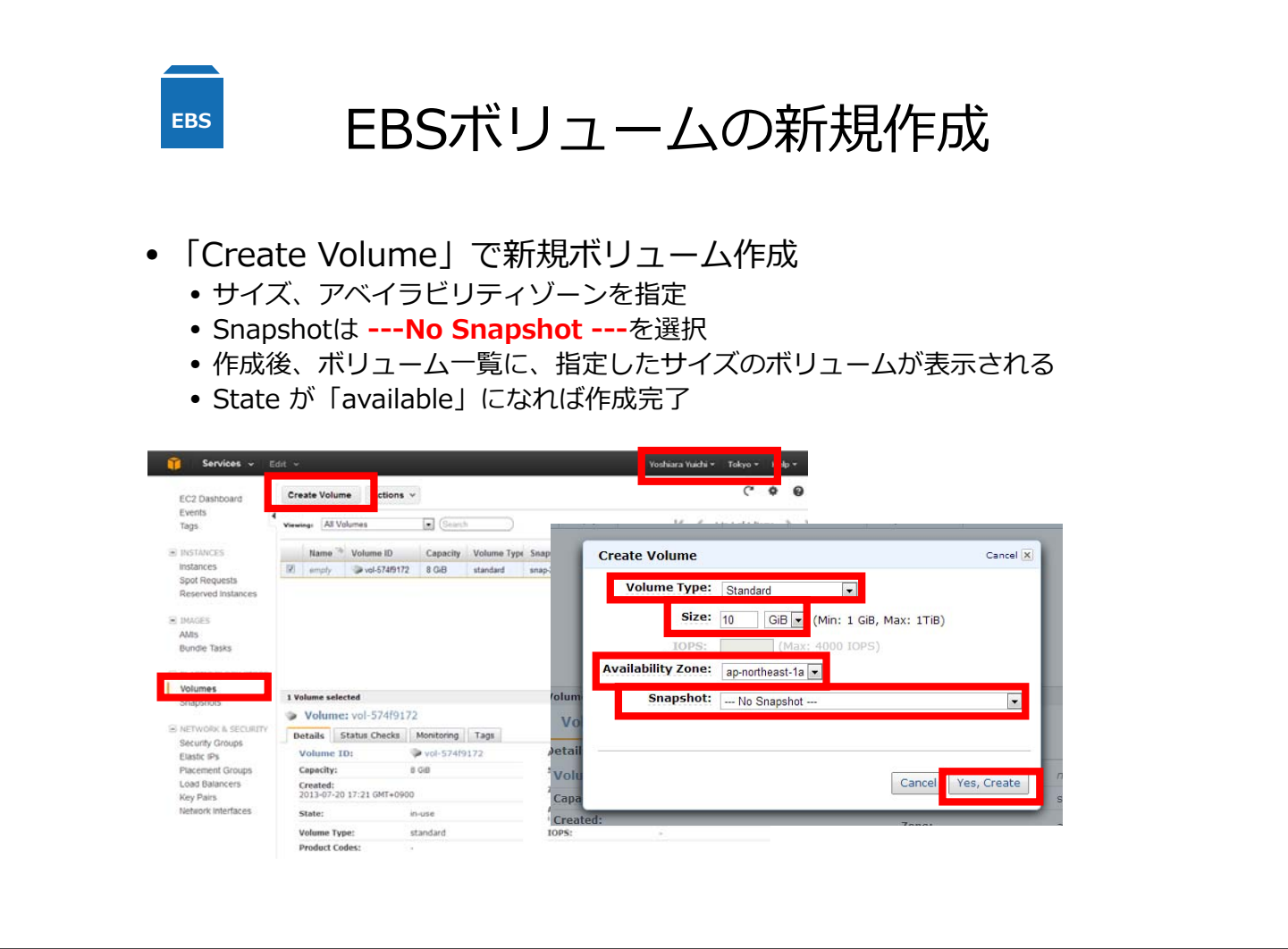

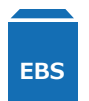

### EBSボリュームのアタッチ

- Available状態のボリュームを右クリック->「Attach Volume」
- アタッチ情報を入力
	- アタッチ先インスタンス (ボリュームと同じゾーンのインスタンスから選択)
	- アタッチ先デバイス (例 /dev/sd**f** /dev/sd**g** /dev/sd**h** … /dev/sd**p** )

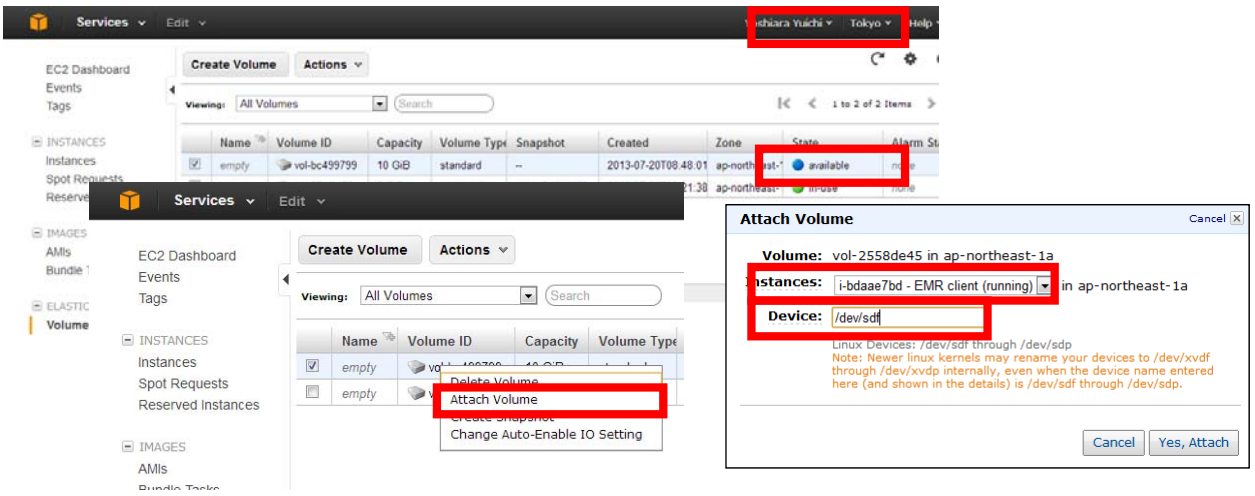

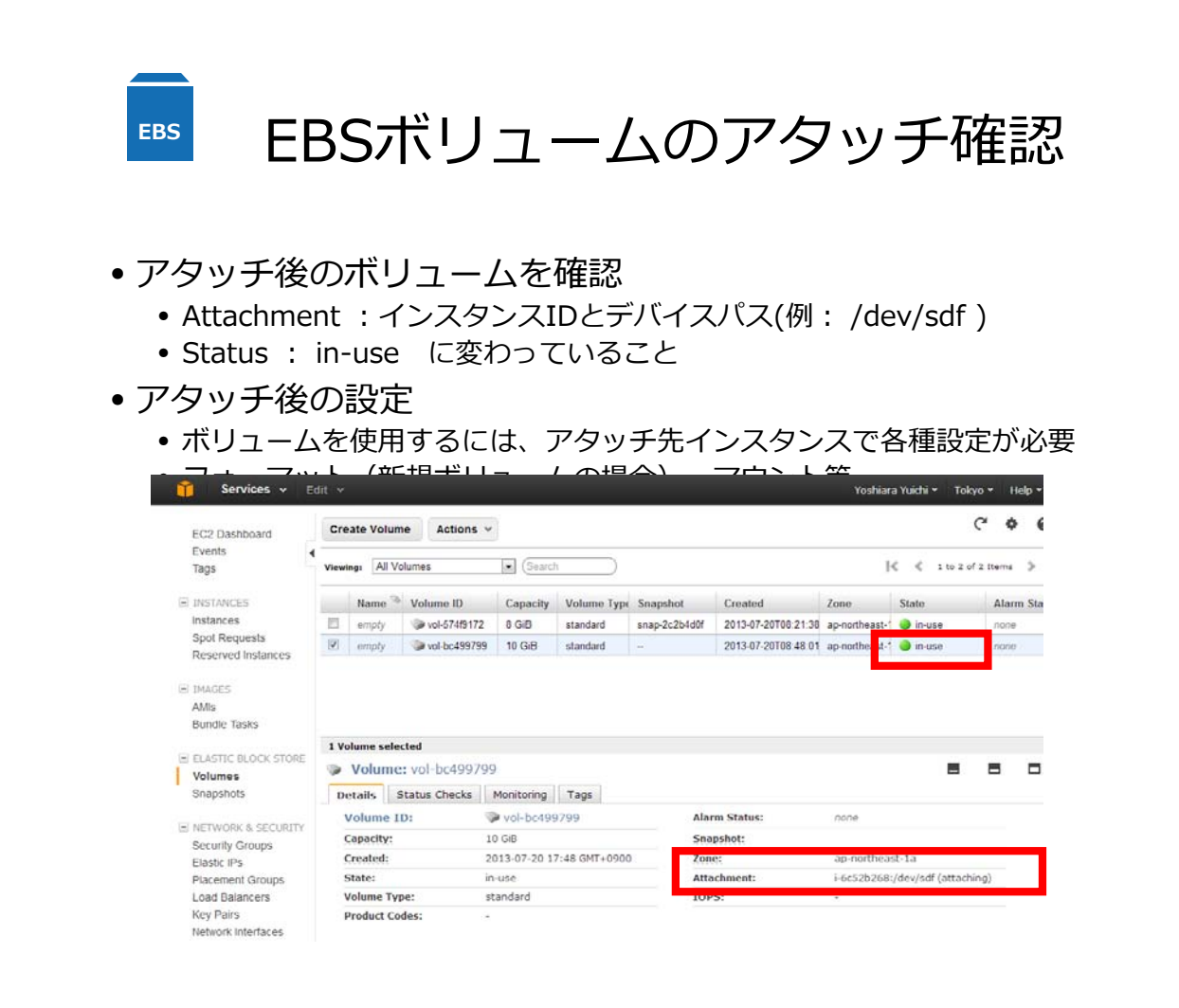

# ハンズオン:ボリューム作成・使⽤(1)

新規ボリュームを作成し、インスタンスにアタッチして利用します。

- アタッチ先インスタンスのアベイラビリティゾーンを確認
	- 例: ap-noatheast-1**a** または ap-noatheast-1**b**
- 任意のサイズのボリュームを上記ゾーンで作成 • 例:30GB
- アタッチ先のインスタンス、パスを指定しアタッチ • 例: /dev/sd**f** /dev/sd**g** /dev/sd**h** … /dev/sd**p**
- アタッチされたことをボリューム・インスタンスの両画面で確 認
- •フォーマット・マウントしボリュームを使用(次項)

#### • 時間のある方は

- 複数のボリュームを作成
- 他のインスタンスにボリュームをアタッチ
- 複数のボリュームをアタッチ( パス、マウントポイ •または1つのインスタンスに、<br>シトが重複しないように注意)

#### \$ df Filesystem 1K-blocks Used Available Use% Mounted on /dev/xvda1 8361916 1167464 7110588 15% / tmpfs 304800 0 304800 0% /dev/shm /dev/xvd**f** 31381340 593696 29214780 2% /**mnt** ハンズオン:ボリューム作成・使⽤(2) アタッチしたインスタンスで、新規ボリュームを利用可能にします • アタッチされたボリュームのデバイスパスを確認(例:/dev/sdf) • ボリュームをフォーマット • フォーマットしたボリュームをマウント(例: /mntにマウント) • マウントされたこと、およびサイズ等をdfコマンドで確認 • アタッチしたボリューム内に空ファイル(例: test )を作成し、確認 \$ sudo touch /mnt/**test** \$ ls /mnt lost+found test \$ sudo ls /dev/sd\* /dev/sd**f** \$ sudo mount /dev/sd**f** /**mnt** \$ sudo mkfs.ext4 /dev/sd**f**

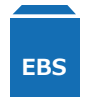

#### EBSボリュームのデタッチ

- デタッチする対象のインスタンスを事前にStop
- 追加アタッチボリュームを右クリック
	- 「Detach Volume」を選択
	- 注)ボリュームと、アタッチ先のインスタンス・デバイスパスを再度確認
- デタッチ後のボリュームを確認
	- State が available であること

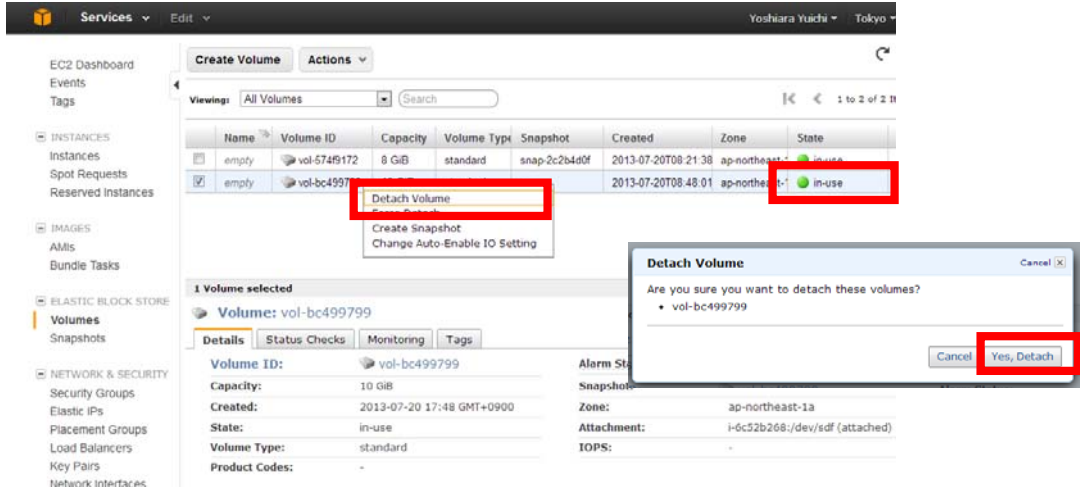

#### 応用: EBSボリュームの付け替え **EBS**

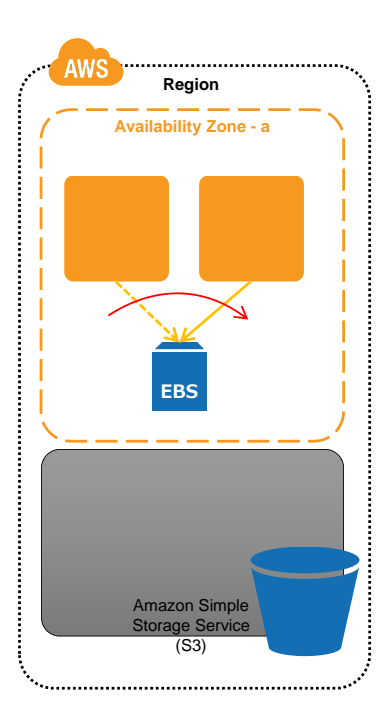

- あるインスタンス(X)で使用していたボリュームを、別の インスタンス(Y)に付け替える
- 付け替え先は同⼀アベイラビリティゾーン(AZ)であるこ と
- 想定事例1:
	- インスタンスXからインスタンスYにデータを移行
	- インスタンスXでデタッチ後、インスタンスYでアタッチ
- 想定事例2:
	- インスタンスXが何らかの理由で動作しない
	- 代替インスタンスYにアタッチし利用
- 想定事例3:
	- データはボリュームに保持しておき、インスタンスは必要に応じて起動
	- 起動するたびにアタッチし利用

# ハンズオン:デタッチと再利⽤(1)

アタッチしているボリュームを、別のインスタンスに付け替えます

- 事前準備
	- インスタンスを2台用意
	- インスタンスX:先ほど追加ボリュームアタッチ済みのインスタンス
	- インスタンスY: ボリューム付け替え先。インスタンスXと同じAZに用意
- ボリュームをインスタンスXからデタッチ
- デタッチしたボリュームをインスタンスYにアタッチしデバイスパス を確認
	- 例: /dev/sdf
- マウントしボリューム内部の既存データを確認(次項)
	- ボリューム内には既存データがあるので**フォーマットしない**
- 時間のある方は
	- インスタンスX、Y間で何度か付け替えを繰り返しましょう

ハンズオン:デタッチと再利⽤(2)

アタッチしたインスタンスで、ボリュームを利用します • アタッチされたボリュームを確認

> \$ sudo ls /dev/sd\* /dev/sdf

• ボリュームをマウントし確認 (フォーマットしない)

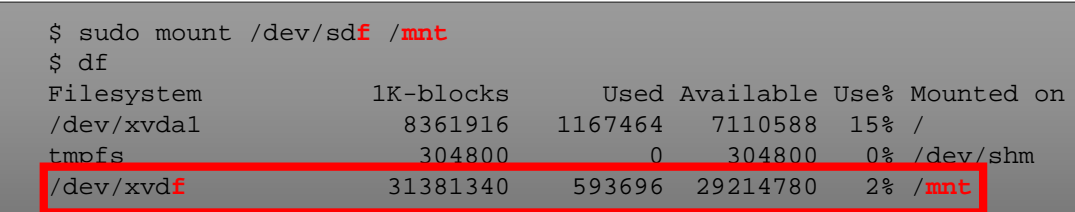

• 既存ファイルを確認

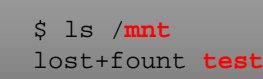

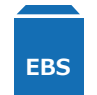

### EBSスナップショットとは?

- スナップショットとは?
	- EBSボリュームの特定時点のスナップショットをS3に保存
	- 2回⽬移⾏のスナップショットは差分のみS3に保存する差分バックアップ
	- スナップショットの世代管理が可能
	- 安価に長期保存が可能
	- スナップショットからいくつでもEBSボリューム作成・復元可能
	- 他アカウントと共有設定も可能
	- http://aws.amazon.com/jp/ebs/

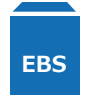

EBSスナップショット取得

- スナップショットを作成したいボリュームを右クリックし「Create Snapshot」を選択
- •スナップショット名を入力して作成

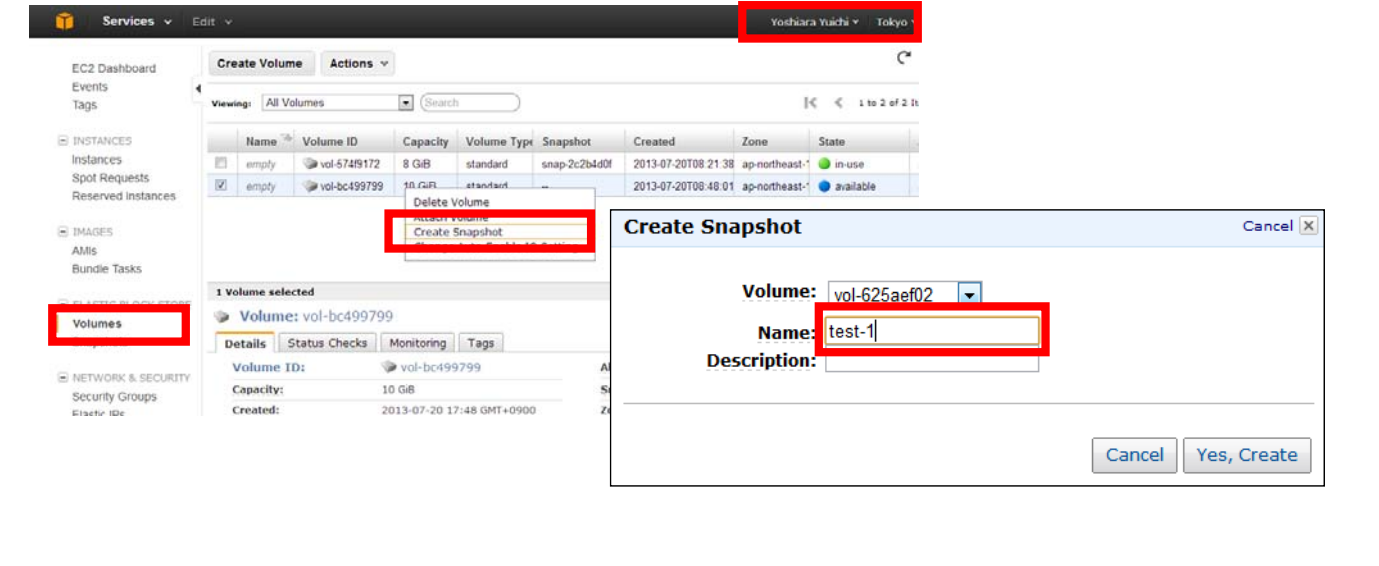

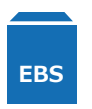

# EBSスナップショット確認

- •作成したスナップショットが表示されていることを確認
- スナップショット元の Volume IDとCapacityも確認
- Completed になれば取得完了

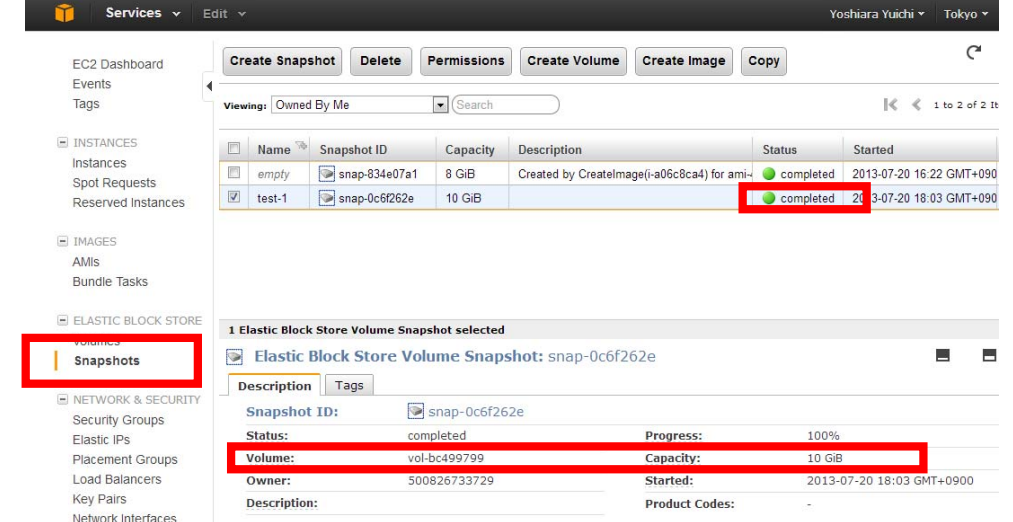

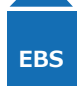

ボリューム複製・復元

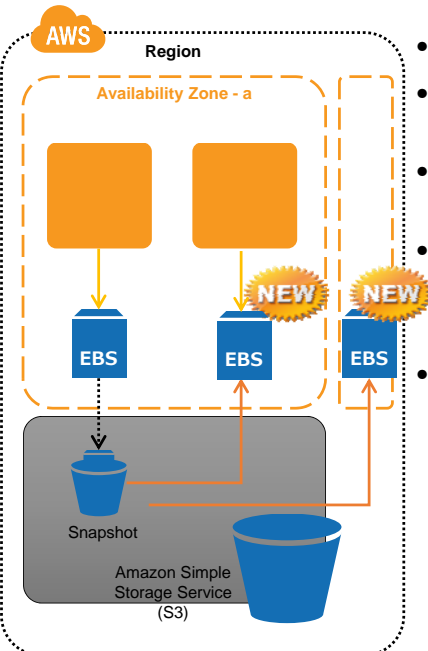

- 事前にEBSスナップショット取得
- スナップショットからボリューム作成。その際に、アベ イラビリティゾーンを指定。
- 複製したボリュームは任意のインスタンスにアタッチし て利用可能

• アベイラビリティゾーンを指定することで、別アベイラ ビリティゾーンに複製を作成することも可能

> • スナップショット元のボリュームに問題があった場合、 スナップショットからボリュームを復元することで、 バックアップからのリカバリとなる

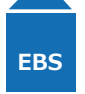

### EBSボリュームの復元

- 「Create Volume 」を選択
- スナップショットID, スナップショットのサイズ、復元したいアベ イラビリティゾーンを指定
- Volumesに該当ボリュームが作成されていることを確認

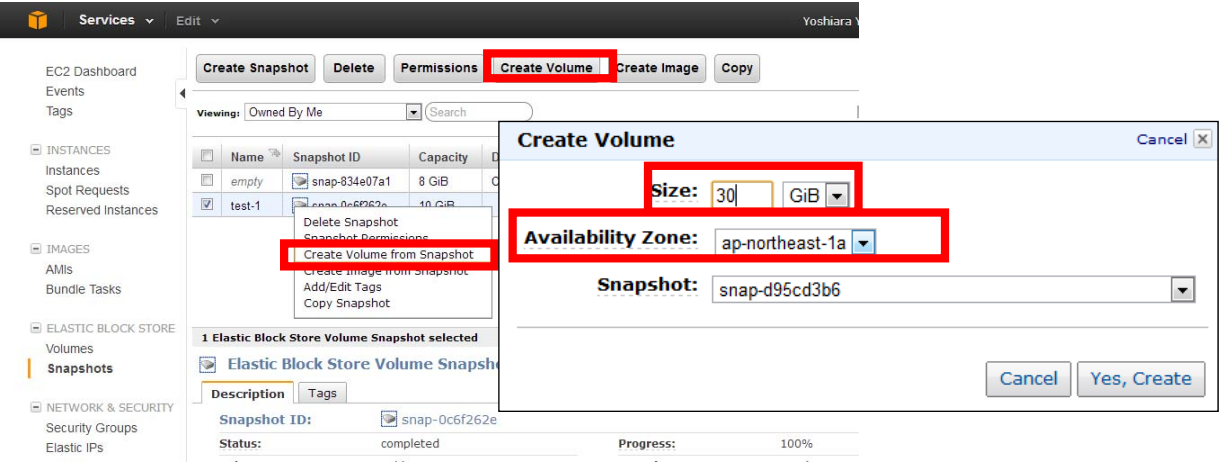

### ハンズオン:スナップショットと複製

- 作成したボリュームAのスナップショットを取得 • スナップショットを確認
- 作成したスナップショットからボリュームBを作成
	- 同じサイズで作成
- インスタンスにアタッチ・マウントしてデータを確認

#### • 時間のある方は

- 初回スナップショット取得後に、ボリュームAに書き込み
- 2回⽬のスナップショットを取得
- 1回目のスナップショットからボリュームCを、2回目のスナップショットからボ リュームDを作成
- ボリュームC,Dの内容を見て、差分バックアップができていることを確認

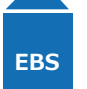

#### EBSのTips

- バックアップ
	- 定期的にスナップショットを取得することでバックアップとなる
	- APIやコマンドラインツールを使用することで自動化も可能
	- 古いスナップショットは削除可能

#### • Provisioned IOPS

- 高い頻度のデータ入出力が可能なボリュームを作成する機能
- IOPSを指定可
- •ボリュームサイズ変更(後述)

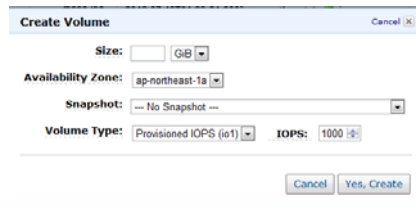

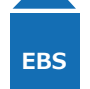

**AWS Region Availability Zone - a ENEW EBS EBS EB** ↑ Snapshot Amazon Simple Storage Service  $($ S3) $)$ 

ボリューム複製の応用です

EBSボリュームのサイズ変更

- EBSスナップショット取得
- スナップショットから新ボリューム複製。その際に、新 たなボリュームサイズを指定。アベイラビリティゾーン は変更前のEBSボリュームと合わせる
- 変更前のEBSボリュームをインスタンスからデタッチ
- 新ボリュームをアタッチ
- OS内でファイルシステムのリサイズ処理、マウント
- 不要であれば、旧ボリュームを削除

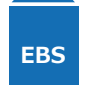

#### 注意:EBSボリュームの共有

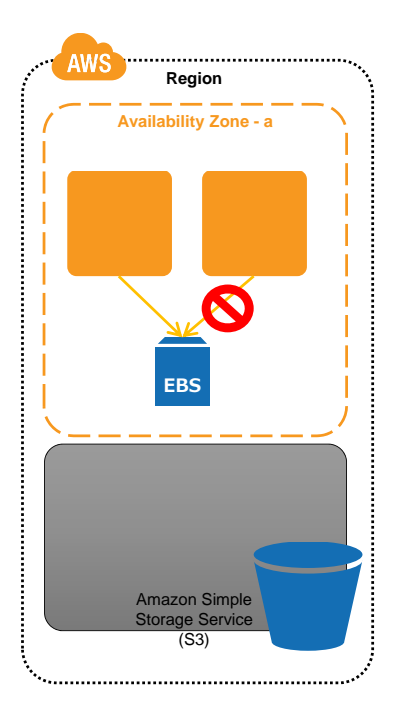

- 複数のインスタンスから同時にボリュームをアタッチで きない(排他的)
- 共有ディスク型のクラスタソフトや Oracle RACといっ たソリューションをそのまま利⽤できない
- NFSのような共有ストレージとして使う場合には、別途 EC2でNFSサーバやGlusterFSなどを導入

#### EBSの参考情報

- Amazon Elastic Block Storage
	- http://aws.amazon.com/jp/ebs/

#### 本番環境構築セッションの目的

このトレーニング後の進め方を理解し、実際に検証・構築を進めることが出来ることを目指します

- EC-CUBEの導⼊
- EC2のその他の機能
- AWSの典型的な構成
- AWSの育て方
- 次に押さえておきたいサービス
- 参考資料
- Q&A

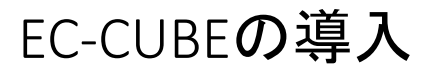

- EC‐CUBEを導入したAMIが公開されています。
	- http://www.ec‐cube.net/news/detail.php?news\_id=208

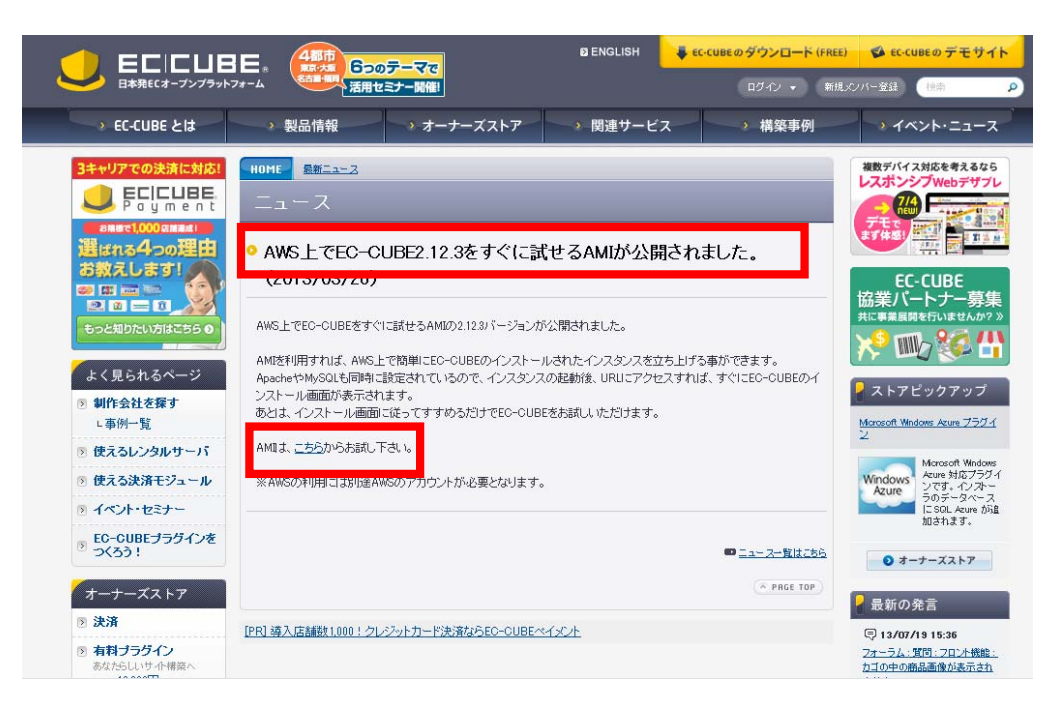

#### AMIからのEC2インスタンス起動

•後は、先ほどのEC2インスタンス起動と同じ

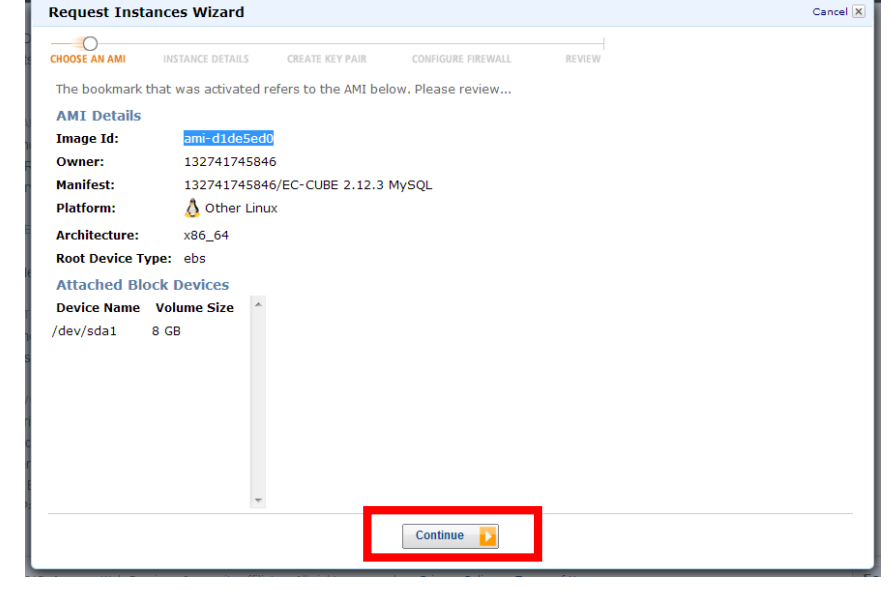

## ログインしたらUpdate

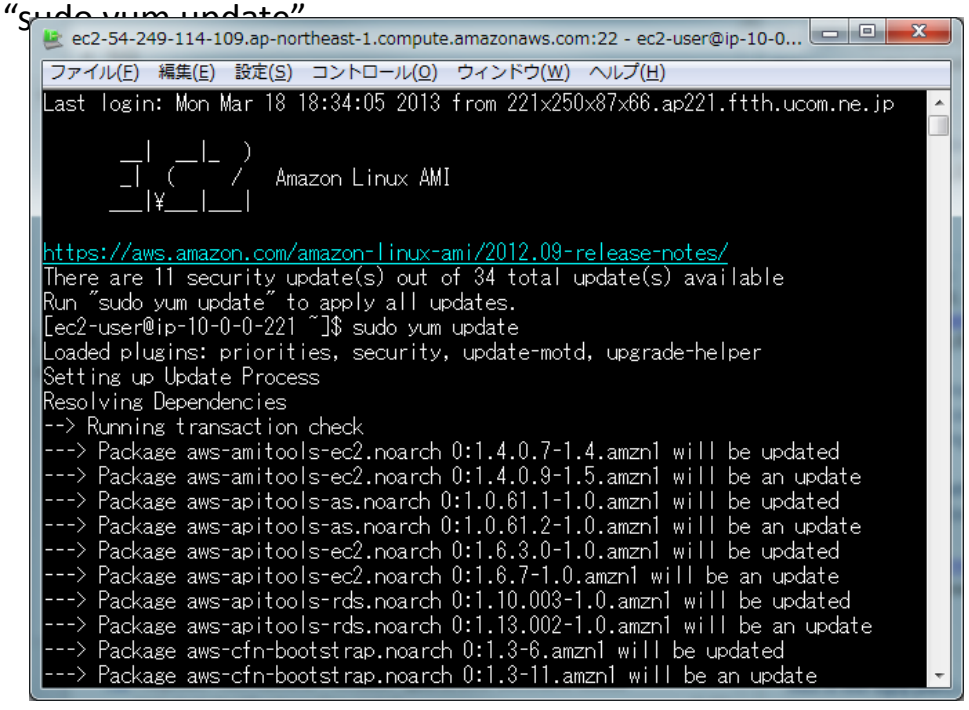

#### インストールの開始

• ブラウザーでアクセス

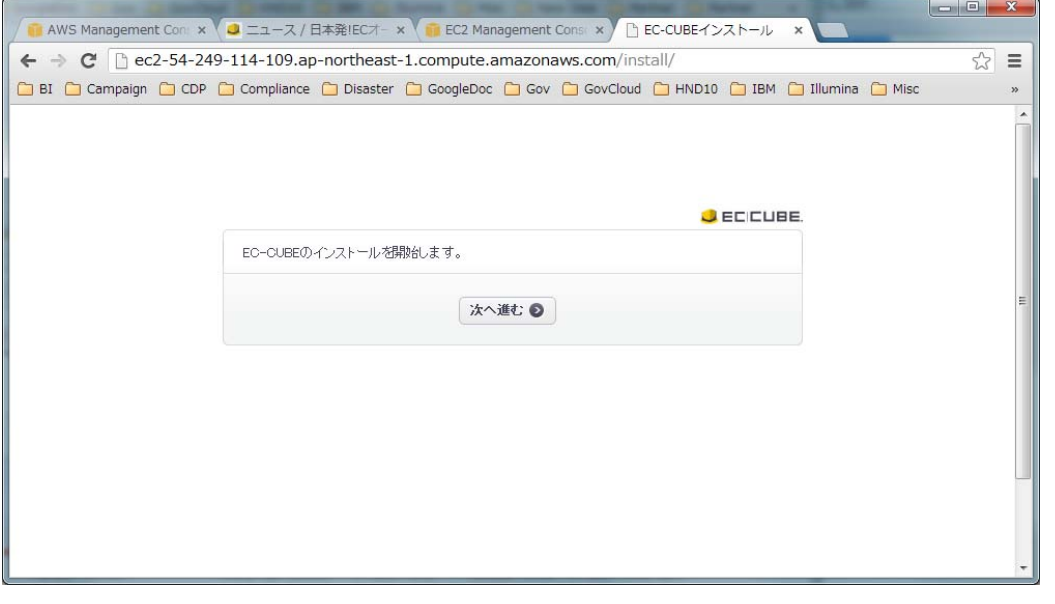

## ハンズオン:EC-CUBEインスタンス起 動

- EC-CUBEホームページからEC-CUBEのAMIを利用してインスタンス を起動
- システムをアップデート
- EC-CUBEにアクセス出来ることを確認

#### • 時間のある方は

- 試しに設定を試してみる
- 設定に失敗して動かなければ、インスタンスをTerminateしてやりなおし

#### EC2のその他機能と情報

本トレーニングで紹介できなかった、主なEC2の機能です。

- Elastic IP
	- EC2インスタンスに固定IPを割り振ります
- Windows インスタンス
- Cluster Compute インスタンス
- 専有サーバ Amazon Dedicated Instance
- コマンドラインツール & AWS SDK
	- http://aws.amazon.com/code
	- http://aws.amazon.com/developertools/351
- インスタンスメタデータ
- User Data

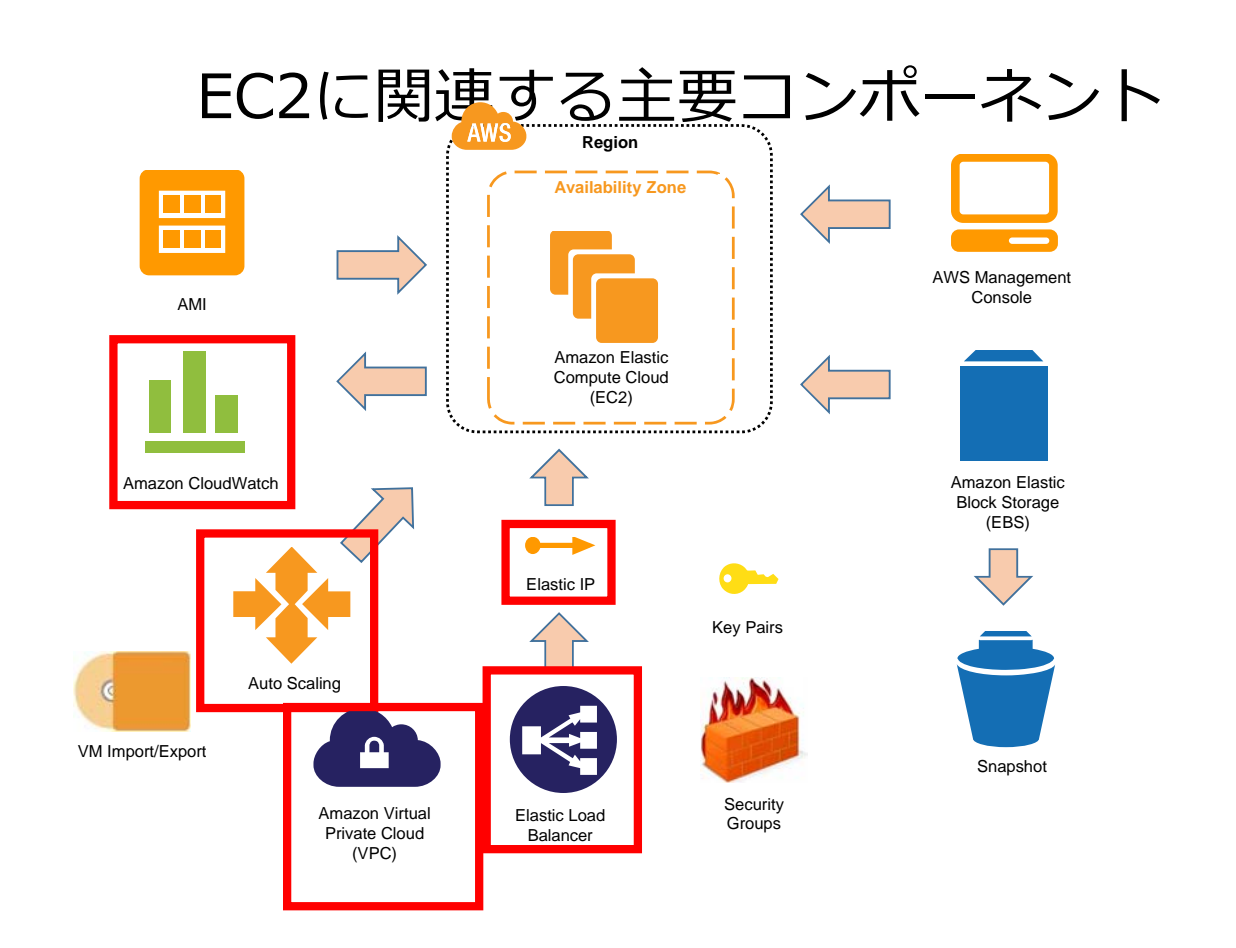

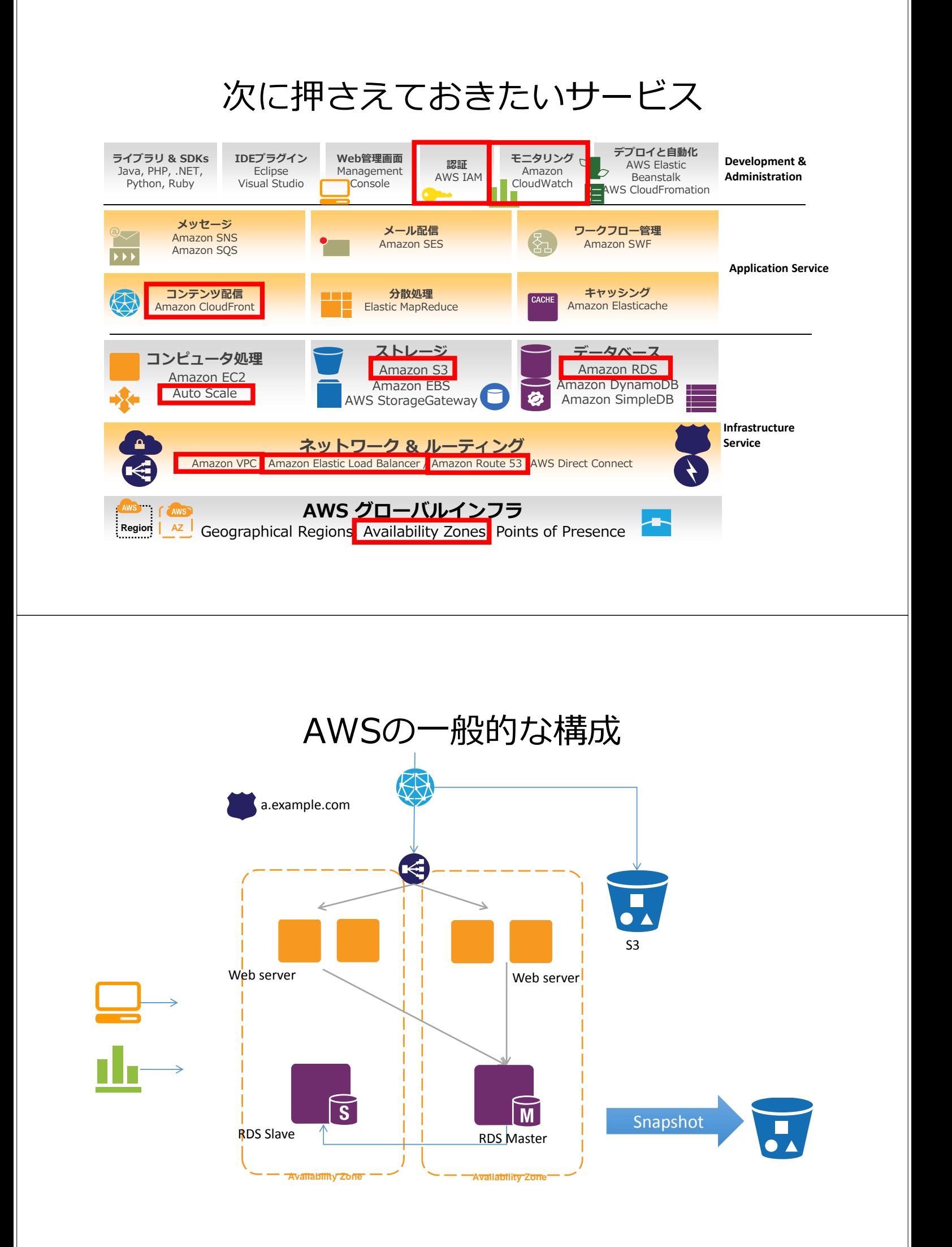

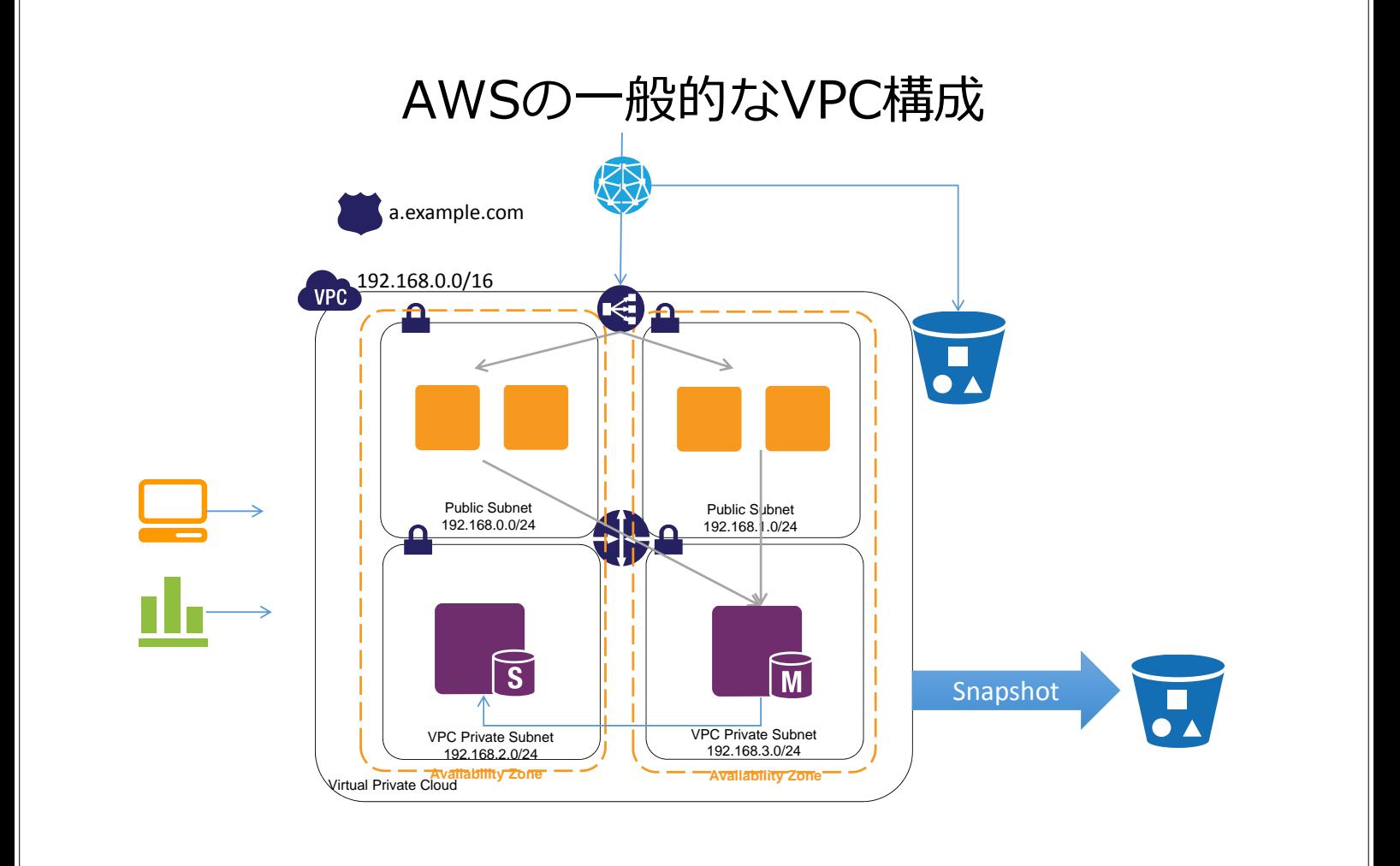

# AWSの育て方 (1)

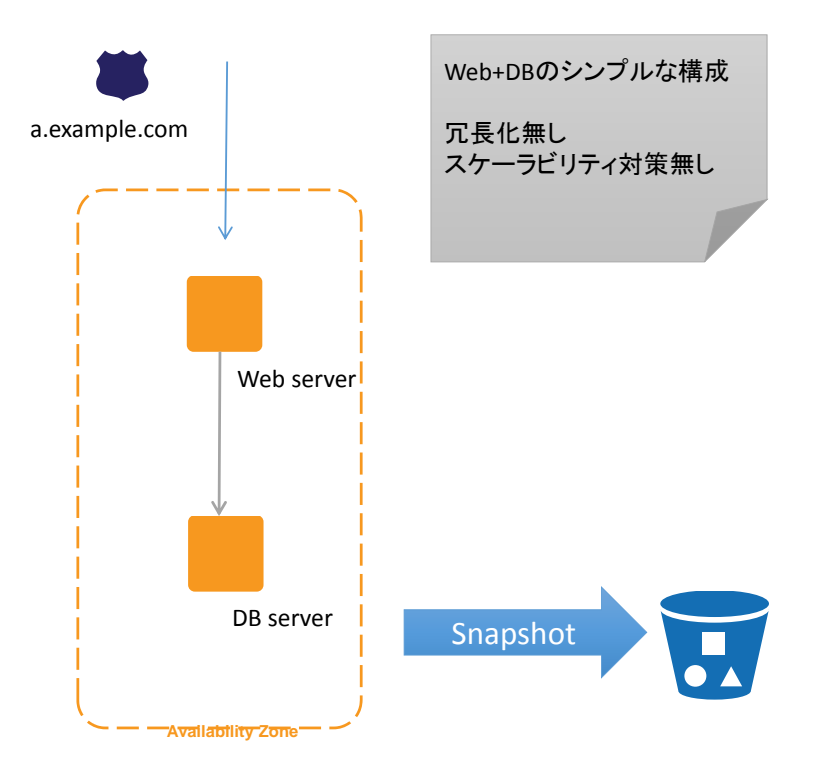

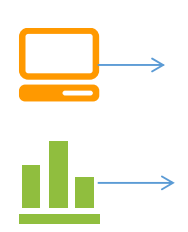

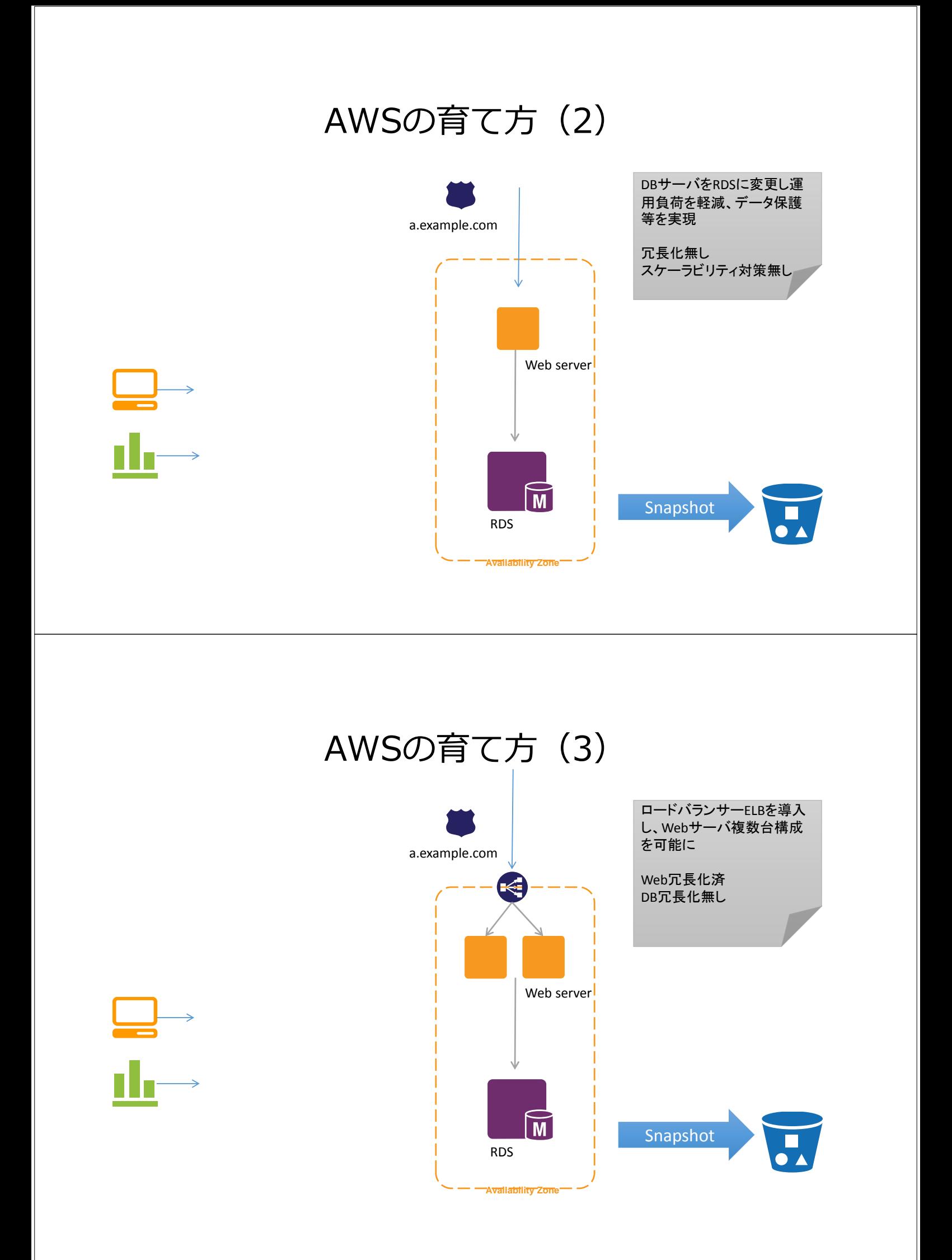

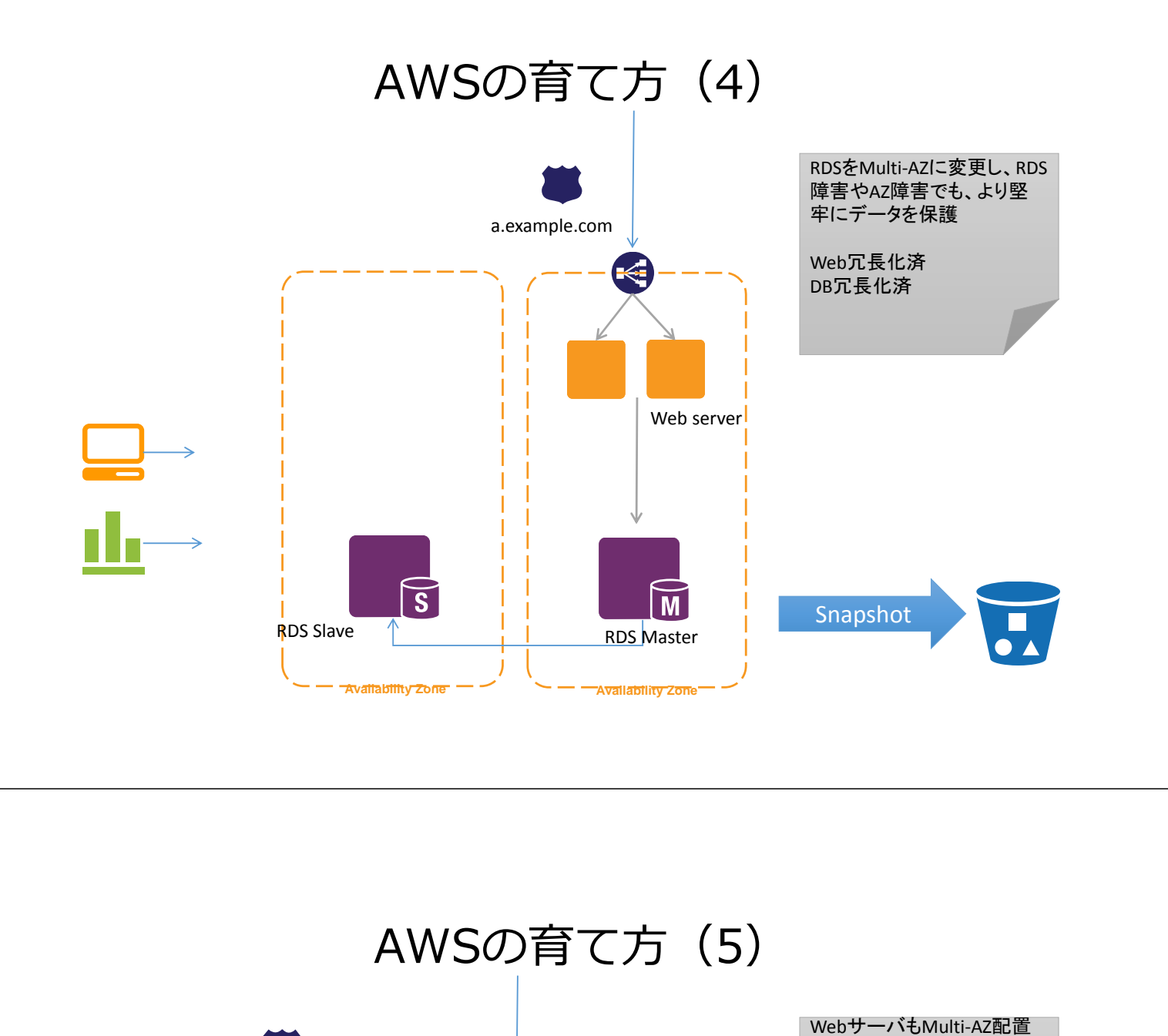

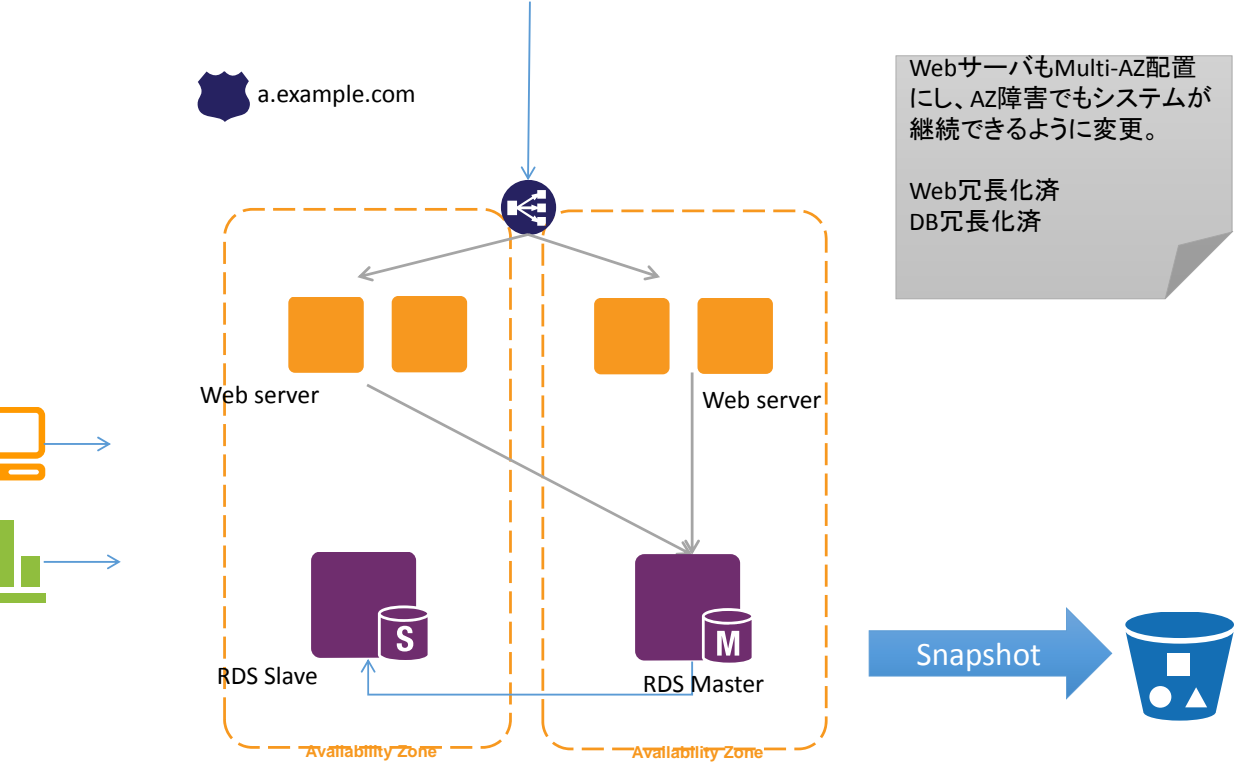

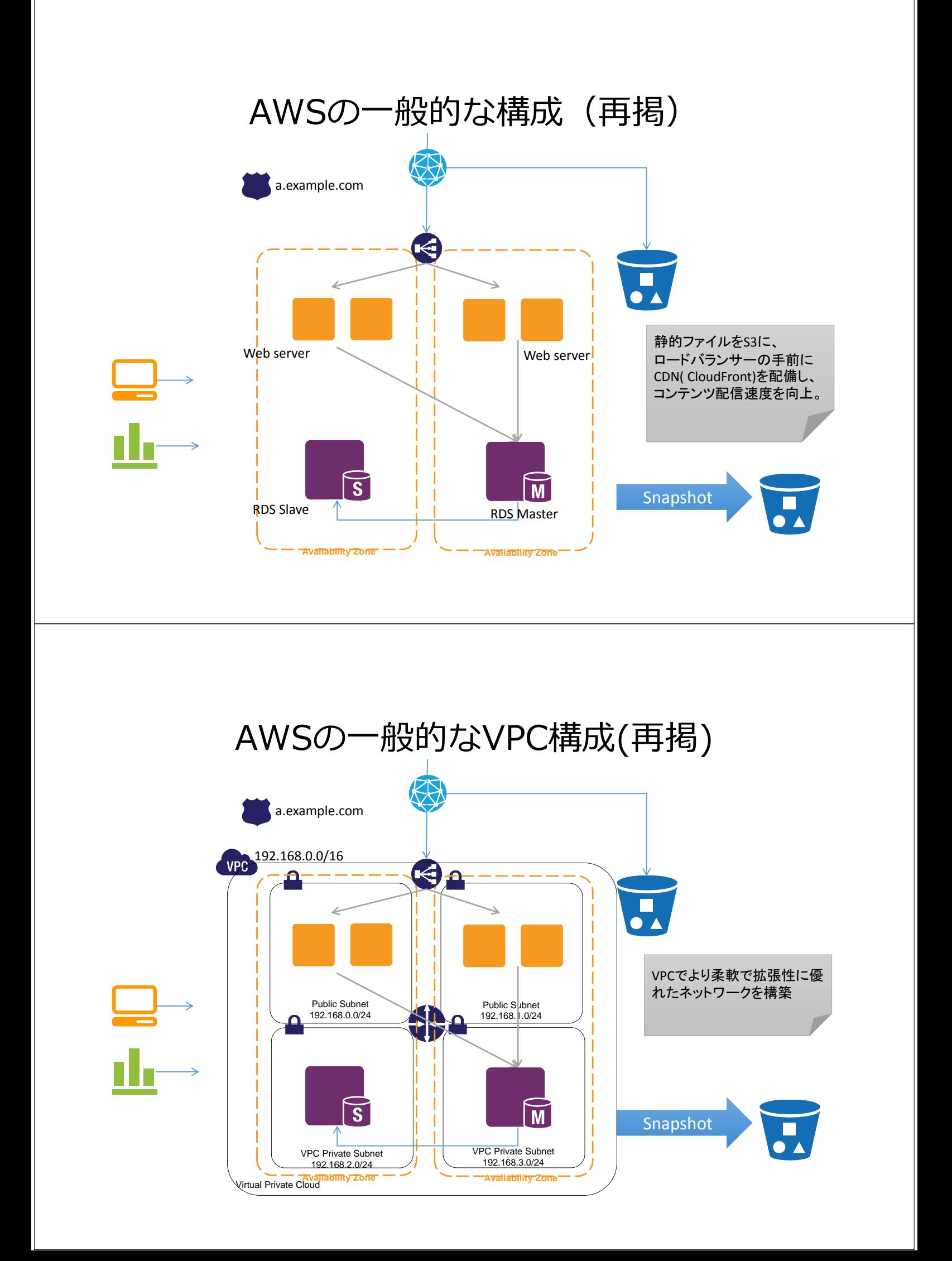

## EC2を使ったシステムの設計

故障に備えた設計 Design for Failureを意識します

- SPOFを排除
- 障害からの復旧時間(MTTR)を重視する
	- MTBFにこだわらない
- EC2における設計
	- AMIを常に作っておく
	- EBSスナップショットを定期的に取得する
	- 複数アベイラビリティゾーンへインスタンスを分散する

## AWSの構成パターン

その他、様々な構成例を掲載しています。

- アーキテクチャーセンター
	- http://aws.amazon.com/jp/architecture/
- クラウドデザインパターン
	- http://aws.clouddesignpattern.org/

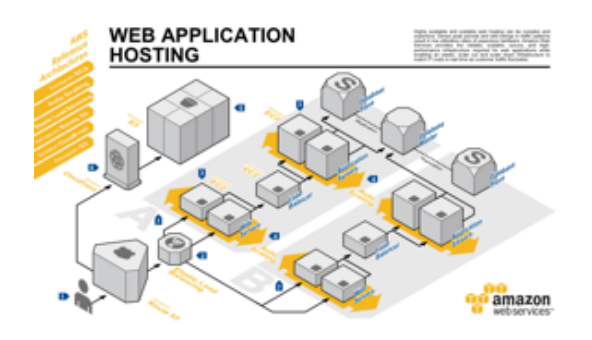

#### AWS制限増加申請

- EC2を誤って大量に作成しないよう、最大インスタンス数の上限を20 に制限しています
- 制限増加申請フォームで各種制限の増加を行えます
	- http://aws.amazon.com/jp/contact‐us/

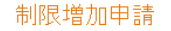

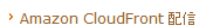

- → Amazon CloudSearch パーティションとインスタンス
- > Amazon EBS ポリューム
- Amazon EC2 インスタンス
- ZON EUZUV > Amazon ElastiCache /-F
- Amazon RDS インスタンス
- > Amazon Route 53 の制限
- > Amazon SES のプロダクションアクセス
- > Amazon SES クォータ
- → Amazon SimpleDB ドメイン
- > Amazon SNS の制限
- > Amazon VPC の制限
- > AWS CloudFormation スタック
- > AWS Elastic Beanstalk の制限
- ▶ AWS IAM グループとユーザー
- > Elastic IP
- > Elastic Load Balancer
- → 侵入テスト許可

## AWS無料試用枠

#### • AWSでは、無料試用枠を用意しています

• http://aws.amazon.com/jp/free/

#### AWS 無料使用枠(1ヵ月毎):

- Amazon EC2 Linux マイクロインスタンス使用 (613 MB メモリと、32ビットと64ビットプラットフォームサポート)750時間 -毎月継続的に実行するのに十分な時間\* (複数インスタンスの合計が750時間/月であれば無料利用枠に該当します。)
- Amazon EC2 Microsoft Windows Server マイクロインスタンス使用 (613 MB メモリと、32ビットと64ビットプラットフォ ームサポート)750時間 - 毎月継続的に実行するのに十分な時間\* (複数インスタンスの合計が750時間/月であれば無料利 用枠に該当します。)
- Elastic Load Balancing 750時間に加え 15 GB 分のデータ処理\*
- Amazon Elastic Block Storage 30 GB に加え、100万 I/O、スナップショット ストレージ 2 GB\*
- Amazon S3 ストレージ 5 GB、20,000 Get リクエスト、2,000 Put リクエスト\*
- Amazon DynamoDB 100 MB のストレージ、書き込み容量 5 単位、読み取り容量 10 単位\*\*
- Amazon SimpleDB マシン時間25時間とストレージ 1 GB\*\*
- Amazon SWF ワークフロー実行1,000個までは無料。アクティビティタスク、シグナル、タイマー、マーカー合計10,000個と 30.000ワークフロー日も無料で使用可能\*\*
- Amazon Simple Queue Service 100,000 リクエスト\*\*
- Amazon Simple Notification Service 100,000 リクエスト、100,000 HTTP 通知、1,000 Eメール通知\*\*
- Amazon Cloudwatch 10メトリックス、10 アラーム、100万 API リクエスト\*\*
- すべての AWS サービスを総合して、帯域幅「送信(アウト)」15 GB。\*

## オンライン⾒積もりフォーム

#### • Web上で見積りも可能です。

• http://calculator.s3.amazonaws.com/calc5.html?lng=ja\_JP

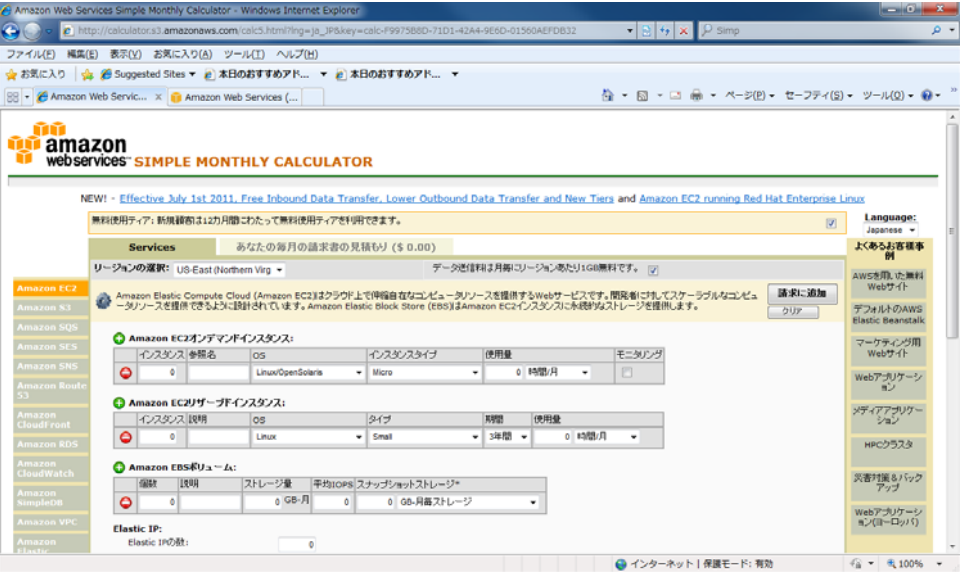

### AWS サポート

#### ● 24時間・365日、日本語でのサポートをご提供しております http://aws.amazon.com/jp/premiumsupport/

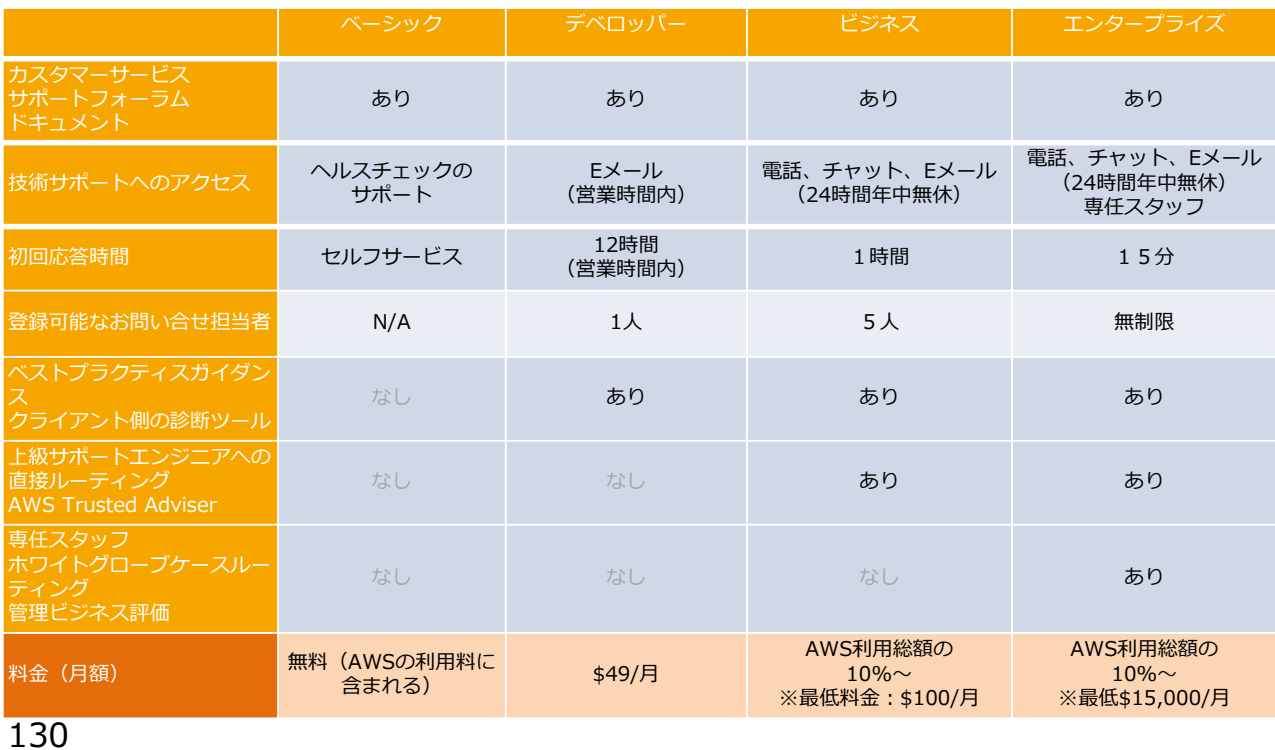

## EC2の情報源

#### EC2の情報

- EC2製品ページ • http://aws.amazon.com/jp/ec2/
- ドキュメント • http://aws.amazon.com/jp/documentation/ec2/
- マイスターシリーズ EC2&EBS編 • http://www.slideshare.net/kentamagawa/aws1-ec2-ebs

### AWS全般の参考情報

本トレーニングで紹介できなかった、AWSの情報です。

- AWS製品一覧 • http://aws.amazon.com/jp/products/
- AWSブログ • http://aws.typepad.com/aws\_japan/
- AWSマイスターシリーズ (ウェブヤミナー) 資料集
	- http://aws.amazon.com/jp/aws-meister/
- アーキテクチャーセンター • http://aws.amazon.com/jp/architecture/ • セキュリティセンター
	- http://aws.amazon.com/jp/security/
- サービスヘルスダッシュボード • http://status.aws.amazon.com/
- フォーラム • https://forums.aws.amazon.com/category.jspa?categoryID=9

#### お疲れ様でした

以下の順序で、AWSで作業した環境の⽚付けをおねがいします (そのままにしておくと課⾦が発⽣します)

- 1. インスタンス
	- 不要なインスタンスを右クリック-> Terminate
- 2. AMI
	- 不要なAMIを右クリック-> De-Register
- 3. スナップショット • 不要なスナップショットを右クリック->Delete Snapshot
- 4. 不要なボリューム • 不要なボリュームを右クリック->Delete Volume

Security Group, Key Pairは無料ですので、引き続きお使いください